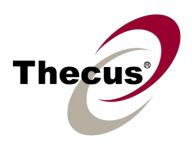

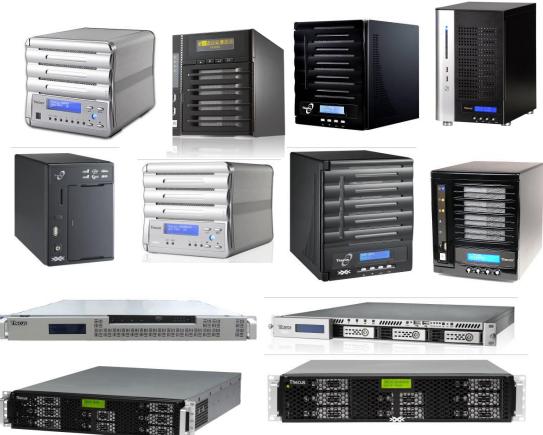

# **Thecus**

N3200XXX/N0503 N4100PRO N4200 series N5200XXX/N5500 1U4200XXX/1U4600 N7700 series N2200XXX N8200XXX/N8800 series USEr'S Manual v7.0

# **Copyright and Trademark Notice**

Thecus and other names of Thecus product<sub>s</sub> are registered trademarks of Thecus Technology Corp. Microsoft, Windows, and the Windows logo are registered trademarks of Microsoft Corporation. Apple, iTunes and Apple OS X are registered trademarks of Apple Computers, Inc. All other trademarks and brand names are the property of their respective owners. Specifications are subject to change without notice.

Copyright © 2012 Thecus Technology Corporation. All rights reserved.

## **About This Manual**

All information in this manual has been carefully verified to ensure its correctness. In case of an error, please provide us with your feedback. Thecus Technology Corporation reserves the right to modify the contents of this manual without notice.

#### Product name:

Thecus N2200XXX/N3200XXX/N0503/N4100PRO/N4200 series /N5200XXX/N5500/1U4200XXX/1U4600/N7700 series/N8800 series/N8200XXX

Manual Version: 7.0 Release Date: July 2012

# **Limited Warranty**

Thecus Technology Corporation guarantees all components of Thecus NAS products are thoroughly tested before they leave the factory and should function normally under general usage. In case of any system malfunctions, Thecus Technology Corporation and its local representatives and dealers are responsible for repair without cost to the customer if the product fails within the warranty period and under normal usage. Thecus Technology Corporation is not responsible for any damage or loss of data deemed to be caused by its products. It is highly recommended that users conduct necessary back-up practices.

# **Safety Warnings**

For your safety, please read and follow the following safety warnings:

- Read this manual thoroughly before attempting to set up your Thecus IP storage.
- Your Thecus IP storage is a complicated electronic device. DO NOT attempt to repair it under any circumstances. In the case of malfunction, turn off the power immediately and have it repaired at a qualified service center. Contact your vendor for details.
- DO NOT allow anything to rest on the power cord and DO NOT place the power cord in an area where it can be stepped on. Carefully place connecting cables to avoid stepping or tripping on them.
- Your Thecus IP storage can operate normally under temperatures between 5°C and 40°C, with relative humidity of 20% 85%. Using Thecus IP storage under extreme environmental conditions could damage the unit.
- Ensure that the Thecus IP storage is provided with the correct supply voltage (AC  $100V \sim 240V$ , 50/60 Hz). Plugging the Thecus IP storage to an incorrect power source could damage the unit.
- △ Do NOT expose Thecus IP storage to dampness, dust, or corrosive liquids.
- Do NOT place Thecus IP storage on any uneven surfaces.
- DO NOT place Thecus IP storage in direct sunlight or expose it to other heat sources.
- DO NOT use chemicals or aerosols to clean Thecus IP storage. Unplug the power cord and all connected cables before cleaning.
- DO NOT place any objects on the Thecus IP storage or obstruct its ventilation slots to avoid overheating the unit.
- Keep packaging out of the reach of children.
- If disposing of the device, please follow your local regulations for the safe disposal of electronic products to protect the environment.

# **Table of Contents**

| About This Manual                                                                                                    |                                                     |
|----------------------------------------------------------------------------------------------------|-----------------------------------------------------|
|                                                                                                    | 2                                                   |
| Limited Warranty                                                                                                    | 2                                                   |
| Safety Warnings                                                                                                    | 3                                                   |
| Table of Contents                                                                                                    | 4                                                   |
| Chapter 1: Introduction                                                                                                    | 8                                                   |
| Overview                                                                                                    |                                                     |
| Product Highlights                                                                                                    |                                                     |
| Package Contents                                                                                                    |                                                     |
| Front Panel                                                                                                    | 11                                                  |
| Hard Disk Trays                                                                                                    |                                                     |
| Rear Panel                                                                                                    | 24                                                  |
| Chapter 2: Hardware Installation                                                                                                    | 35                                                  |
| Overview                                                                                                    | 35                                                  |
| Before You Begin                                                                                                    | 35                                                  |
| Cable Connections                                                                                                    | 35                                                  |
| Checking System Status                                                                                                    |                                                     |
| System Status Normal                                                                                                    |                                                     |
| System Trouble                                                                                                    |                                                     |
| Chapter 3: First Time Setup                                                                                                    |                                                     |
| Overview                                                                                                    |                                                     |
| Thecus Setup Wizard LCD Operation (N4100PRO/N5200XXX/N5500/1U4200XXX/1U4600/N77 series/N8200XXX/N8800 series)                                                                                                    | 00                                                  |
| LCD Operation (N3200XXX/N0503)                                                                                                    | 47                                                  |
| OLED Operation (N4200 series)                                                                                                    | 48                                                  |
| Typical Setup Procedure                                                                                                    |                                                     |
| · ypical Scrap · recourse                                                                                                    | 49                                                  |
| Chapter 4: System Administration                                                                                                    |                                                     |
| Chapter 4: System Administration                                                                                                    | 51<br>51                                            |
| Chapter 4: System Administration  Overview  Web Administration Interface                                                                                                    | 51<br>51<br>51                                      |
| Chapter 4: System Administration  Overview  Web Administration Interface                                                                                                    | 51515151                                            |
| Chapter 4: System Administration  Overview  Web Administration Interface  My Favorite  Menu Bar                                                                                                    | 51515151                                            |
| Chapter 4: System Administration  Overview  Web Administration Interface  My Favorite  Menu Bar  Message Bar                                                                                                    | 5151515254                                          |
| Chapter 4: System Administration  Overview  Web Administration Interface  My Favorite  Menu Bar  Message Bar  System Information                                                                                                    | 5151525455                                          |
| Chapter 4: System Administration  Overview  Web Administration Interface  My Favorite  Menu Bar  Message Bar  System Information  General Information                                                                                                    | 515152545555                                        |
| Chapter 4: System Administration  Overview  Web Administration Interface  My Favorite  Menu Bar  Message Bar  System Information  General Information  System/Service Status                                                                                                    | <b>51 51 51 52 54 55 56 56</b>                      |
| Chapter 4: System Administration  Overview  Web Administration Interface  My Favorite  Menu Bar  Message Bar  System Information  General Information  System/Service Status  Logs                                                                                                    | <b>51 51 52 54 55 56 56 57</b>                      |
| Chapter 4: System Administration  Overview  Web Administration Interface  My Favorite  Menu Bar  Message Bar  System Information  General Information  System/Service Status  Logs  On-line Register                                                                                                    | <b>51 51 52 54 55 56 56 57 58</b>                   |
| Chapter 4: System Administration  Overview  Web Administration Interface  My Favorite  Menu Bar  Message Bar  System Information  General Information  System/Service Status  Logs  On-line Register  Syslog Management                                                                                                    |                                                     |
| Chapter 4: System Administration  Overview  Web Administration Interface  My Favorite  Menu Bar  Message Bar  System Information  General Information  System/Service Status  Logs  On-line Register                                                                                                    | <b>51 51 52 54 55 56 56 57 59 60</b>                |
| Chapter 4: System Administration  Overview  Web Administration Interface  My Favorite  Menu Bar  Message Bar  System Information  General Information  System/Service Status  Logs  On-line Register  Syslog Management  Date and Time: System Date and settings  Notification configuration                                                                               | <b>51 51 52 54 55 56 56 57 58 60 61</b>             |
| Chapter 4: System Administration  Overview  Web Administration Interface  My Favorite  Menu Bar  Message Bar  System Information  General Information  System/Service Status  Logs  On-line Register  Syslog Management  System Management  Date and Time: System Date and settings  Notification configuration  Firmware Upgrade                                          | <b>51 51 52 54 55 56 56 57 58 60 61 62</b>          |
| Chapter 4: System Administration  Overview  Web Administration Interface  My Favorite  Menu Bar  Message Bar  System Information  General Information  System/Service Status  Logs  On-line Register  Syslog Management  System Management  Date and Time: System Date and settings  Notification configuration  Firmware Upgrade  Schedule Power On/Off                   | <b>51 51 52 54 55 56 56 57 58 60 61 62 62</b>       |
| Chapter 4: System Administration  Overview  Web Administration Interface  My Favorite  Menu Bar  Message Bar  System Information  General Information  System/Service Status  Logs  On-line Register  Syslog Management  Date and Time: System Date and settings  Notification configuration  Firmware Upgrade  Schedule Power On/Off  Administrator password              | <b>51 51 52 54 55 56 56 57 58 60 61 62 63</b>       |
| Chapter 4: System Administration  Overview  Web Administration Interface  My Favorite  Menu Bar  Message Bar  System Information  General Information  System/Service Status  Logs  On-line Register  Syslog Management  Date and Time: System Date and settings  Notification configuration  Firmware Upgrade  Schedule Power On/Off  Administrator password  Config Mgmt | <b>51 51 52 54 55 56 56 56 57 60 60 61 62 63 64</b> |
| Chapter 4: System Administration  Overview  Web Administration Interface  My Favorite  Menu Bar  Message Bar  System Information  General Information  System/Service Status  Logs  On-line Register  Syslog Management  Date and Time: System Date and settings  Notification configuration  Firmware Upgrade  Schedule Power On/Off  Administrator password              | <b>51 51 52</b> 55 56 56 56 56 60 61 62 63          |

|        | File System check                                          | 65  |
|--------|------------------------------------------------------------|-----|
|        | Wake-Up On LAN (WOL)                                       |     |
|        | SNMP Support                                               |     |
|        | UI Login Configuration                                     |     |
| Syste  | m Network                                                  |     |
|        | WAN/LAN1                                                   |     |
|        | LAN2                                                       |     |
| Chaus  | DHCP Server Configuration                                  |     |
| Stora  | ge Management                                              |     |
|        | Disks Information                                          |     |
|        | Space Allocation                                           |     |
|        | iSCSI Thin-Provisioning                                    |     |
|        | Advance Option                                             |     |
|        | Stackable NAS                                              |     |
|        | ISO Mount                                                  |     |
|        | Share Folder                                               |     |
|        | Folder and sub-folders Access Control List (ACL)           | 108 |
| User   | and Group Authentication                                   | 110 |
|        | ADS/NT Support                                             |     |
|        | Local User Configuration                                   |     |
|        | Local Group Configuration                                  |     |
|        | Batch Create Users and Groups                              |     |
| Notw   | Quotaork Service                                           |     |
| IACTM  | Samba / CIFS                                               |     |
|        | AFP (Apple Network Setup)                                  |     |
|        | NFS Setup                                                  |     |
|        | FTP                                                        |     |
|        | TFTP                                                       | 122 |
|        | HTTP/ Web Disk                                             |     |
|        | UPnP                                                       |     |
|        | Bonjour Setting                                            |     |
| Applic | cation Server                                              |     |
|        | iTunes® Server                                             |     |
|        | Auto Module Installation                                   |     |
| Backı  | Jp                                                         |     |
| Duckt  | Nsync (Does not apply to the 3x series)                    | 126 |
|        | Nsync Target (Does not apply to the 3X series)             | 129 |
|        | Dual DOM (Not available on N3200XXX/N0503/N4200Eco/N7700/I |     |
| NAS)   |                                                            |     |
|        | Rsync Target Server                                        |     |
|        | Rsync                                                      |     |
|        | Thecus Backup Utility                                      |     |
|        | Windows XP Data Backup  Apple OS X Backup Utilities        |     |
| Fytor  | nal Devices                                                |     |
| LACCI  | Printer Information                                        |     |
|        | UPS Setting                                                |     |
| Chante | er 5: Using Thecus IP Storage                              |     |
| -      | /iew                                                       |     |
|        | Page                                                       |     |
|        | the Web Disk (Does not apply to the 3X series' Web Disk)   |     |
|        | Server (Does not apply to the 3X series' photo server)     |     |
|        | Windows XP Publishing Wizard                               |     |
|        | Managing Albums and Photos                                 |     |

|                                                                    | Creating Albums                                                                                                    |                                               |
|--------------------------------------------------------------------|----------------------------------------------------------------------------------------------------|-----------------------------------------------|
|                                                                    | Password Protecting Albums                                                                                                    |                                               |
|                                                                    | Uploading Pictures to Albums                                                                                                    |                                               |
|                                                                    | EXIF Information                                                                                                    |                                               |
| Mann                                                               | Slide Shows<br>Sing a Client PC to the Thecus IP Storage                                                                                                    | 151                                           |
| марр                                                               | Windows                                                                                                    | 152                                           |
|                                                                    | Apple OS X                                                                                                    |                                               |
| Mapp                                                               | oing Thecus IP storage as an iSCSI Drive                                                                                                    |                                               |
|                                                                    | Windows 2000/XP                                                                                                    |                                               |
|                                                                    | Windows Vista                                                                                                    |                                               |
| Chapte                                                             | er 6: Tips and Tricks                                                                                                    | 157                                           |
| -                                                                  | and eSATA Storage Expansion                                                                                                    |                                               |
|                                                                    | ng a Spare Disk                                                                                                    |                                               |
|                                                                    | ote Administration                                                                                                    |                                               |
|                                                                    | Part I - Setup a DynDNS Account                                                                                                    |                                               |
|                                                                    | Part II - Enable DDNS on the Router                                                                                                    |                                               |
|                                                                    | Part III - Setting up Virtual Servers (HTTPS)                                                                                                    |                                               |
|                                                                    | vall Software Configuration                                                                                                    |                                               |
| керіа                                                              | acing Damaged Hard Drives                                                                                                    |                                               |
|                                                                    | Hard Drive Damage  Replacing a Hard Drive                                                                                                    |                                               |
|                                                                    | RAID Auto-Rebuild                                                                                                    |                                               |
| Chant                                                              | er 7: Troubleshooting                                                                                                    |                                               |
| _                                                                  | =                                                                                                    |                                               |
|                                                                    | ot My Network IP Address<br>: Map a Network Drive in Windows XP                                                                                                    |                                               |
|                                                                    | oring Factory Defaults                                                                                                    |                                               |
|                                                                    |                                                                                                    |                                               |
| Probi                                                              | lems with Time and Date Settings                                                                                                    |                                               |
|                                                                    | lems with Time and Date Settings  DOM Supports for Dual Protection                                                                                                    |                                               |
| Dual                                                               | DOM Supports for Dual Protection                                                                                                    | 161                                           |
| Dual                                                               | DOM Supports for Dual Protectioner 8: Updated for FW v5.02.01                                                                                                    | 161<br>162                                    |
| Dual                                                               | DOM Supports for Dual Protectioner 8: Updated for FW v5.02.01  Add module login through UI Login Interface                                                                                                    |                                               |
| Dual                                                               | DOM Supports for Dual Protectioner 8: Updated for FW v5.02.01                                                                                                    |                                               |
| Dual                                                               | POM Supports for Dual Protection  er 8: Updated for FW v5.02.01  Add module login through UI Login Interface  UI Login Configuration                                                                                                    |                                               |
| Dual                                                               | POM Supports for Dual Protection  er 8: Updated for FW v5.02.01                                                                                                    |                                               |
| Dual                                                               | POM Supports for Dual Protection  er 8: Updated for FW v5.02.01                                                                                                    | 161162163163166168                            |
| Dual                                                               | POM Supports for Dual Protection er 8: Updated for FW v5.02.01  Add module login through UI Login Interface.  UI Login Configuration.  Share Folder  User Quota  User and Group Backup  Samba / CIFS.  FTP                                                                                                    | 161162163166168168                            |
| Dual                                                               | POM Supports for Dual Protection er 8: Updated for FW v5.02.01                                                                                                    | 161162163163166168168                         |
| Dual                                                               | POM Supports for Dual Protection er 8: Updated for FW v5.02.01  Add module login through UI Login Interface. UI Login Configuration. Share Folder User Quota User and Group Backup Samba / CIFS. FTP WebService (HTTP/ Web Disk). Rsync Target Server.                                                                                                    | 161162163163166168171172                      |
| Dual                                                               | POM Supports for Dual Protection er 8: Updated for FW v5.02.01                                                                                                    | 161162163163166168171172173                   |
| Dual                                                               | POM Supports for Dual Protection er 8: Updated for FW v5.02.01                                                                                                    | 161162163163166168171172173                   |
| Dual                                                               | POM Supports for Dual Protection er 8: Updated for FW v5.02.01                                                                                                    | 161162163168168171172173174                   |
| Dual<br>Chapte                                                     | POM Supports for Dual Protection er 8: Updated for FW v5.02.01  Add module login through UI Login Interface. UI Login Configuration. Share Folder. User Quota User and Group Backup. Samba / CIFS. FTP. WebService (HTTP/ Web Disk). Rsync Target Server. Rsync. ACL Backup and Restore Uninterrupted Power Source (UPS Setting). Link Aggregation mode description                                                                                                    | 161162163163166168171172173174176             |
| Dual<br>Chapte                                                     | POM Supports for Dual Protection er 8: Updated for FW v5.02.01.  Add module login through UI Login Interface. UI Login Configuration. Share Folder. User Quota User and Group Backup. Samba / CIFS. FTP. WebService (HTTP/ Web Disk). Rsync Target Server. Rsync. ACL Backup and Restore. Uninterrupted Power Source (UPS Setting). Link Aggregation mode description er 9: Updated for FW v5.03.01.                                                                             | 161162163163166168171172173174176178          |
| Dual<br>Chapto<br>Chapto                                           | POM Supports for Dual Protection er 8: Updated for FW v5.02.01  Add module login through UI Login Interface. UI Login Configuration. Share Folder User Quota User and Group Backup. Samba / CIFS. FTP. WebService (HTTP/ Web Disk). Rsync Target Server. Rsync. ACL Backup and Restore. Uninterrupted Power Source (UPS Setting). Link Aggregation mode description er 9: Updated for FW v5.03.01. System Monitor                                                                | 161162163163168171172174176178178180          |
| Dual<br>Chapto<br>Chapto<br>Appen                                  | POM Supports for Dual Protection er 8: Updated for FW v5.02.01  Add module login through UI Login Interface UI Login Configuration Share Folder User Quota User and Group Backup Samba / CIFS FTP  WebService (HTTP/ Web Disk) Rsync Target Server Rsync ACL Backup and Restore Uninterrupted Power Source (UPS Setting) Link Aggregation mode description er 9: Updated for FW v5.03.01 System Monitor                                                                          | 161162163168168171173174176178180183          |
| Dual<br>Chapto<br>Chapto<br>Appen                                  | POM Supports for Dual Protection er 8: Updated for FW v5.02.01  Add module login through UI Login Interface. UI Login Configuration. Share Folder User Quota User and Group Backup. Samba / CIFS. FTP. WebService (HTTP/ Web Disk). Rsync Target Server. Rsync. ACL Backup and Restore. Uninterrupted Power Source (UPS Setting). Link Aggregation mode description er 9: Updated for FW v5.03.01. System Monitor                                                                | 161162163168168171173174176178180183          |
| Dual<br>Chapte<br>Chapte<br>Appen<br>Over                          | POM Supports for Dual Protection  er 8: Updated for FW v5.02.01  Add module login through UI Login Interface  UI Login Configuration  Share Folder  User Quota  User and Group Backup  Samba / CIFS  FTP  WebService (HTTP/ Web Disk)  Rsync Target Server  Rsync  ACL Backup and Restore  Uninterrupted Power Source (UPS Setting)  Link Aggregation mode description  er 9: Updated for FW v5.03.01  System Monitor  adix A: Customer Support  idix B: RAID Basics  view       | 161162163163168171172174176178180183184       |
| Dual<br>Chapte<br>Chapte<br>Appen<br>Over                          | POM Supports for Dual Protection  er 8: Updated for FW v5.02.01  Add module login through UI Login Interface  UI Login Configuration  Share Folder  User Quota  User and Group Backup  Samba / CIFS  FTP  WebService (HTTP/ Web Disk)  Rsync Target Server  Rsync  ACL Backup and Restore  Uninterrupted Power Source (UPS Setting)  Link Aggregation mode description  er 9: Updated for FW v5.03.01  System Monitor  adix A: Customer Support  adix B: RAID Basics  view  fits | 161162163168171172173174176178180181184184    |
| Dual<br>Chapte<br>Chapte<br>Appen<br>Over                          | POM Supports for Dual Protection er 8: Updated for FW v5.02.01                                                                                                    | 161162163168168171173174176178180184184184    |
| Dual<br>Chapte<br>Appen<br>Overy<br>Bene                           | POM Supports for Dual Protection er 8: Updated for FW v5.02.01                                                                                                    | 161162163168171172174176178180184184184184    |
| Dual<br>Chapte<br>Appen<br>Appen<br>Over<br>Bene<br>RAID           | POM Supports for Dual Protection er 8: Updated for FW v5.02.01                                                                                                    | 161162163163168171172174176178180184184184184 |
| Dual<br>Chapto<br>Appen<br>Appen<br>Overv<br>Bene<br>RAID<br>Appen | POM Supports for Dual Protection er 8: Updated for FW v5.02.01                                                                                                    | 161162163168171173174176178180184184184184184 |

| What is Active Directory?         |     |
|-----------------------------------|-----|
| ADS Benefits                      | 187 |
| Appendix D: Licensing Information | 188 |
| Overview                          | 188 |
| Source Code Availability          | 188 |
| CGIC License Terms                |     |
| GNU General Public License        | 189 |

# **Chapter 1: Introduction**

### **Overview**

Thank you for choosing the Thecus IP Storage Server. The Thecus IP storage is an easy-to-use storage server that allows a dedicated approach to storing and distributing data on a network. Data reliability is ensured with RAID features that provide data security and recovery—over multiple Terabyte of storage are available using RAID 5 and RAID 6 (depending on model). Gigabit Ethernet ports enhance network efficiency, allowing Thecus IP storage to take over file management functions, increase application and data sharing and provide faster data response. The Thecus IP storage offers data mobility with a disk roaming feature that lets you swap working hard drives for use in other Thecus IP storage, securing the continuity of data in the event of hardware failure. The Thecus IP storage allows data consolidation and sharing between Windows (SMB/CIFS), UNIX/Linux, and Apple OS X environments. The Thecus IP storage's user-friendly GUI supports multiple Languages.

## **Product Highlights**

### **File Server**

First and foremost, the Thecus IP storage allows you to store and share files over an IP network. With a Network Attached Storage (NAS) device, you can centralize your files and share them easily over your network. With the easy-to-use web-based interface, users on your network can access these files in a snap.

To learn about the Web User Interface, go to

**Chapter 5: Using the Thecus IP Storage > Using WebDisk.** 

### **FTP Server**

With the built-in FTP Server, friends, clients, and customers can upload and download files to your Thecus IP storage over the Internet with their favorite FTP programs. You can create user accounts so that only authorized users have access.

To set up the FTP Server, refer to

**Chapter 4: System Administration>Network service> FTP**.

### **iTunes Server**

With the built-in iTunes server capability, the Thecus IP storage enables digital music to be shared and played anywhere on the network!

To set up the iTunes Server, refer to

**Chapter 4: Application Server>iTunes Configuration.** 

## **Backup Server**

Don't leave precious data to chance. With advanced backup capabilities, you can easily upload mission critical files to the Thecus IP storage, and even automate your backup tasks for true peace-of-mind.

To find out how to backup your files with the Thecus IP storage, refer to **Chapter 4: Backup > Nsync**. (Does not apply to the 3x series)

#### **Printer Server**

With the Thecus IP storage's Printer Server, you can easily share an IPP printer with other PCs connected to your network.

To set up the Printer Server, refer to

**Chapter 4: External Device>Printer Information.** 

### **Multiple RAID**

Thecus IP storage supports multiple RAID volumes on one system. So, you can create RAID 0 for your non-critical data, and create RAID 1,5 or 6 (depend on model) for mission-critical data. Create the RAID levels depending on your needs.

To configure RAID modes on the Thecus IP storage, refer to **Chapter 4: Storage Management >RAID Information**.

## **iSCSI** Capability

Thecus IP storage is not only a file server, but it also supports iSCSI initiators. Your server can access Thecus IP storage as a direct-attached-storage over the LAN or Internet. There is no easier way to expand the capacity of your current application servers. All the storage needs can be centrally managed and deployed. This brings ultimate flexibility to users.

To set up an iSCSI volume, refer to

Chapter 4: Storage Management > Space Allocation > Allocating Space for iSCSI Volume.

## **Superior Power Management**

Thecus IP storage supports schedule power on/off. With this feature, administrator can set at what time to turn on or off the system. This feature is a big plus for people who want to conserve energy. Wake-On-LAN enables administrator to remotely turn on the system without even leaving their own seat.

To schedule system on and off, refer to

Chapter 4: System Management> Scheduled Power On/Off

## Package Contents

The Thecus IP storage should contain the following common items:

- System Unit x1
- QIG (Quick Installation Guide) x1
- CD-Title x3 (Acronics backup CD , Twonky media server CD & Universal CD)
- Ethernet Cable x1
- Accessory bag x1
- HDD Compatibility list Card x1
- Multiple Languages Warranty Card x1
- Power cord x1

Your N3200XXX package should contain additional items:

- 3.5" HDD rail x6
- Power Adaptor + Power cord x1

Your N0503 package should contain additional items:

- 3 to 5 HDD cage x1 (Installed)
- 3.5" HDD rail x6
- Power Adaptor + Power cord x1

Your N4200 series package should contain additional items:

Power adapter + Power cordx1

Your N5500 package should contain additional items:

• USB Cable (A-B Type) x1

Your 1U4200XXX package should contain additional items:

- Power Cord
  - 1U4200XXXRx1

Your 1U4600 package should contain additional items:

- Power Cord
  - 1U4600Rx1
- USB Cable (A-B Type) x1

Your N8800/N8200XXX series package should contain additional items:

Power Cord x1

Please check to see if your package is complete. If you find that some items are missing, contact your dealer.

# Front Panel

# N2200XXX:

The Thecus N2200XXX's front panel has the device's controls, indicators, and hard disk trays:

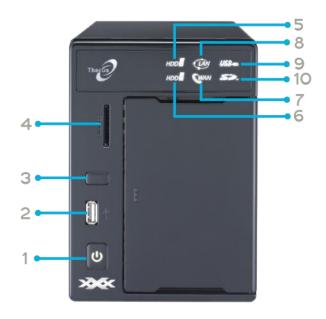

| Front Pane      | el                                                                  |
|-----------------|---------------------------------------------------------------------|
| Item            | Description                                                         |
| 1. Power Button | Powers the N2200XXX on/off.                                         |
| 2. USB Port     | • USB 2.0 port for compatible USB devices, such as digital cameras, |
|                 | USB disks, and USB printers.                                        |
| 3. USB Copy     | Copies USB storage contents to N2200XXX.                            |
| Button          |                                                                     |
| 4. Card reader  | • Supports SD/SDHC/MMC cards via USB interface.                     |
| 5. HDD1 led     | Blinking white: HDD activity                                        |
| 6. HDD2 led     | Blinking white: HDD activity                                        |
| 7. WAN led      | Solid white: WAN Cable link                                         |
|                 | Blinking white: Network activity                                    |
| 8. LAN led      | Solid white: LAN Cable link                                         |
|                 | Blinking: Network activity                                          |
| 9. USB Copy led | Blinking white: USB copy activity                                   |
| 10. Card reader | Blinking white: Card reader copy activity                           |
| led             |                                                                     |

# N3200XXX:

The Thecus N3200XXX's front panel has the device's controls, indicators, and hard disk trays:

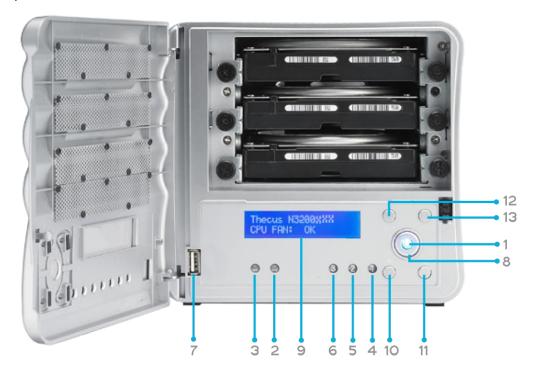

| Front Pane         |                                                                     |
|--------------------|---------------------------------------------------------------------|
| Item               |                                                                     |
|                    | Description                                                         |
| 1. Power LED       | Solid blue: System is powered on                                    |
| 2. WAN/LAN1 LED    | Solid green: Network link                                           |
|                    | Blinking orange: Network activity                                   |
| 3. LAN2 LED        | Solid green: Network link                                           |
|                    | Blinking orange: Network activity                                   |
| 4. HDD 1 LED       | Solid red: HDD failed                                               |
|                    | Blinking orange: HDD activity                                       |
| 5. HDD 2 LED       | Solid red: HDD failed                                               |
|                    | Blinking orange: HDD activity                                       |
| 6. HDD 3 LED       | Solid red: HDD failed                                               |
|                    | Blinking orange: HDD activity                                       |
| 7. USB Port        | • USB 2.0 port for compatible USB devices, such as digital cameras, |
|                    | USB disks, and USB printers.                                        |
| 8. Power Button    | Powers the N3200XXX on/off.                                         |
|                    | Solid blue: Device is powered on                                    |
| 9. LCD Display     | • Displays current system status and messages (Update time: 60      |
| . ,                | seconds).                                                           |
| 10. Down Button    | Push to scroll DOWN when using the LCD display.                     |
| ▼                  | 3 , ,                                                               |
| 11. Up Button ▲    | Push to scroll UP when using the LCD display.                       |
| 12. Enter Button → | Push to confirm information entered into the LCD display.           |
| 13. Escape Button  | Push to leave the current LCD menu.                                 |
| ESC                |                                                                     |

# N0503:

The Thecus N0503's front panel has the device's controls, indicators, and hard disk trays:

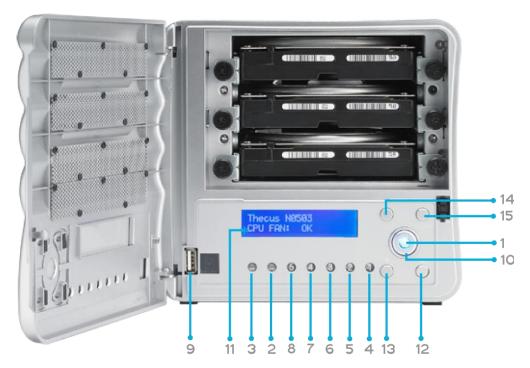

| Front Pane               |                                                                     |
|--------------------------|---------------------------------------------------------------------|
| Item                     | Description                                                         |
| Power LED                | • Solid blue: System is powered on                                  |
| WAN/LAN1 LED             | Solid green: Network link                                           |
|                          | Blinking orange: Network activity                                   |
| LAN2 LED                 | Solid green: Network link                                           |
|                          | Blinking orange: Network activity                                   |
| HDD 1 LED                | Solid red: HDD failed                                               |
|                          | Blinking orange: HDD activity                                       |
| HDD 2 LED                | Solid red: HDD failed                                               |
|                          | Blinking orange: HDD activity                                       |
| HDD 3 LED                | Solid red: HDD failed                                               |
|                          | Blinking orange: HDD activity                                       |
| HDD 4 LED                | Solid red: HDD failed                                               |
|                          | Blinking orange: HDD activity                                       |
| HDD 5 LED                | Solid red: HDD failed                                               |
|                          | Blinking orange: HDD activity                                       |
| USB Port                 | • USB 2.0 port for compatible USB devices, such as digital cameras, |
|                          | USB disks, and USB printers.                                        |
| Power Button             | • Powers the N0503 on/off.                                          |
|                          | Solid blue: Device is powered on                                    |
| LCD Display              | • Displays current system status and messages (Update time: 60      |
|                          | seconds).                                                           |
| Down Button ▼            | Push to scroll DOWN when using the LCD display.                     |
| Up Button ▲              | Push to scroll UP when using the LCD display.                       |
| Enter Button ↓           | • Push to confirm information entered into the LCD display.         |
| Escape Button <b>ESC</b> | Push to leave the current LCD menu.                                 |

## N4100PRO

The N4100PRO's front panel displays the unit's array of status LED's and is also where you'll find the power buttons. See the table below for a detailed explanation of each:

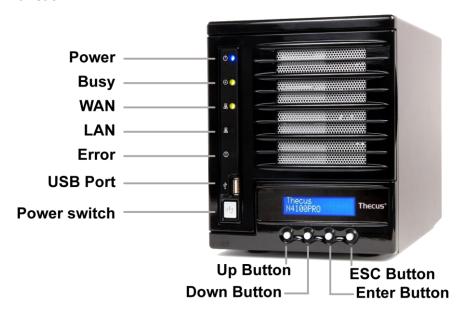

| Item         | Description                                                      |
|--------------|------------------------------------------------------------------|
| HDD Trays    | • There are four hard disk drive (HDD) trays. Each tray supports |
|              | a 3.5-inch SATA HDD. The trays have locks for added physical     |
|              | security and keys are provided with the package.                 |
| Power LED    | Solid blue: N4100PRO is powered on                               |
| Busy LED     | Blinking orange: system startup or maintenance; data             |
|              | inaccessible                                                     |
|              | Off: system startup complete; system operating normally          |
| WAN LED      | Solid green: network link                                        |
|              | Blinking green: network activity                                 |
| LAN LED      | Solid green: network link                                        |
|              | Blinking green: network activity                                 |
| Error LED    | Solid red: system error detected                                 |
| Power Button | Power on/off N4100PRO                                            |

# N4200 series:

The Thecus N4200series front panel has the device's controls, indicators, and hard disk trays:

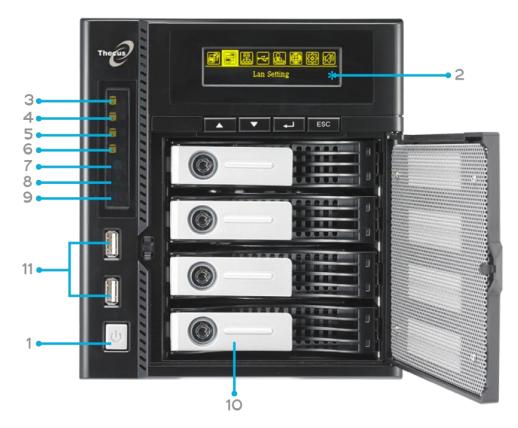

| Front Panel    |                                                  |                                                            |
|----------------|--------------------------------------------------|------------------------------------------------------------|
| Item           | Description                                      |                                                            |
| 1.Power Button | <ul> <li>Power on/of</li> </ul>                  | f N4200series                                              |
| 2.OLED         | • Displays cur                                   | rent system status and messages                            |
|                | OLED screen                                      | saver will be enabled after screen is left idle for more   |
|                | than 3 mins                                      |                                                            |
|                | OLED screen                                      | will be diabled after it is left idle for more than 6 mins |
| OLED           | 3.HDD 1 LED                                      | Yellow: HDD activity                                       |
|                |                                                  | Red: HDD failure                                           |
|                | 4.HDD 2 LED                                      | Yellow: HDD activity                                       |
|                |                                                  | Red: HDD failure                                           |
|                | 5.HDD 3 LED                                      | Yellow: HDD activity                                       |
|                |                                                  | Red: HDD failure                                           |
|                | 6.HDD 4 LED                                      | Yellow: HDD activity                                       |
|                |                                                  | Red: HDD failure                                           |
|                | 7.WAN/LAN1                                       | Blinking green: network activity                           |
|                | LED                                              |                                                            |
|                | 8.LAN2 LED                                       | Blinking green: network activity                           |
|                | 9.USB Copy                                       | Blue: USB Copy activity                                    |
|                |                                                  | Red: USB Copy failure                                      |
| 10.HDD Tray    | • Four HDD tr                                    | ays support 4x 3.5" or 4 x 2.5" HDDs                       |
| 11.USB Copy    | Copies USB storage contents to the N4200 series. |                                                            |
| Button         |                                                  |                                                            |
| 12.USB Port    | • USB 2.0 por                                    | t for compatible USB devices, such as USB disks.           |

N5200XXX/N5500:
The Thecus N5500 front panel has the device's controls, indicators, and hard disk trays:

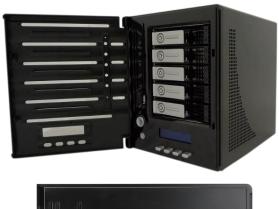

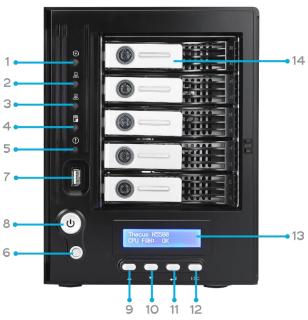

| Front Panel                 |                                                                 |
|-----------------------------|-----------------------------------------------------------------|
| Item                        | Description                                                     |
| 1.System LED                | • Blinking orange: System is being upgraded or ;is starting up; |
|                             | data currently inaccessible                                     |
| 2.WAN/LAN1 LED              | Solid green: Network link                                       |
|                             | Blinking green: Network activity                                |
| 3.LAN2 LED                  | Solid green: Network link                                       |
|                             | Blinking green: Network activity                                |
| 4.USB Copy LED              | Solid blue: Files are being copied from a USB storage device    |
| 5.Syetem Warning LED        | Solid RED: System error                                         |
| 6.Reset Button              | Resets system configuration to default value.                   |
| 7.USB Port                  | • USB 2.0 port for compatible USB devices, such as USB disks.   |
| 8.Power Button/ Power       | • Power on/off <b>N5200XXX/</b> N5500 and Power LED.            |
| LED                         | Solid blue: System is power on.                                 |
| 9.Up Button ▲               | Push to scroll up when using the LCD display.                   |
| 10.Down Button ▼            | Push to enter the USB copy operation screen.                    |
| 11.Enter Button →           | Push to enter LCD administrator password to access basic        |
|                             | system setting.                                                 |
| 12.Escape Button <b>ESC</b> | Push to leave the current LCD menu.                             |
| 13.LCD Display              | Displays current system status and warning messages.            |
| 14.HDD Trays                | • Five 3.5" SATA HDD trays.                                     |
|                             | Locks are provided for added security.                          |

N7700 Series:
The Thecus N7700 series front panel has the device's controls, indicators, and hard disk trays:

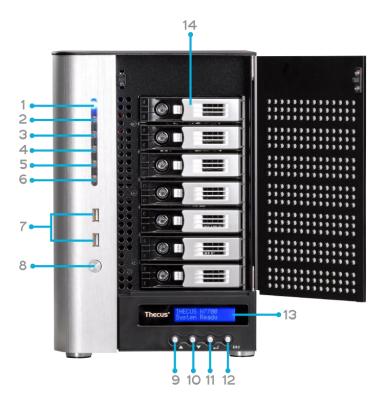

| Front Panel       |                                                                  |  |
|-------------------|------------------------------------------------------------------|--|
| Item              | Description                                                      |  |
| 1.Power LED       | Solid blue: System is power on.                                  |  |
| 2.System LED      | • Solid orange: system is being upgraded or system startup; data |  |
|                   | currently inaccessible                                           |  |
| 3.WAN/LAN1 LED    | Solid green: network link                                        |  |
|                   | Blinking green: network activity                                 |  |
| 4.LAN2 LED        | Solid green: network link                                        |  |
|                   | Blinking green: network activity                                 |  |
| 5.USB Copy LED    | Solid blue: files are being copied from a USB storage device     |  |
| 6.eSATA link LED  | Solid blue: external eSATA device has connected                  |  |
| 7.USB Port        | • USB 2.0 port for compatible USB devices, such as USB disks.    |  |
| 8.Power Button    | Power on/off N7700                                               |  |
| 9.Up Button ▲     | Push to scroll up when using the LCD display                     |  |
| 10.Down Button ▼  | Push to enter USB copy operation screen                          |  |
| 11.Enter Button → | Push to enter LCD operate password for basic system setting      |  |
| 12.Escape Button  | Push to leave the current LCD menu                               |  |
| ESC               |                                                                  |  |
| 13.LCD Display    | Displays current system status and warning messages              |  |
| 14.HDD Trays      | • Seven 3.5" SATA HDD trays                                      |  |
|                   | Locks are provided for added security                            |  |

# 1U4200XXX:

The Thecus 1U4200XXX front panel has the device's controls, indicators, and hard disk trays:

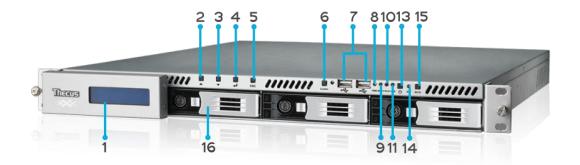

| Front Pane        |                                                                                                    |
|-------------------|----------------------------------------------------------------------------------------------------|
| Item              | Description                                                                                                    |
| 1. LCD Display    | <ul> <li>Displays the current system status and warning messages.</li> <li>Displays hostname, WAN/LAN1/LAN2 IP addresses, RAID status,</li> </ul> |
|                   | and current time.                                                                                                    |
| 2. Up Button ▲    | Push to scroll up when using the LCD display.                                                                                                    |
| 3. Down Button ▼  | Push to scroll down when using the LCD display.                                                                                                   |
| 4.Enter Button →  | Push to confirm information entered into the LCD display.                                                                                         |
| 5. Escape Button  | Push to leave the current LCD menu.                                                                                                    |
| ESC               |                                                                                                    |
| 6. Locator Button | Turns on the LED backlight.                                                                                                    |
| 7. USB Port       | • USB 2.0 port for compatible USB devices, such as digital cameras,                                                                               |
|                   | USB disks, and USB printers.                                                                                                    |
| 8. PWR LED        | Solid Blue: System is powered on.                                                                                                    |
| 9. Busy LED       | • Blinking orange: system startup or system maintenance; data currently inaccessible                                                              |
| 10.Error LED      | Solid Red: System alert: Redundant power or system fan failure                                                                                    |
| 11.LAN LED        | Solid green: network link                                                                                                    |
|                   | Blinking green: network activity                                                                                                    |
| 12. Power Button  | Power the 1U4200XXX on/off.                                                                                                    |
| 13. Reset Button  | • Resets the 1U4200XXX.                                                                                                    |
| 14. Mute Button   | • Mutes the system fan alarm (Can also be managed through the UI)                                                                                 |
| 15. HDD Trays     | • Four 3.5" SATA HDD trays.                                                                                                    |
|                   | Locks are provided for added security.                                                                                                    |

# 1U4600:

The Thecus 1U4600 front panel has the device's controls, indicators, and hard disk trays:

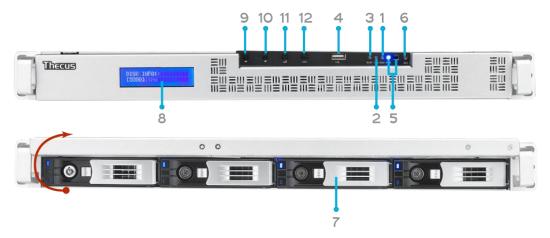

| Front Pane         |                                                                     |
|--------------------|---------------------------------------------------------------------|
| Item               | Description                                                         |
| 1. WAN/LAN1 LED    | Solid green: network link                                           |
|                    | Blinking green: network activity                                    |
| 2. LAN2 LED        | Solid green: network link                                           |
|                    | Blinking green: network activity                                    |
| 3. Busy LED        | Blinking orange: system startup or system maintenance; data         |
|                    | currently inaccessible                                              |
| 4. USB Port        | • USB 2.0 port for compatible USB devices, such as digital cameras, |
|                    | USB disks, and USB printers                                         |
| 5. Power Button    | • Power on/off 1U4600                                               |
|                    | Solid blue: Device is powered on                                    |
|                    | Blinking blue: eSATA hard disk is connected and active              |
| 6. Reset Button    | • Resets the 1U4600                                                 |
|                    | Press for five seconds during boot process to reset IP address and  |
|                    | admin password                                                      |
| 7. HDD Trays       | • Four 3.5" SATA HDD trays                                          |
|                    | Locks are provided for added security                               |
| 8. LCD Display     | Displays current system status and warning messages                 |
|                    | • Displays hostname, WAN/LAN1/LAN2 IP address, RAID status, and     |
|                    | current time                                                        |
| 9. Up Button ▲     | Push to scroll up when using the LCD display                        |
| 10. Down Button  ▼ | Push to scroll down when using the LCD display                      |
| 11. Enter Button → | Push to confirm information entered into the LCD display            |
| 12. Escape Button  | Push to leave the current LCD menu                                  |
| ESC                |                                                                     |

**N8200XXX/N8800 series:**The Thecus N8200XXX/N8800 series front panel has the device's controls, indicators, and hard disk trays:

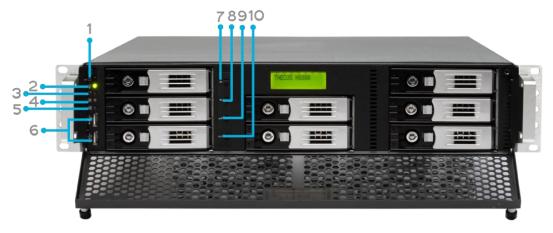

| Front Panel        |                                                                  |
|--------------------|------------------------------------------------------------------|
| Item               | Description                                                      |
| 1.Power Button     | Power on/off N8200XXX/N8800                                      |
| 2.Power LED        | • Solid green: System is power on.                               |
| 3.Reboot Button    | • Press to system reboot                                         |
| 4.System fan alarm | Solid red: system fan failure notification                       |
| LED                |                                                                  |
| 5. Mute button     | • Mute the system fan alarm.                                     |
| 6.USB Port         | USB 2.0 port for compatible USB devices, such as USB disks, USB  |
|                    | printers                                                         |
| 7.Up Button ▲      | <ul> <li>Push to scroll up when using the LCD display</li> </ul> |
| 8.Down Button ▼    | Push to enter USB copy operation screen                          |
| 9.Enter Button     | • Push to enter LCD operate password for basic system setting    |
| 10.Escape Button   | Push to leave the current LCD menu                               |
| ESC                |                                                                  |

# Hard Disk Trays

# 1U4200XXX/N2200XXX/N8200XXX:

Each of above mentioned models' hard disk trays has a lock, a latch, and two LED indicators:

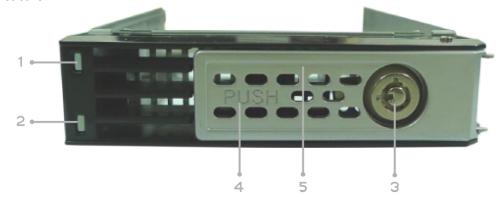

| Hard Disk Trays  |                                                              |  |
|------------------|--------------------------------------------------------------|--|
| Item             | Description                                                  |  |
| 1.HDD Power LED  | Solid blue: Hard disk is powered on                          |  |
| 2.HDD            | Blinking green: System is accessing data on the hard disk    |  |
| Access/Error LED | Solid red: HDD fail                                          |  |
| 3.Lock           | Use the lock to physically secure the hard disk to the unit. |  |
| 4.Latch          | Use to open and remove or close and secure the tray.         |  |
| 5.Handle         | Pull to remove the HDD tray.                                 |  |

# 1U4600/N7700 series/N8800series:

Each of mentioned above models hard disk trays has a lock, a latch, and two LED indicators:

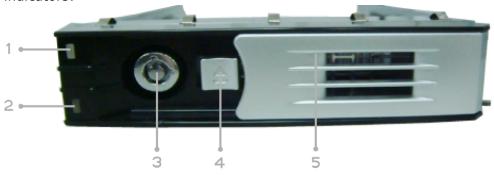

| Hard Disk Trays  |                                                              |
|------------------|--------------------------------------------------------------|
| Item             | Description                                                  |
| 1.HDD Power LED  | Solid blue: Hard disk is powered on                          |
| 2.HDD            | Blinking green: System is accessing data on the hard disk    |
| Access/Error LED | Solid red: HDD fail                                          |
| 3.Lock           | Use the lock to physically secure the hard disk to the unit. |
| 4.Latch          | Use to open and remove or close and secure the tray.         |
| 5.Handle         | Pull to remove the HDD tray.                                 |

## N4100PRO

The N4100PRO's hard disk trays each have a lock, a latch, and two indicators.

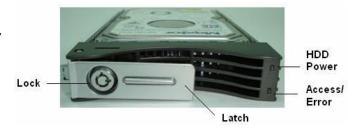

| Item             |   | Description                                                    |
|------------------|---|----------------------------------------------------------------|
| Lock             | • | The tray lock lets you physically secure the HDD with          |
|                  |   | accessory keys.                                                |
| Latch            | • | Use the latch to open and remove or close and secure the tray. |
| HDD Power LED    | • | Solid blue: HDD is powered on                                  |
| Access/Error LED | • | Blinking yellow: data is being accessed                        |
|                  | • | Blinking red: hard disk error                                  |

N4200 series/N5200XXX/N5500: Each of the N4200 series/N5200XXX/N5500's hard disk trays has a lock, a latch, and two LED indicators:

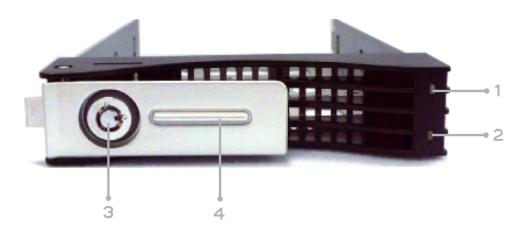

| Hard Disk Trays  |                                                                    |
|------------------|--------------------------------------------------------------------|
| Item             | Description                                                        |
| 1.HDD Power LED  | • Solid blue: Hard disk is powered on(No function on N4200 series) |
| 2.HDD            | Blinking green: System is accessing data on the hard disk          |
| Access/Error LED | • Solid red: HDD fail (No function on N4200 series)                |
| 3.Lock           | Use the lock to physically secure the hard disk to the unit.       |
| 4.Handle         | Pull to remove the HDD tray.                                       |

### N3200XXX:

The N3200XXX only supports 3.5" Serial ATA (SATA) hard disks. To install a hard disk into the N3200XXX, follow the steps below:

- 1. Open the front door of the N3200XXX.
- 2. For 3.5" HDD:
  - a. Get the hard drive rails and place them on either side of the hard drive, fitting into the appropriate grooves.
  - b. Holding the hard drive rails in place, slide the hard disks into the N3200XXX until they snap into place.
  - c. Tighten the thumbscrews.

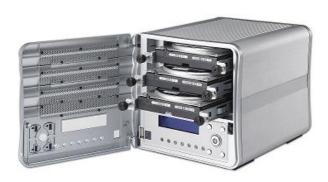

#### N0503:

The N0503 supports both 2.5" and 3.5" Serial ATA (SATA) hard disks. To install a hard disk into the N0503, follow the steps below:

- 3. Open front door of the N0503.
- 4. For 3.5" HDD
  - a. Get the hard drive rails and place them on either side of the hard drive, fitting into the appropriate grooves.
  - b. Holding the hard drive rails in place, slide the hard disks into the N0503 until they snap into place.
  - c. Tighten the thumbscrews.
- 5. For 2.5" HDD
  - a. Remove the included 2.5" HDD tray.
  - b. Slide the 2.5" HDD into the 2.5" HDD cage.
  - c. Slide the 2.5" HDD cage back in until it snap into place.
- 6. Replace the N0503 front cover.

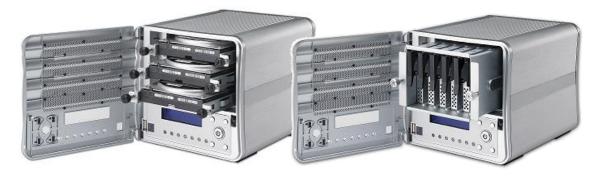

# Rear Panel

# N2200XXX:

The N2200XXX rear panel features ports and connectors.

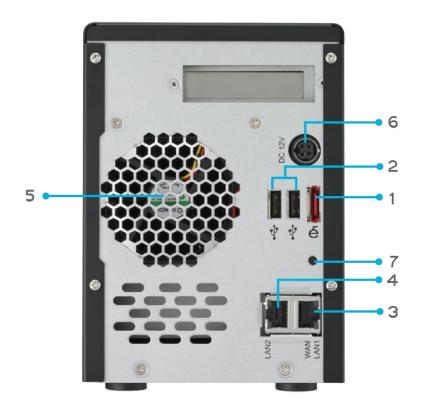

|    | Back Panel         |                                                                                                    |  |
|----|--------------------|----------------------------------------------------------------------------------------------------|--|
|    | Item               | Description                                                                                                    |  |
| 1. | eSATA Port         | eSATA port for high-speed external storage expansion.                                                                                                    |  |
| 2. | USB Port           | • USB 2.0 port for compatible USB devices, such as digital cameras, USB disks, and USB printers.                                                                                                  |  |
| 3. | WAN/LAN1<br>Port   | WAN/LAN1 port for connecting to an Ethernet network through a switch or a router.                                                                                                    |  |
| 4. | LAN2 Port          | • LAN2 port for connecting to a local Ethernet network through a switch or a router.                                                                                                    |  |
| 5. | System Fan         | System fan that exhausts heat from the unit.                                                                                                    |  |
| 6. | Power<br>Connector | Connect the included power cords to this connector.                                                                                                    |  |
| 7. | Reset Button       | <ul> <li>Resets the N2200XXX.</li> <li>Pressing and holding the Reset button on the back for 5 seconds will reset your network setting and password, and turn off Jumbo Frame Support.</li> </ul> |  |

# N3200XXX/N0503:

The N3200XXX/N0503 rear panel features ports and connectors.

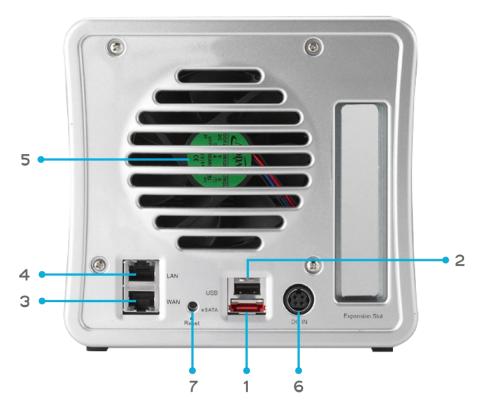

|    | Back Pane          | el de la companya de la companya de la companya de la companya de la companya de la companya de la companya de                                                                                                  |
|----|--------------------|----------------------------------------------------------------------------------------------------|
|    | Item               | Description                                                                                                    |
| 1. | eSATA Port         | eSATA port for high-speed storage expansion                                                                                                    |
| 2. | USB Port           | • USB 2.0 port for compatible USB devices, such as digital cameras, USB disks, and USB printers                                                                                                    |
| 3. | WAN/LAN1<br>Port   | WAN/LAN1 port for connecting to an Ethernet network through a switch or router                                                                                                    |
| 4. | LAN2 Port          | LAN2 port that can be used for connection sharing                                                                                                    |
| 5. | System Fan         | System fan that exhausts heat from the unit                                                                                                    |
| 6. | Power<br>Connector | Connect the included power cords to these connectors                                                                                                    |
| 7. | Reset Button       | <ul> <li>Resets the N3200XXX/N0503</li> <li>Immediately press and hold the Reset button on the back for 5 seconds. This will reset your network setting, password, and turn off Jumbo Frame Support.</li> </ul> |

## N4100PRO

The rear panel of the N4100PRO houses the USB and Ethernet connections, as well as the power connector. See the table below for descriptions of each:

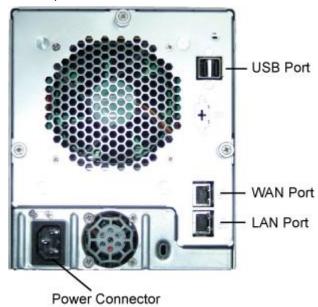

| Item            | Description                                                               |
|-----------------|---------------------------------------------------------------------------|
| Power Connector | Connect the included power cord to this connector                         |
| WAN Port        | WAN port for connecting to an Ethernet network through a switch or router |
| LAN Port        | LAN port for connecting to an Ethernet network through a switch or router |
| USB Ports       | USB 2.0 ports for storage expansion                                       |

# N4200 series:

The N4200 rear panel features ports and connectors.

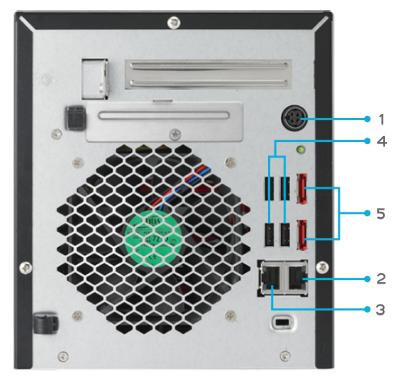

| Back Panel      |                                                                                |
|-----------------|--------------------------------------------------------------------------------|
| Item            | Description                                                                    |
| Power Connector | For connect the power adaptor                                                  |
| WAN/LAN1 Port   | WAN/LAN1 port for connecting to an Ethernet network through a switch or router |
| LAN2 Port       | LAN2 port for connecting to an Ethernet network through a switch or router     |
| USB Ports       | USB 2.0 ports for storage expansion                                            |
| eSATA Ports     | eSATA port for high-speed storage expansion                                    |

# N5200XXX:

The N5200XXX rear panel features ports and connectors.

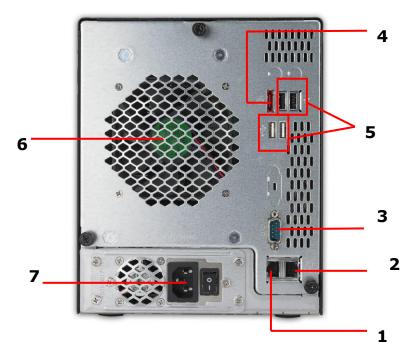

| Back Panel        |                                                                                    |
|-------------------|------------------------------------------------------------------------------------|
| Item              | Description                                                                        |
| 1.WAN/LAN1 Port   | WAN/LAN1 port for connecting to an Ethernet network through a switch or a router.  |
| 2.LAN2 Port       | • LAN2 port for connecting to a local Ethernet network through a switch or router. |
| 3.Serial Port     | This port is for an external UPS device.                                           |
| 4.eSATA Port      | eSATA port for high-speed external storage expansion.                              |
| 5.USB Port        | • USB 2.0 port for compatible USB devices, such as USB disks and USB printers.     |
| 6.System Fan      | System fan that exhausts heat from the unit.                                       |
| 7.Power Connector | Connect the included power cord to this connector.                                 |

**N5500:** The N5500 rear panel features ports and connectors.

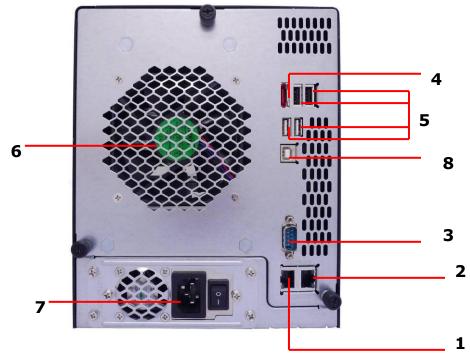

| Back Panel          |                                                                                   |
|---------------------|-----------------------------------------------------------------------------------|
| Item                | Description                                                                       |
| 1.WAN/LAN1 Port     | • WAN/LAN1 port for connecting to an Ethernet network through a switch or router. |
| 2.LAN2 Port         | • LAN2 port for connecting to an Ethernet network through a switch or router.     |
| 3.Serial Port       | This port is for external UPS device.                                             |
| 4.eSATA Port        | • eSATA port for high-speed storage expansion.                                    |
| 5.USB Port (Type A) | • USB 2.0 port for compatible USB devices, such as USB disks, and USB printers.   |
| 6.System Fan        | System fan that exhausts heat from the unit.                                      |
| 7.Power Connector   | Connect the included power cord to this connector.                                |
| 8.USB Port (Type B) | • USB 2.0 port to connect PC (Type B of target mode).                             |

# N7700 series:

The N7700 rear panel features ports and connectors.

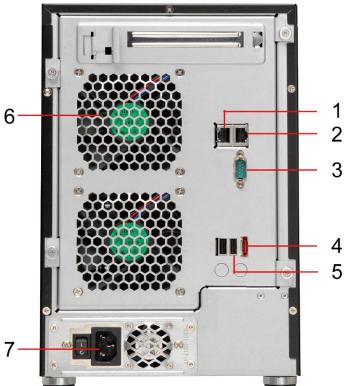

| Back Panel        |                                                                                    |
|-------------------|------------------------------------------------------------------------------------|
| Item              | Description                                                                        |
| 1.LAN2 Port       | • LAN2 port for connecting to a local Ethernet network through a switch or router. |
| 2.WAN/LAN1 Port   | WAN/LAN1 port for connecting to an Ethernet network through a switch or router.    |
| 3.Serial Port     | This port is for an external UPS device.                                           |
| 4.eSATA Port      | eSATA port for high-speed storage expansion.                                       |
| 5.USB Port        | • USB 2.0 port for compatible USB devices, such as USB disks, and USB printers.    |
| 6.System Fan      | System fan that exhausts heat from the unit.                                       |
| 7.Power Connector | Connect the included power cord to this connector.                                 |

## 1U4200XXXR:

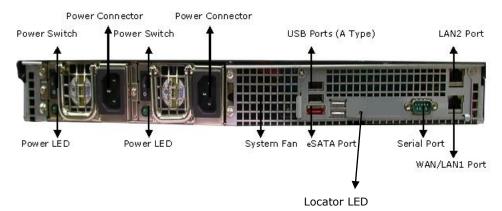

| 1U4200 Back Panel |                                                               |
|-------------------|---------------------------------------------------------------|
| Item              | Description                                                   |
| eSATA Port        | eSATA port for high-speed storage expansion.                  |
| USB Ports         | USB 2.0 ports for compatible USB devices, such as digital     |
|                   | cameras, USB disks, and USB printers.                         |
| WAN/LAN1 Port     | WAN/LAN1 port for connecting to an Ethernet network through a |
|                   | switch or router.                                             |
| LAN2 Port         | • LAN2 port that can be used for connection sharing.          |
| Power Switch      | Switch for power supply.                                      |
| System Fan        | System fan that exhausts heat from the unit.                  |
| Serial Port       | This port is for factory use only.                            |
| Locator LED       | • Identifies each NAS within a rack mount configuration.      |
| Power Connector   | Connect the included power cords to these connectors.         |

# 1U4200XXXS:

The rear panel of the 1U4200XXXS is similar to the 1U4200XXXR, but with a single power connector:

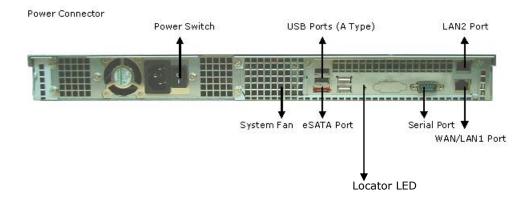

## 1U4600R:

The rear panel of the 1U4600R houses most of the USB and Ethernet connections, as well as the eSATA port, system fan, and power connector. See the table below for descriptions of each:

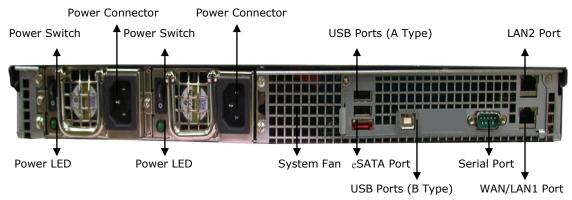

| 1U4600 Back Panel |                                                               |
|-------------------|---------------------------------------------------------------|
| Item              | Description                                                   |
| eSATA Port        | eSATA port for high-speed storage expansion                   |
| USB Ports         | USB 2.0 ports for compatible USB devices, such as digital     |
|                   | cameras, USB disks, and USB printers                          |
| WAN/LAN1 Port     | WAN/LAN1 port for connecting to an Ethernet network through a |
|                   | switch or router                                              |
| LAN2 Port         | LAN2 port that can be used for connection sharing             |
| Power Switch      | Switch for power supply                                       |
| System Fan        | System fan that exhausts heat from the unit                   |
| Serial Port       | This port is for factory use only                             |
| Power Connector   | Connect the included power cords to these connectors          |

## 1U4600S:

The rear panel of the 1U4600S is similar to the 1U4600R, but with a single power connector:

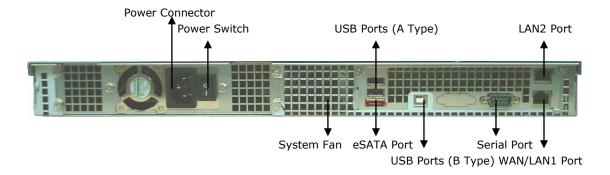

# N8200XXX:

The N8200XXX rear panel features ports and connectors.

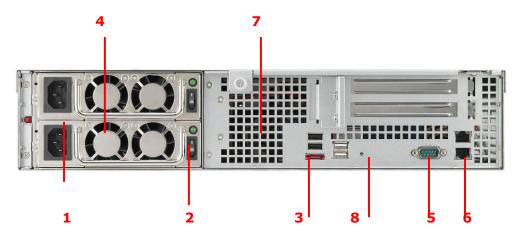

| Back Panel        |                                                                   |
|-------------------|-------------------------------------------------------------------|
| Item              | Description                                                       |
| 1.Power Connector | Connect the included power cords to these connectors.             |
| 2.Power Switch    | • Powers the N8200XXX on/off.                                     |
| 3.eSATA Port      | • eSATA port for high-speed storage expansion.                    |
| 4.USB Port        | • USB 2.0 port for compatible USB devices, such as USB disks, and |
|                   | USB printers.                                                     |
| 5.Serial Port     | This port is for an external UPS device.                          |
| 6.WAN/LAN1 Port   | WAN/LAN1 port for connecting to an Ethernet network through a     |
|                   | switch or router.                                                 |
| 7.LAN2 Port       | WAN/LAN1 port for connecting to a local Ethernet network          |
|                   | through a switch or router.                                       |
| 8. Locator LED    | • Identifies each NAS within a rack mount configuration.          |

# N8800 series:

The N8800 rear panel features ports and connectors.

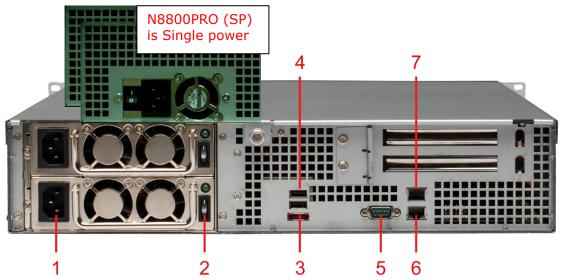

| Back Panel        |                                                                   |
|-------------------|-------------------------------------------------------------------|
| Item              | Description                                                       |
| 1.Power Connector | Connect the included power cords to these connectors              |
| 2.Power Switch    | Switch for power supply                                           |
| 3.eSATA Port      | eSATA port for high-speed storage expansion                       |
| 4.USB Port        | • USB 2.0 port for compatible USB devices, such as USB disks, and |
|                   | USB printers                                                      |
| 5.Serial Port     | This port is for external UPS device                              |
| 6.WAN/LAN1 Port   | WAN/LAN1 port for connecting to an Ethernet network through a     |
|                   | switch or router                                                  |
| 7.LAN2 Port       | WAN/LAN1 port for connecting to an Ethernet network through a     |
|                   | switch or router                                                  |

# **Chapter 2: Hardware Installation**

## **Overview**

Your Thecus IP storage is designed for easy installation. To help you get started, the following chapter will help you quickly get your Thecus IP storage up and running. Please read it carefully to prevent damaging your unit during installation.

## Before You Begin

Before you begin, be sure to take the following precautions:

- 1. Read and understand the **Safety Warnings** outlined in the beginning of the manual.
- 2. If possible, wear an anti-static wrist strap during installation to prevent static discharge from damaging the sensitive electronic components on the Thecus IP storage.
- 3. Be careful not to use magnetized screwdrivers around the Thecus IP storage's electronic components.

## **Cable Connections**

To connect the N2200XXX to your network, follow the steps below:

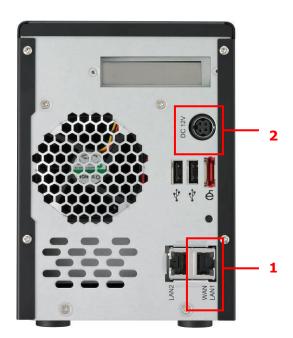

- 1. Connect an Ethernet cable from your network to the WAN/LAN1 port on the back panel of the N2200XXX.
- 2. Connect the provided power cord into the power socket on the back panel. Plug the other end of the cord into a surge protected socket.

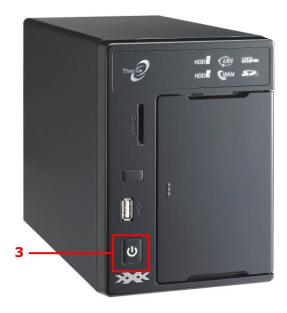

3. Press the power button to boot up the N2200XXX.

To connect the N3200XXX/N0503 to your network, follow the steps below:

1. Connect an Ethernet cable from your network to the WAN/LAN1 port on the back panel of the N3200XXX/N0503.

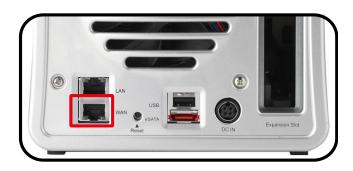

2. Connect the provided power cord into the power socket on the back panel. Plug the other end of the cord into a surge protected socket.

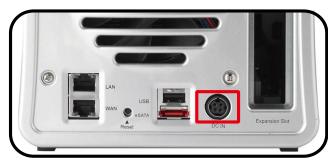

3. Open the front door then press the power button to boot up the N3200XXX/N0503.

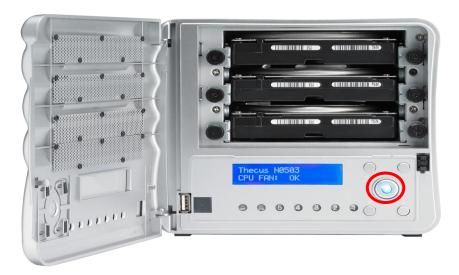

Make the following connections on the Thecus N4100PRO and then power up the unit:

- 1. Connect an Ethernet cable from your network to the WAN port on the back panel of the N4100PRO.
- 2. Connect the provided power cord into the universal power socket on the back panel. Plug the other end of the cord into a surge protected socket.
- 3. Press the power button on the front panel to power on the N4100PRO.

# **Checking System Status**

After making connections on the N4100PRO and powering up, check whether the system status is normal or has trouble by observing indicators on the front panel and hard disk trays.

# **System Status Normal**

The system status is normal if:

- 1. The front panel Power LED glows blue and the WAN LED glows or blinks areen.
- 2. The HDD Power LED on each HDD tray glows blue.

# **System Trouble**

The system has trouble if:

- 1. Any LED glows red.
- 1. The system emits a continuous beeping sound.

If the system has trouble, please refer to **Chapter 8: Troubleshooting**.

WARNING

There are no user serviceable parts inside the N4100PRO. Please contact  $\,$ 

To connect N4200 series NAS to your network, follow the steps below:

1. Connect an Ethernet cable from your network to the WAN/LAN1 port on the back panel of the N4200.

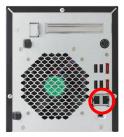

2. Connect the provided power cord into the universal power socket on the back panel. Plug the other end of the cord into a surge protected socket.

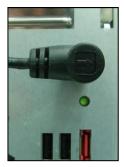

3. Press the power button on the Front Panel to boot up the N4200.

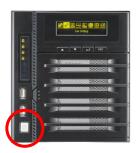

To connect the N5200XXX/N5500 to your network, follow the steps below:

1. Connect an Ethernet cable from your network to the WAN/LAN1 port on the back panel of the N5200XXX/N5500.

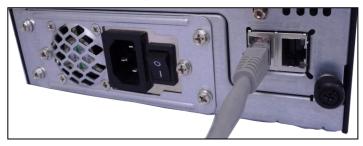

2. Connect the provided power cord into the universal power socket on the back panel. Plug the other end of the cord into a surge protected socket. Press the power supply switch to turn on the power supply.

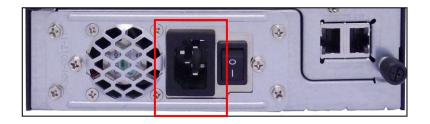

3. Press the power button on the front panel to boot up the N5200XXX/N5500.

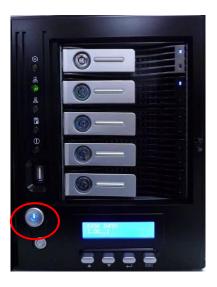

To connect the 1U4200XXX/1U4600 to your network, follow the steps below:

1. Connect an Ethernet cable from your network to the WAN/LAN1 port on the back panel of the 1U4200XXX/1U4600.

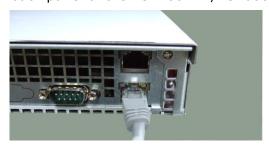

2. Connect the provided power cord into the universal power socket on the back panel. Plug the other end of the cord into a surge protected socket. Press the power supply switch to turn on the power supply.

NOTE

If you are installing the 1U4200XXXR/1U4600R, be sure to connect both power cables. If you do not, the system will assume one power supply has failed, and an alarm will sound.

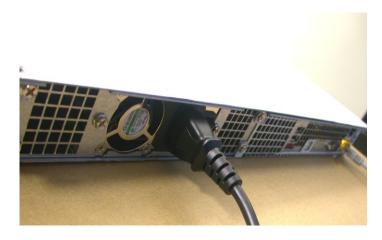

3. Press the power button on the front panel to boot up the 1U4200XXX/1U4600.

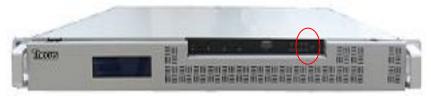

To connect N7700 series NAS to your network, follow the steps below:

1. Connect an Ethernet cable from your network to the WAN/LAN1 port on the back panel of the N7700.

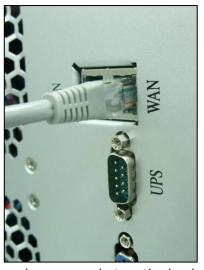

2. Connect the provided power cord into the universal power socket on the back panel. Plug the other end of the cord into a surge protected socket. Press the power supply switch to turn on the power supply.

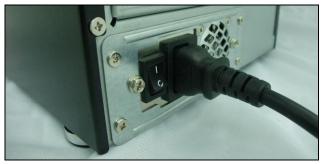

3. Press the power button on the Front Panel to boot up the N7700.

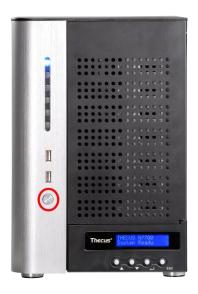

To connect N8200XXX/N8800 series NAS to your network, follow the steps below:

1. Connect an Ethernet cable from your network to the WAN/LAN1 port on the back panel of the N8200XXX/N8800.

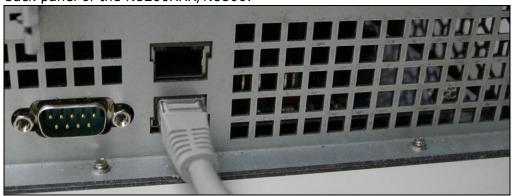

2. Connect the provided power cord into the universal power socket on the back panel. Plug the other end of the cord into a surge protected socket. Press the power supply switch to turn on the power supply.

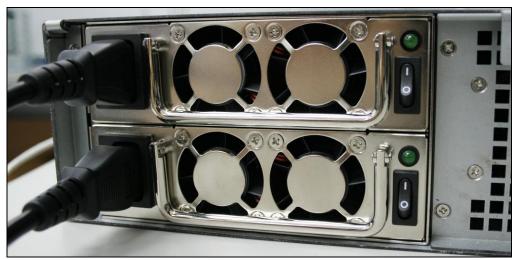

3. Press the power button on the front panel to boot up the N8200XXX/N8800.

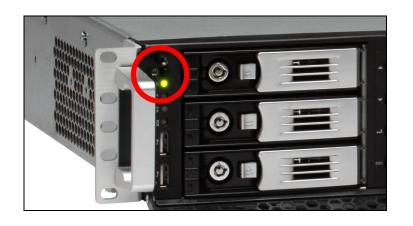

# **Chapter 3: First Time Setup**

#### Overview

Once the hardware is installed, physically connected to your network, and powered on, you can configure the Thecus IP storage so that it is accessible to your network users. There are two ways to set up your Thecus IP storage: using the **Thecus Setup Wizard** or the **LCD display**. Follow the steps below for initial software setup.

# Thecus Setup Wizard

The handy Thecus Setup Wizard makes configuring Thecus IP storage a snap. To configure the Thecus IP storage using the Setup Wizard, perform the following steps:

- 1. Insert the installation CD into your CD-ROM drive (the host PC must be connected to the network).
- 2. The Setup Wizard should launch automatically. If not, please browse your CD-ROM drive and double click on **Setup.exe.**

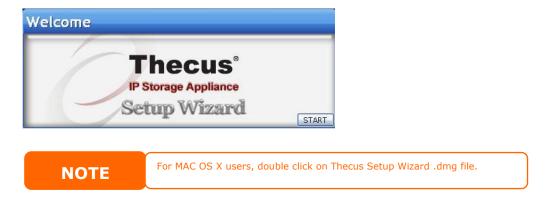

3. The Setup Wizard will start and automatically detect all Thecus storage devices on your network. If none are found, please check your connection and refer to **Chapter 7: Troubleshooting** for assistance.

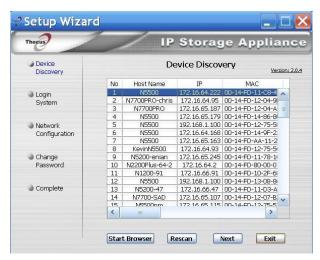

4. Select the Thecus IP storage that you like to configure.

5. Login with the administrator account and password. The default account and password are both "admin".

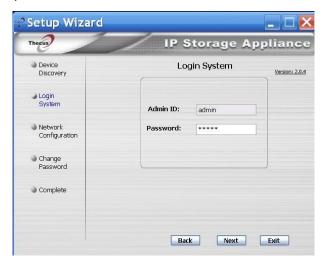

6. Name your Thecus IP storage and configure the network IP address. If your switch or router is configured as a DHCP Server, configuring the Thecus IP storage to automatically obtain an IP address is recommended. You may also use a static IP address and enter the DNS Server address manually.

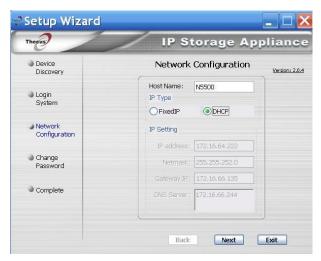

7. Change the default administrator password.

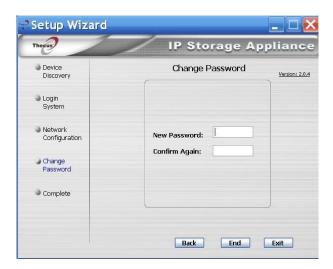

8. Finished! Access the Thecus IP storage Web Administrator Interface by pressing the **Start Browser** button. You can also configure another Thecus IP storage at this point by clicking the **Setup Other Device** button. Press **Exit** to exit the wizard.

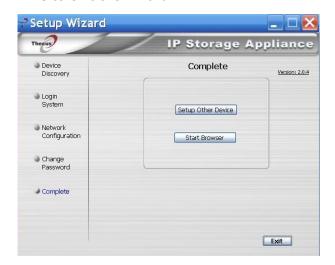

NOTE

The Thecus Setup Wizard is designed for installation on systems running Windows XP/2000/vista/7 or Mac OSX or later. Users with other operating systems will need to install the Thecus Setup Wizard on a host machine with one of these operating systems before using the unit.

# LCD Operation (N4100PRO/N5200XXX/N5500/1U4200XXX/1U4600/N7700 series/N8200XXX/N8800 series)

The mentioned models above are equipped with an LCD on the front for easy status display and setup. There are four buttons on the front panel to control the LCD functions.

#### **LCD Controls**

Use the **Up** ( $\blacktriangle$ ), **Down** ( $\blacktriangledown$ ), **Enter** ( $\dashv$ ) and **Escape** (**ESC**) keys to select various configuration settings and menu options for Thecus IP storage configuration.

The following table illustrates the keys on the front control panel:

| LCD Controls |                      |                                                                 |
|--------------|----------------------|-----------------------------------------------------------------|
| Icon         | Function Description |                                                                 |
| •            | Up Button            | Select the previous configuration settings option.              |
| •            | Down Button          | USB copy confirmation display.                                  |
| 4            | Enter                | Enter the selected menu option, sub-menu, or parameter setting. |
| ESC          | Escape               | Escape and return to the previous menu.                         |

There are two modes of operation for the LCD: **Display Mode** and **Management Mode**.

# **Display Mode**

During normal operation, the LCD will be in **Display Mode**.

| Display Mode     |                                                |  |
|------------------|------------------------------------------------|--|
| Item             | Description                                    |  |
| Host Name        | Current host name of the system.               |  |
| WAN/LAN1         | Current WAN/LAN1 IP setting.                   |  |
| LAN2             | Current LAN2 IP setting.                       |  |
| Link Aggregation | Current Link Aggregation status                |  |
| System Fan1      | Current system fan1 status.                    |  |
| System Fan2      | Current system fan2 status.                    |  |
| CPU Fan          | Current CPU fan status                         |  |
| 2009/05/22 12:00 | Current system time.                           |  |
| Disk Info        | Current status of disk slot has been installed |  |
| RAID             | Current RAID status.                           |  |

The Thecus IP storage will rotate these messages every one-two seconds on the LCD display.

#### **USB Copy**

The USB Copy function enables you to copy files stored on USB devices such as USB disks and digital cameras to the Thecus IP storage by press button. To use USB copy, follow the steps below:

- 1. Plug your USB device into an available USB port on the Front end.
- 2. In **Display Mode**, press the **Down Button** (▼).
- 3. The LCD will display "usb copy?"
- 4. Press **Enter** (₄) and the Thecus IP storage will start copying USB disks connected to the front USB port.
- 5. All of data will be copied into system folder named "USB copy".

## **Management Mode**

During setup and configuration, the LCD will be in **Management Mode**.

To enter into Management Mode, press **Enter (**→) and an "Enter Password" prompt will show on the LCD.

At this time, the administrator has to enter the correct LCD password. System will check whether the correct LCD password has been entered. The default LCD password is " 0000 ". If correct password is entered, you will enter into the **Management Mode** menu.

| Management Mode     |                                                    |  |
|---------------------|----------------------------------------------------|--|
| Item                | Description                                        |  |
| WAN/LAN1 Setting    | IP address and netmask of your WAN/LAN1 ports.     |  |
| LAN2 Setting        | IP address and netmask of your LAN2 ports.         |  |
| Link Agg. Setting   | Select Load Balance, 802.3ad or Failover.          |  |
| Change Admin Passwd | Change administrator's password for LCD operation. |  |
| Reset to Default    | Reset system to factory defaults.                  |  |
| Exit                | Exit Management Mode and return to Display Mode.   |  |

NOTE

You can also change your LCD password using the Web Administration Interface by navigating to **System Management > Administrator Password**. For more on the Web Administration Interface, see **Chapter 4: System Management**.

# LCD Operation (N3200XXX/N0503)

### **LCD Controls**

Use the **Down** ( $\blacktriangledown$ ), **Up** ( $\blacktriangle$ ), **Enter** ( $\dashv$ ) and **Escape** (**ESC**) keys to operate LCD to view system information and USB copy.

The following table illustrates the keys on the front control panel:

| LCD Controls |             |                                                                     |  |
|--------------|-------------|---------------------------------------------------------------------|--|
| Icon         | Function    | Description                                                         |  |
| lacktriangle | Down Button | Select the previous configuration settings option.                  |  |
|              | Up Button   | Select the next configuration settings option.                      |  |
| 4            | Enter       | Enter to display USB copy operation.                                |  |
| ESC          | Escape      | Escape to give up USB copy.                                         |  |
|              |             | Press and hold for 3 seconds to turn off the LCD's backlight. Press |  |
|              |             | any button to switch the backlight back on.                         |  |

# **Display Mode**

During normal operation, the LCD will be in **Display Mode**.

| Display Mode |                                           |
|--------------|-------------------------------------------|
| Item         | Description                               |
| Host Name    | Current host name of the system.          |
| WAN/LAN1     | Current WAN/LAN1 IP setting.              |
| LAN2         | Current LAN2 IP setting.                  |
| RAID         | Current RAID status.                      |
| System Fan   | Current system fan status.                |
| Temperature  | Current system temperature.               |
| Date/Time    | Current system date and time              |
| Up Time      | The system power on time since last start |

The N3200XXX/N0503 will rotate these messages every three seconds on the LCD display.

NOTE

If the RAID array is in a degraded state, the LCD display will be stopped in display mode and show which disk is degraded in the array:

RAID: Degraded [Disk #]

### **USB Copy**

The USB Copy function enables you to copy files stored on USB devices such as USB disks and digital cameras to the N3200XXX/N0503 with a press of a button. To use USB copy, follow the steps below:

- 1. Plug your USB device into an available USB port on the Front Panel.
- 2. In **Display Mode**, press the **Enter** (↓).
- 3. The LCD will display "usb Copy?"

4. Press **Enter** (→) and theN3200XXX/N0503 will start copying USB disks connected to the front USB port. The LCD will display the USB copy progress and results.

# **OLED Operation (N4200 series)**

# **OLED Operation**

The mentioned models above are equipped with an OLED on the front for easy status display and setup. There are four buttons on the front panel to control the OLED functions.

### **OLED Controls**

Use the **Up** ( $\blacktriangle$ ), **Down** ( $\blacktriangledown$ ), **Enter** ( $\dashv$ ) and **Escape** (**ESC**) keys to select various configuration settings and menu options for N4200series configuration.

The following table illustrates the keys on the front control panel:

| OLED Controls |                           |                                                                 |
|---------------|---------------------------|-----------------------------------------------------------------|
| Icon          | Icon Function Description |                                                                 |
| <b>A</b>      | Up Button                 | Select the previous configuration settings option.              |
| •             | Down Button               | USB copy confirmation display.                                  |
| 4             | Enter                     | Enter the selected menu option, sub-menu, or parameter setting. |
| ESC           | Escape                    | Escape and return to the previous menu.                         |

There are two modes of operation for the OLED: **Display Mode** and **Management Mode**.

# **Display Mode**

During normal operation, the OLED will be in **Display Mode**.

| Display Mode     |                                  |  |
|------------------|----------------------------------|--|
| Item             | Description                      |  |
| Host Name        | Current host name of the system. |  |
| WAN/LAN1         | Current WAN/LAN1 IP setting.     |  |
| LAN2             | Current LAN2 IP setting.         |  |
| Link Aggregation | Current Link Aggregation status  |  |
| System Fan       | Current system fan status.       |  |
| CPU Fan          | Current CPU fan status           |  |
| 2009/05/22 12:00 | Current system time.             |  |
| RAID             | Current RAID status.             |  |

The N4200 series will rotate these messages every one-two seconds on the OLED display.

# Typical Setup Procedure

From the Web Administration Interface, you can begin to setup your Thecus IP storage for use on your network. Setting up the Thecus IP storage typically follows the five steps outlined below.

For more on how to use the Web Administration Interface, see **Chapter 4: Web Administration Interface**.

# **Step 1: Network Setup**

From the Web Administration Interface, you can configure the network settings of the Thecus IP storage for your network. You can access the **Network** menu from the menu bar.

For details on how to configure your network settings, refer to

**Chapter 4: System Network** 

# **Step 2: RAID Creation**

Next, administrators can configure their preferred RAID setting and build their RAID volume. You can access RAID settings from the menu bar of the Web Administration Interface by navigating to **Storage Management > RAID Configuration**.

For more information on configuring RAID, see

**Chapter 4: System Management > RAID Configuration.** 

Don't know which RAID level to use? Find out more about the different RAID levels from **Appendix** B: **RAID Basics**.

# **Step 3: Create Local Users or Setup Authentication**

Once the RAID is ready, you can begin to create local users for Thecus IP storage, or choose to setup authentication protocols such as Active Directory (AD).

For more on managing users, go to **Chapter 4:User and Group Authentication**.

For more information on configuring Active Directory, see

Chapter 4: User and Group Authentication > ADS/NT Support.

For information about the benefits of Active Directory, see **Appendix** C: **Active Directory Basics**.

# **Step 4: Create Folders and Set Up ACLs**

Once users are introduced into your network, you can begin to create various folders on the Thecus IP storage and control user access to each using Folder Access Control Lists.

More information on managing folders, see

Chapter 4: Storage Management > Share Folder .

To find out about configuring Folder Access Control Lists, see **Chapter 4: Storage Management > Share Folder > Folder Access Control List (ACL)**.

# **Step 5: Start Services**

Finally, you can start to setup the different services of Thecus IP storage for the users on your network. You can find out more about each of these services by clicking below:

# SMB/CIFS

**Apple File Protocol (AFP)** 

**Network File System (NFS)** 

File Transfer Protocol (FTP)

**iTunes Server** 

**Printer Server** 

**Photo Server** 

# **Chapter 4: System Administration**

# **Overview**

The Thecus IP storage provides an easily accessible **Web Administration Interface**. With it, you can configure and monitor the Thecus IP storage anywhere on the network.

# Web Administration Interface

Make sure your network is connected to the Internet. To access Thecus IP storage **Web Administration Interface**:

1. Type the Thecus IP storage IP address into your browser. (Default IP address is http://192.168.1.100)

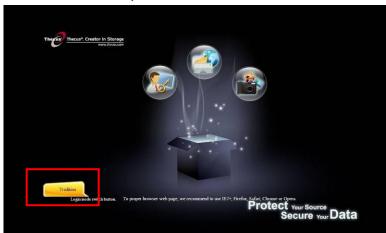

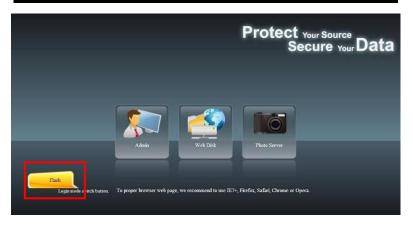

NOTE

Your computer's network IP address must be on the same subnet as the Thecus IP storage. If the Thecus IP storage has default IP address of 192.168.1.100, your managing PC IP address must be 192.168.1.x, where x is a number between 1 and 254, but not 100.

**NOTE** 

This page can be displayed with Flash or with HTML. Choose **Flash** for Flash (shown in the top figure) and **Traditional** for HTML (shown in the bottom figure).

2. Login to the system using the administrator user name and password. The factory defaults are:

User Name: admin Password: admin

¾ If you changed your password in the setup wizard, use the new password.

Once you are logged in as an administrator disclaimer page will appear as below. Please click the check box if you do not want to have this page displayed during the next login.

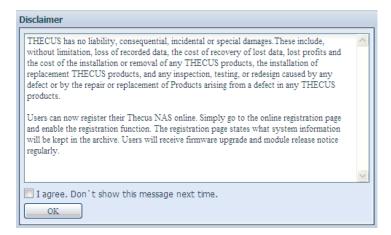

Following by disclaim page, you will see the **Web Administration Interface**. From here, you can configure and monitor virtually every aspect of the Thecus IP storage from anywhere on the network.

### My Favorite

The user interface with "My Favorite" shortcut is allowed user to designate often used items and have them display on the main screen area. The figure below displays 12 default favorite functions.

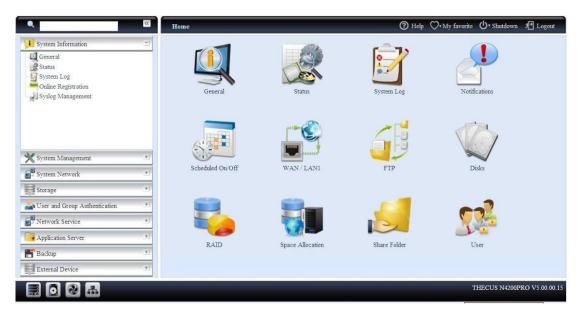

Administrators can add or remove favorite functions to My Favorites by right clicking the mouse on the menu tree.

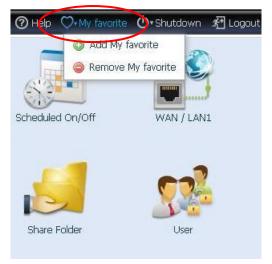

The other way administrators can add favorite functions is by clicking the "Add Favorite" icon in each function screen. Please refer figure below in red circuit icon.

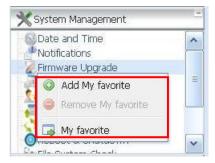

To return to the favorite screen, simply click "Home" located at the left hand corner of the main screen.

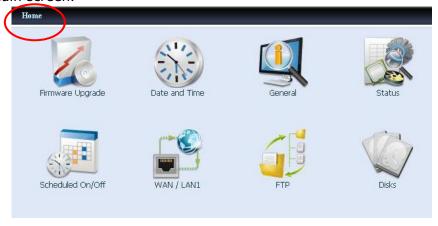

### Menu Bar

The **Menu Bar** is where you will find all of the information screens and system settings of Thecus IP storage. The various settings are placed in the following groups on the menu bar:

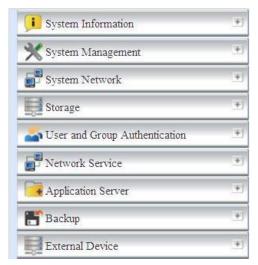

| Menu Bar                      |                                                                                                    |
|-------------------------------|----------------------------------------------------------------------------------------------------|
| Item                          | Description                                                                                             |
| System Information            | Current system status of the Thecus IP storage.                                                         |
| System Management             | Various Thecus IP storage system settings and information.                                              |
| System Network                | Information and settings for network connections, as well as various services of the Thecus IP storage. |
| Storage                       | Information and settings for storage devices installed into the Thecus IP storage.                      |
| User and Group Authentication | Allows configuration of users and groups.                                                               |
| Network Service               | Setup and manage protocols such as Samba/CIFS, AFP, NFS, FTP, and other network services.               |
| Application Server            | Printer Server and iTunes Server to set up of the Thecus IP storage.                                    |
| Backup                        | Category of Backup Features set up of the Thecus IP storage.                                            |
| External Device               | Thecus IP storage support printer serving and UPS backup                                                |
|                               | power supplies.                                                                                         |

Moving your cursor over any of these items will display the dropdown menu selections for each group.

In the following sections, you will find detailed explanations of each function, and how to configure your Thecus IP storage.

# Message Bar

You can get information about system status quickly by moving mouse over.

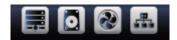

|          | Message Bar        |                                                                                                    |  |  |
|----------|--------------------|----------------------------------------------------------------------------------------------------|--|--|
| Item     | Status             | Description                                                                                             |  |  |
|          | RAID Information.  | Display the status of created RAID volume. Click to go to RAID information page as short cut.           |  |  |
| 0        | Disks Information. | Display the status of disks installed in the system. Click to go to Disk information page as short cut. |  |  |
| <b>?</b> | FAN.               | Display system FAN Status. Click to go to System Status page as short cut.                              |  |  |
|          | Network.           | Green: The system is connected to the Internet.  Red: The system is unable to connect to the Internet.  |  |  |

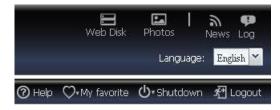

#### · Web Disk

Click this to log into the Web Disk.

#### Photos

Click this to log into the photo server.

#### News

Accesses online registration and the latest release news.

#### · Log

Accesses the system log. New logs will be displayed with an icon here.

### Language Selection

The Thecus IP storage supports multiple Languages, including:

English, Japanese, Traditional Chinese, Simplified Chinese, French, German, Italian, Korean, Spanish, Russia, Polish, Portugal

On the menu bar, click Language and the selection list appears. This user interface will switch to selected Language for Thecus IP storage.

#### Help

Click this to toggle the help page open and browse or search through the UI help database. The current page's help section will be displayed first.

#### My Favorite

Add/Remove the current page from the Home page.

#### Shutdown

Choose **Shutdown** or **Reboot** from the dropdown menu to shutdown or reboot your NAS.

#### Logout

Click to log out of Web Administration Interface.

# System Information

Information provides viewing on current Product info, System Status, Service Status and Logs.

The menu bar allows you to see various aspects of the Thecus IP storage. From here, you can discover the status of the Thecus IP storage, and also other details.

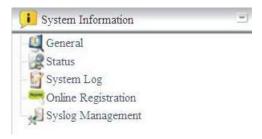

#### General Information

Once you login, you will first see the basic **Product Information** screen providing **Manufacturer**, **Product No.**, **Firmware Version**, and **System Up Time** information.

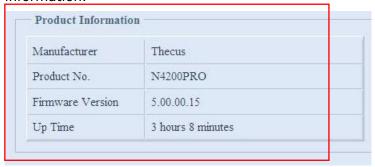

| Product Information |                                               |  |
|---------------------|-----------------------------------------------|--|
| Item                | Description                                   |  |
| Manufacturer        | Displays the name of the system manufacturer. |  |
| Product No.         | Shows the model number of the system.         |  |
| Firmware version    | Shows the current firmware version.           |  |
| Up time             | Displays the total run time of the system.    |  |

### **System/Service Status**

(N3200XXX/N0503/N4100PRO/N4200series/N5200XXX/N5500/1U4200XXX/ 1U4600/N7700 series/N2200XXX/N8200XXX/N8800 series)

From the **Status** menu, choose the **System** item, **System Status** and **Service Status** screens appear. These screens provide basic system and service status information.

| CPU Activity       | 0%                 |  |
|--------------------|--------------------|--|
| CPU Fan Speed      | OK                 |  |
| System Fan 1 Speed | OK                 |  |
| Up Time            | 3 hours 10 minutes |  |
| AFP Status         | Stopped            |  |
| Service Status     |                    |  |
| NFS Status         | Stopped            |  |
| SMB/CIFS Status    | Running            |  |
| FTP Status         | Stopped            |  |
| TFTP Status        | Stopped            |  |
| Nsync Status       | Running            |  |
| UPnP Status        | Stopped            |  |
| SNMP Status        | Stopped            |  |

| System Status    |                                                         |  |
|------------------|---------------------------------------------------------|--|
| Item             | Description                                             |  |
| CPU Loading (%)  | Displays current CPU workload of the Thecus IP storage. |  |
| CPU Fan Speed    | Displays current CPU fan status.                        |  |
| System Fan Speed | Displays the current status of the system fan.          |  |
| Up Time          | Shows how long the system has been up and running.      |  |

| <b>Service Status</b> |                                                 |
|-----------------------|-------------------------------------------------|
| Item                  | Description                                     |
| AFP Status            | The status of the Apple Filing Protocol server. |
| NFS Status            | The status of the Network File Service Server.  |
| SMB/CIFS Status       | The status of the SMB/CIFS server.              |
| FTP Status            | The status of the FTP server.                   |
| TFTP Status           | The status of the TFTP server.                  |
| Nsync Status          | The status of the Nsync server.                 |
| UPnP Status           | The status of the UPnP service.                 |
| SNMP                  | The status of the SNMP service.                 |

# Logs

From the **System Information** menu, choose the **Logs** item and the **System Logs** screen appears. This screen shows a history of system usage and important events such as disk status, network information, and system booting. See the following table for a detailed description of each item:

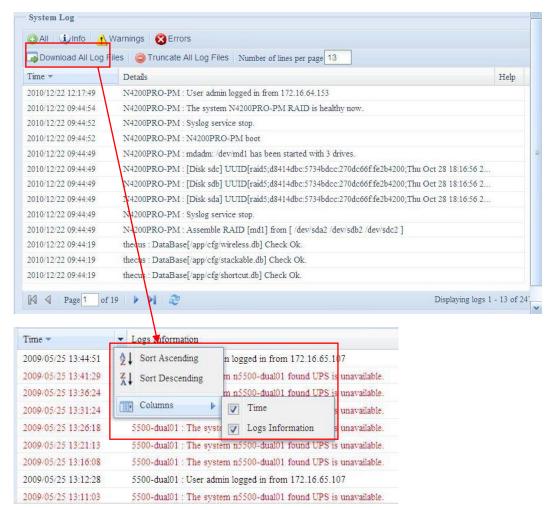

See the following table for a detailed description of each item:

| System Logs             |                                                                 |
|-------------------------|-----------------------------------------------------------------|
| Item                    | Description                                                     |
| All                     | Provides all log information including system messages, warning |
|                         | messages and error messages.                                    |
| INFO                    | Records information about system messages.                      |
| WARN                    | Shows only warning messages.                                    |
| ERROR                   | Shows only error messages.                                      |
| Download All Log File   | Export all logs to an external file.                            |
| Truncate All Log File   | Clear all log files.                                            |
| The number of lines per | Specify desired number of lines to display per page.            |
| page $\square$          |                                                                 |
| Sort Ascending          | Shows logs by date in ascending order.                          |
| Sort Descending         | Shows logs by date in descending order.                         |
| << < > >>               | Use the forward ( > >>  ) and backward (   << < ) buttons to    |
|                         | browse the log pages.                                           |
| 2                       | Re-loading logs.                                                |

### **On-line Register**

From the **System Information** menu, choose the **On-line Register** item and the **System On-line Register** screen appears. The on-line register service can periodically update the user when new firmware and software modules are released by Thecus. To enable this service, simply check the "Enable" check box. By enabling this service, the items in bold will be sent to Thecus via the Internet.

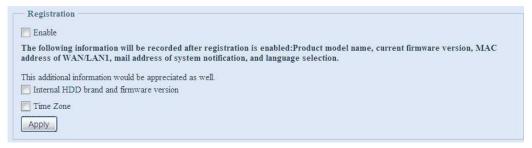

Other than the defined items sent upon registration, there are also two additional items: "HDD Info" and "Time Zone". These two optional items can also be sent to Thecus anonymously for analysis and statistics purposes. To send these items, simply check the desired checkboxes to help Thecus improve its products and services.

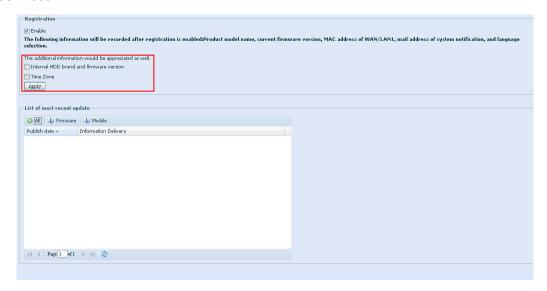

#### Syslog Management

Generates system log messages for the syslog server. These messages are stored on your NAS in: Nsync > log > messages. Information can be obtained in two ways: locally and remotely.

**Local Access** - When **Local** is selected, log messages can be viewed directly through samba. However, to access the Nsync folder through samba, the folder must be set as browseable and the user must be given ACL permissions. In OS X, UNIX extensions must be disabled under Network Service > Samba/CIFS in the UI.

**Remote Access** - They can also be viewed remotely by selecting **Remote** and inputting a **Remote IP Address** into the input field. This will allow a TFTP program, such as TFTPd32, to access the system log remotely from a computer.

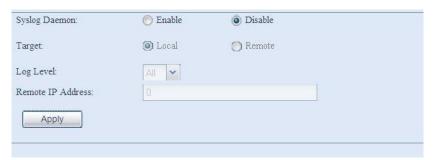

# System Management

The **System Management** menu gives you a wealth of settings that you can use to configure your Thecus IP storage system administration functions. You can set up system time, system notifications, and even upgrade firmware from this menu.

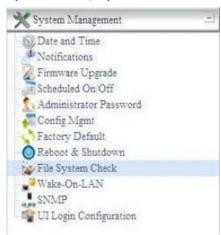

# **Date and Time: System Date and settings**

From the **Date and time** menu, choose the item and the screen appears. Set the desired **Date**, **Time**, and **Time Zone**. You can also elect to synchronize the system time on Thecus IP storage with an **NTP** (**Network Time Protocol**) **Server**.

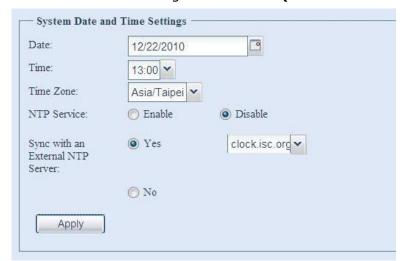

See the following table for a detailed description of each item:

| Time                   |                                                                         |
|------------------------|-------------------------------------------------------------------------|
| Item                   | Description                                                             |
| Date                   | Sets the system date.                                                   |
| Time                   | Sets the system time.                                                   |
| Time Zone              | Sets the system time zone.                                              |
| NTP Server             | Select <b>Enable</b> to synchronize with the NTP server.                |
|                        | Select Disable to close the NTP server synchronization.                 |
| Sync with external NTP | Select <b>YES</b> to allow Thecus IP storage to synchronize with an NTP |
| Server                 | server of your choice. Press <b>Apply</b> to change.                    |

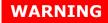

If an NTP server is selected, please make sure your Thecus IP storage has been setup to access the NTP server.

# **Notification configuration**

From the menu, choose the **Notification** item, and the **Notification Configuration** screen appears. This screen lets you have Thecus IP storage notify you in case of any system malfunction. Press **Apply** to confirm all settings. See following table for a detailed description of each item.

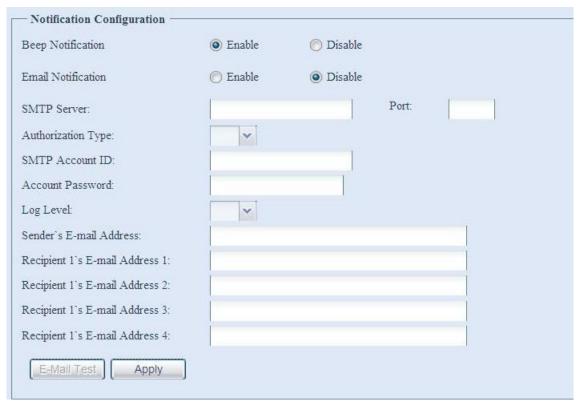

| Notification Configuration |                                                               |
|----------------------------|---------------------------------------------------------------|
| Item                       | Description                                                   |
| Beep Notification          | Enable or disable the system beeper that beeps when a problem |
|                            | occurs.                                                       |
| Email Notification         | Enable or disable email notifications of system problems.     |
| SMTP Server                | Specifies the hostname/IP address of the SMTP server.         |
| Port                       | Specifies the port to send outgoing notification emails.      |
| Auth Type                  | Select the SMTP Server account authentication type.           |
| SMTP Account ID            | Set the SMTP Server Email account ID.                         |
| Account Password           | Enter a new password.                                         |
| E-mail From                | Set email address to send email.                              |
| Receiver's E-mail          | Add one or more recipient's email addresses to receive email  |
| Address (1,2,3,4)          | notifications.                                                |

NOTE

Consult with your mail server administrator for email server information.

# **Firmware Upgrade**

From the menu, choose the *Firmware Upgrade* item and the *Firmware Upgrade* screen appears.

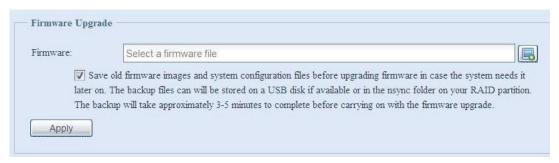

Follow the steps below to upgrade your firmware:

- 1. Use the **Browse** button to find the firmware file.
- 2. Press Apply.
- 3. The beeper beeps and the Busy LED blinks until the upgrade is complete.

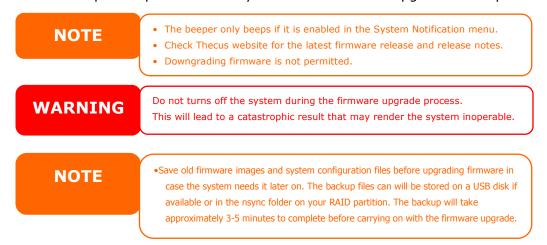

#### Schedule Power On/Off

Using the Thecus IP storage System Management, you can save energy and money by scheduling the Thecus IP storage to turn itself on and off during certain times of the day.

From the menu, choose the **Schedule Power On/Off** item and the **Schedule Power On/Off** screen appears.

To designate a schedule for the Thecus IP storage to turn on and off, first enable the feature by checking the **Enable Schedule Power On/Off** checkbox.

Then, simply choose an on and off time for each day of the week that you would like to designate a schedule by using the various dropdowns.

Finally, click **Apply** to save your changes.

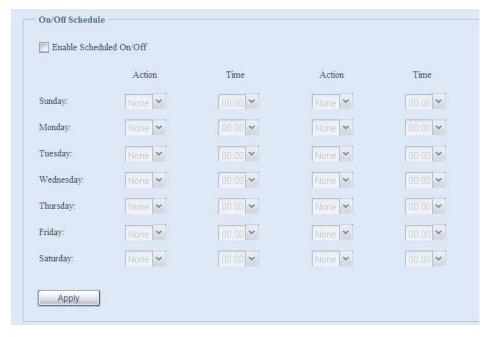

# Example - Monday: On: 8:00; Off: 16:00

System will turn on at 8:00 AM on Monday, and off at 16:00 on Monday. System will turn on for the rest of the week.

If you choose an on time, but do not assign an off time, the system will turn on and remain on until a scheduled off time is reached, or if the unit is shutdown manually.

#### Example - Monday: On: 8:00

System will turn on at 8:00 AM on Monday, and will not shut down unless powered down manually.

You may also choose two on times or two off times on a particular day, and the system will act accordingly.

#### Example - Monday: Off: 8:00; Off: 16:00

System will turn off at 8:00 AM on Monday. System will turn off at 16:00 PM on Monday, if it was on. If the system was already off at 16:00 PM on Monday, system will stay off.

#### Administrator password

From the menu, choose the **Administrator Password** item and the **Change Administrator Password** screen appears. Enter a new password in the **New Password** box and confirm your new password in the **Confirm Password** box. Press **Apply** to confirm password changes.

There is also **password** for enter **LCD** setting you could setup here. Enter a new password in the **New Password** box and confirm your new password in the **Confirm Password** box. Press **Apply** to confirm password changes.

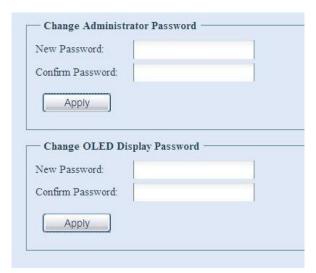

See the following table for a detailed description of each item.

| Change Administrator and LCD Entry Password |                                         |
|---------------------------------------------|-----------------------------------------|
| Item                                        | Description                             |
| New Password                                | Type in a new administrator password.   |
| Confirm Password                            | Type the new password again to confirm. |
| Apply                                       | Press this to save your changes.        |

# **Config Mgmt**

From the menu, choose the *Config Mgmt* item and the **System Configuration Download/Upload** screen appears. From here, you can download or upload stored system configurations.

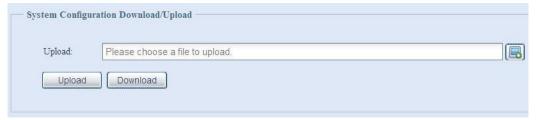

See the following table for a detailed description of each item.

| System Configuration Download/Upload |                                                                              |
|--------------------------------------|------------------------------------------------------------------------------|
| Item                                 | Description                                                                  |
| Download                             | Save and export the current system configuration.                            |
| Upload                               | Import a saved configuration file to overwrite current system configuration. |

NOTE

Backing up your system configuration is a great way to ensure that you can revert to a working configuration when you are experimenting with new system settings. The system configuration you have backup can be only restore in same firmware version. And the backup details have excluded user/group accounts.

# **Factory default**

From the menu, choose the *Factory Default* item and the **Reset to Factory Default** screen appears. Press *Apply* to reset Thecus IP storage to factory default settings.

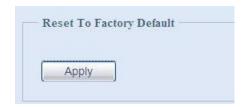

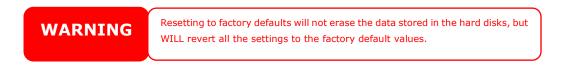

#### **Reboot & Shutdown**

From the menu, choose **Reboot & Shutdown** item, and the **Shutdown/Reboot System** screen appears. Press **Reboot** to restart the system or **Shutdown** to turn the system off.

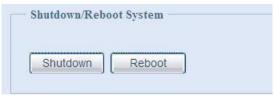

### File System check

The File System Check allows you to perform a check on the integrity of your disks' file system. Under the menu, click *File system Check* and the *File System Check* prompt appears.

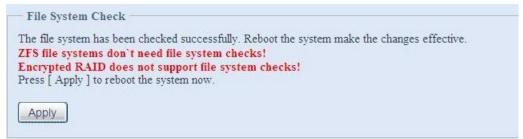

To perform a file system check, click Apply.

Once clicked, the following prompt will appear:

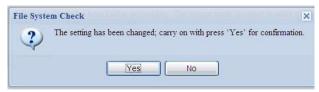

Click Yes to reboot the system.

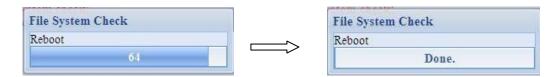

Once the system has rebooted, you will be returned to the **File System Check** prompt. There you will see the available RAID volumes to run the file system check on except ZFS volume, ZFS has no need to perform file system check. Check the desired RAID volumes and click **Next** to proceed with the file system check. Click **Reboot** to reboot without running the check.

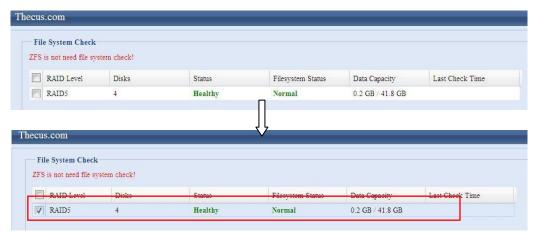

Once you click **Next**, you will see the following screen:

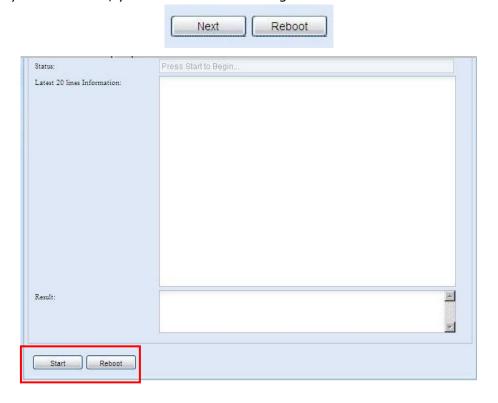

Click **Start** to begin the file system check. Click **Reboot** to reboot the system. When the file system check is run, the system will show 20 lines of information until it is complete. Once complete, the results will be shown at the bottom.

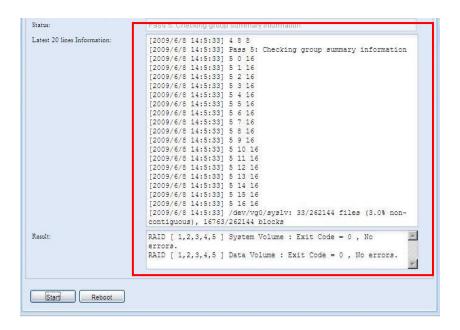

NOTE

The system must be rebooted before Thecus IP storage can function normally after file system check complete.

# Wake-Up On LAN (WOL)

The Thecus IP storage has the ability to be awoken from sleep mode via WAN/LAN1 port.

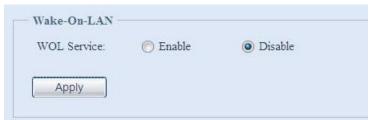

From the menu, choose the **WOL** item, and the **Wake-up On LAN** screen appears. From here, you can **Enable** or **Disable**.

| Wake-up On LAN Configuration |                                     |
|------------------------------|-------------------------------------|
| Item                         | Description                         |
| WOL Service                  | Enable or Disable WOL service       |
| Apply                        | Click <b>Apply</b> to save changes. |

### **SNMP Support**

From the menu, choose the **SNMP** item and the **SNMP Support** screen appears. You could enable the SNMP function and filled in the related information in each fields. With the SNMP management software could get system basic information.

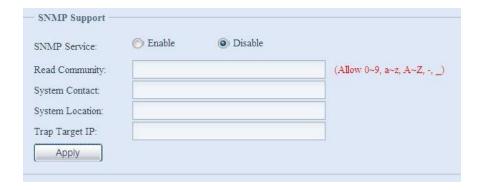

From the menu, choose the **SNMP** item, and the **SNMP Support** screen appears. From here, you can **Enable** or **Disable**.

# **UI Login Configuration**

Adjusts UI Login Configuration settings, you can enable/disable the Web Disk and Photo Server functions, according to your needs.

For the 3X series, users need to install the photo server module or web disk module to access these functions.

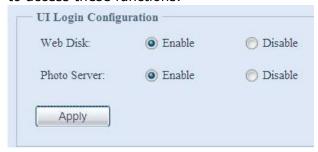

# System Network

Use the **System Network** menu to make network configuration settings as well as service support settings.

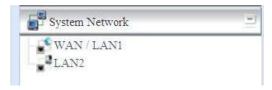

### WAN/LAN1

# **WAN/LAN1** Configuration

From the **System Network** menu, choose **WAN/LAN1**, and the **WAN/LAN1 Configuration** screen appears. This screen displays the network parameters of the WAN/LAN1 connection. You may change any of these items and press **Apply** to confirm your settings. See a description of each item in the following table:

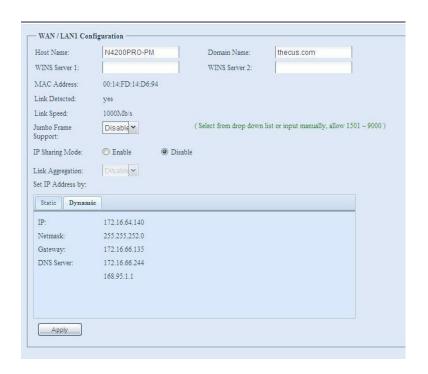

| WAN/LAN1 Configuration                 |                                                                                                    |
|----------------------------------------|----------------------------------------------------------------------------------------------------|
| Item                                   | Description                                                                                                    |
| Host name                              | Host name that identifies the Thecus IP storage on the network.                                                                                                    |
| Domain name                            | Specifies the domain name of Thecus IP storage.                                                                                                    |
| WINS Server                            | To set a server name for NetBIOS computer.                                                                                                    |
| MAC Address                            | MAC address of the network interface.                                                                                                    |
| Jumbo Frame Support                    | Enable or disable Jumbo Frame Support of the WAN/LAN1 interface on your Thecus IP storage.                                                                                                 |
| IP Sharing Mode                        | When enabled, PCs connected to the LAN2 port will be able to access the WAN/LAN1.                                                                                                    |
| Link Aggregation                       | Specifies whether WAN/LAN1 and LAN2 ports will be aggregated and act as one port. There are 6 modes can be choose from: Load Balance/Fail-over/Balance-XOR/802.3ad/Balance-TLB/Balance-ALB |
| Set IP Address by:<br>Static / Dynamic | You can choose a static IP or Dynamic IP, and input your network configuration                                                                                                    |
| IP                                     | IP address of the WAN/LAN1 interface.                                                                                                    |
| Netmask                                | Network mask, which is generally: 255.255.25.0                                                                                                    |
| Gateway                                | Default Gateway IP address.                                                                                                    |
| DNS Server                             | Domain Name Service (DNS) server IP address.                                                                                                    |

# **NOTE**

- Only use Jumbo Frame settings when operating in a Gigabit environment where all other clients have Jumbo Frame Setting enabled.
- Enabling DHCP automatically turns on UPnP— see the Service Support Screen.
- If you are only using the WAN/LAN1 port, we suggest that you disable IP Sharing Mode. This will result in higher throughput.
- A correct DNS setting is vital to networks services, such as SMTP and NTP.
- To use the Link Aggregation with "802.3ad selected" feature, please make sure the networking equipment on the other end of Ethernet cable also supports 802.3ad protocol.

**WARNING** 

Most Fast Ethernet (10/100) Switches/Routers do not support Jumbo Frame and you will not be able to connect to your Thecus IP Storage after Jumbo Frame is turned on. If this happens, turn off the Thecus IP Storage. Then, insert USB disk with factory reset utility included and power on the Thecus IP Storage. Till the system power on complete then it will bring your system settings back to factory default.

### LAN2

# **LAN2 Configuration**

The Thecus IP storage supports two Gigabit Ethernet ports for higher service availability. To configure these ports, choose *LAN2* from the **System Network** menu, and the **LAN2 Configuration** screen appears. Press *Apply* to save your changes.

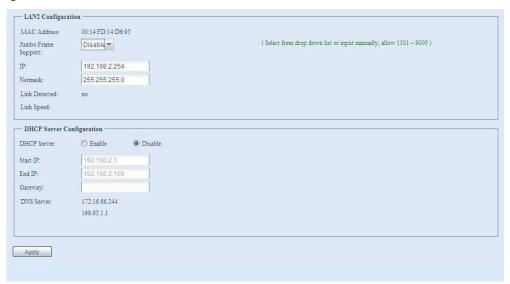

| LAN2 Configuration  |                                                                                                    |
|---------------------|----------------------------------------------------------------------------------------------------|
| Item                | Description                                                                                                    |
| MAC Address         | Displays the MAC address of the LAN2 interface.                                                                         |
| Jumbo Frame Support | Enable or disable Jumbo Frame Support on the LAN2 interface.                                                            |
| IP                  | Specifies the IP address of the LAN2 interface.                                                                         |
| Netmask             | Specifies the Network Mask of the LAN2 interface.                                                                       |
| Gateway             | When Thecus NAS as a DHCP server from LAN2, it can have another route to balance traffic bandwidth for its DHCP clients |
| Link Detected       | Specifies the LAN2 port link status                                                                                     |
| Lick Speed          | Specifies the LAN2 port link speed                                                                                      |

**NOTE** 

Before enabling Jumbo Frame Support, please make sure your network equipment supports Jumbo Frame. If your equipment is incompatible, you might not be able to connect to your Thecus IP storage.

**NOTE** 

If the IP sharing mode setting is set to "Enable" under WAN/LAN1 port, then this  $2^{\rm nd}$  gateway cannot be configured.

# **DHCP Server Configuration**

A DHCP server can be configured to assign IP addresses to devices connected to the LAN2 port. To configure these ports, choose **LAN2** from the **System Network** menu.

| DHCP Configuration |                                                              |
|--------------------|--------------------------------------------------------------|
| Item               | Description                                                  |
| DHCP Server        | Enable or disable the DHCP server to automatically assign IP |
|                    | address to PCs connected to the LAN2 interface.              |
| Start IP           | Specifies the starting IP address of the DHCP range.         |
| End IP             | Specifies the ending IP address of the DHCP range.           |
| DNS Server         | Displayed the DNS server IP address.                         |

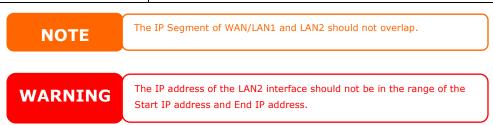

# **Storage Management**

The **Storage** menu displays the status of storage devices installed in the Thecus IP storage, and includes storage configuration options such as RAID and disk settings, folder configuration, space allocation and ISO Mount.

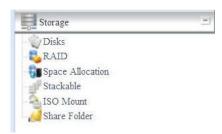

#### **Disks Information**

From the **Storage** menu, choose the **Disks** item and the **Disks Information** screen appears. From here, you can see various items about installed SATA hard disks. Blank lines indicate that a SATA hard disk is not currently installed in that particular disk slot.

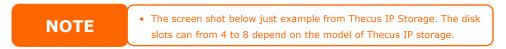

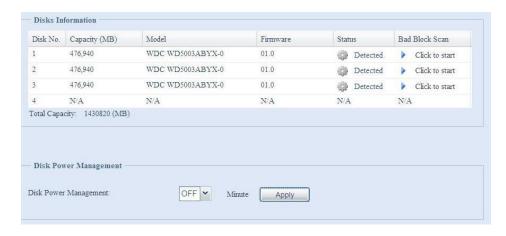

| Disks Information |                                                                            |
|-------------------|----------------------------------------------------------------------------|
| Item              | Description                                                                |
| Disk No.          | Indicates disk location.                                                   |
| Capacity          | Shows the SATA hard disk capacity.                                         |
| Model             | Displays the SATA hard disk model name.                                    |
| Firmware          | Shows the SATA hard disk firmware version.                                 |
| Status            | Indicates the status of the disk. Can read <b>OK</b> , <b>Warning</b> , or |
|                   | Failed.                                                                    |
| Bad Block scan    | Yes to start scan Bad Block.                                               |
| Total Capacity    | Shows the total SATA hard disk capacity.                                   |
| Disk Power        | The administrator can set the disk to power down after a period of         |
| Management        | inactivity.                                                                |

When the Status shows Warning, it usually means there are bad sectors on the hard disk. It is shown only as a precaution and you should consider changing the drives.

#### S.M.A.R.T. Information

On the **Disks Information** screen, the status of each disk will be displayed in the **Status** column. Clicking on an **OK** or **Warning** link will display the **S.M.A.R.T Information** window for that particular disk.

You may also perform disk SMART test, simply to click "Test" to start with. The result is only for reference and system will not take any action from its result.

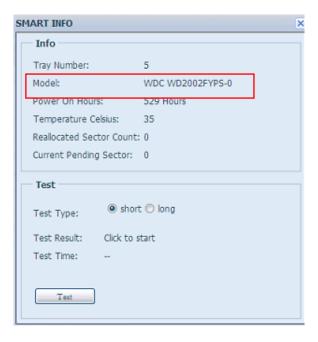

| S.M.A.R.T. Information  |                                                                        |
|-------------------------|------------------------------------------------------------------------|
| Item                    | Description                                                            |
| Tray Number             | Tray the hard disk is installed in.                                    |
| Model                   | Model name of the installed hard disk.                                 |
| Power ON Hours          | Count of hours in power-on state. The raw value of this attribute      |
|                         | shows total count of hours (or minutes, or seconds, depending on       |
| Tarana ana bana Calaina | manufacturer) in power-on state.                                       |
| Temperature Celsius     | The current temperature of the hard disk in degrees Celsius            |
| Reallocated Sector      | Count of reallocated sectors. When the hard drive finds a              |
| Count                   | read/write/verification error, it marks this sector as "reallocated"   |
|                         | and transfers data to a special reserved area (spare area).            |
|                         | This process is also known as remapping and "reallocated" sectors      |
|                         | are called remaps. This is why, on a modern hard disks, you can        |
|                         | not see "bad blocks" while testing the surface - all bad blocks are    |
|                         | hidden in reallocated sectors. However, the more sectors that are      |
|                         | reallocated, the more a decrease (up to 10% or more) can be            |
|                         | noticed in disk read/write speeds.                                     |
| Current Pending Sector  | Current count of unstable sectors (waiting for remapping). The         |
|                         | raw value of this attribute indicates the total number of sectors      |
|                         | waiting for remapping. Later, when some of these sectors are read      |
|                         | successfully, the value is decreased. If errors still occur when       |
|                         | reading sectors, the hard drive will try to restore the data, transfer |
|                         | it to the reserved disk area (spare area), and mark this sector as     |
|                         | remapped. If this attribute value remains at zero, it indicates that   |
|                         | the quality of the corresponding surface area is low.                  |
| Test Type               | Set short or long time to test.                                        |
| Test Result             | Result of the test.                                                    |
| Test Time               | Total time of the test.                                                |

NOTE

If the Reallocated Sector Count > 32 or Current Pending Sector of a hard disk drive > 0 , the status of the disk will show "Warning". This warning is only used to alert the system administrator that there are bad sectors on the disk, and they should replace those disks as soon as possible.

### **Bad Block Scan**

On the **Disks Information** screen, you may also perform disk bad block scan, simply to click "Click to start" to start with. The result is only for reference and system will not take any action from its result.

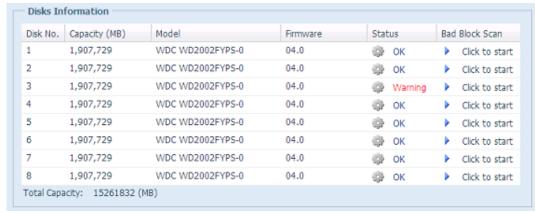

The testing result will be stay till system reboot with "Yet to start" displayed as default.

### **RAID Information**

From the **Storage** menu, choose the **RAID** item and the **RAID Information** screen appears.

This screen lists the RAID volumes currently residing on the Thecus IP storage. From this screen, you can get information about the status of your RAID volumes, as well as the capacities allocated for data, and iSCSI. There is also a graph which represents how the RAID volume is currently allocated.

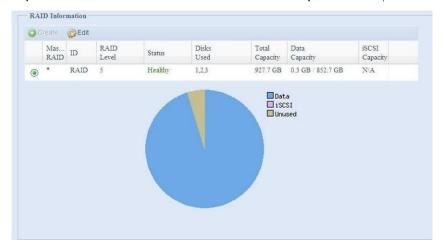

### **Create a RAID**

On the **RAID Information** screen, press the *create* button to go to the **CREAT RAID** screen. In addition to RAID disk information and status, this screen lets you make RAID configuration settings.

Using **Create RAID**, you can select stripe size, choose which disks are RAID disks or the Spare Disk. .

| RAID Configurations |                                                                      |  |
|---------------------|----------------------------------------------------------------------|--|
| Item                | Description                                                          |  |
| Disk No.            | Number assigned to the installed hard disks.                         |  |
| Capacity (MB)       | Capacity of the installed hard disks.                                |  |
| Model               | Model number of the installed hard disks.                            |  |
| Status              | Status of the installed hard disks.                                  |  |
| Used                | If this is checked, current hard disk is a part of a RAID volume.    |  |
| Spare               | If this is checked, current hard disk is designated as a spare for a |  |
|                     | RAID volume.                                                         |  |
| Master RAID         | Check a box to designate this as the Master RAID volume. See the     |  |
|                     | NOTE below for more information.                                     |  |
| Stripe Size         | This sets the stripe size to maximize performance of sequential      |  |
|                     | files in a storage volume. Keep the 64K setting unless you require   |  |
|                     | a special file storage layout in the storage volume. A larger stripe |  |
|                     | size is better for large files.                                      |  |
| Data Percentage     | The percentage of the RAID volume that will be used to store data.   |  |
| Create              | Press this button to configure a file system and create the RAID     |  |
|                     | storage volume.                                                      |  |

To create a RAID volume, follow the steps below:

- 1. On the RAID Information screen, click create.
- On the RAID Configuration screen, set the RAID storage space as JBOD, RAID 0, RAID 1, RAID 5, RAID 6, or RAID 10— see Appendix B: RAID Basics for a detailed description of each.
- 3. Specify a RAID ID.
- 4. If this RAID volume is meant to be the Master RAID volume, tick the **Master RAID** checkbox.

## NOTE

In a multiple RAID configuration, one RAID volume must be designated as the Master RAID volume. The Master RAID volume will store all installed modules. If the Master RAID is changed to another location (i.e. assigning volume 2 to be the Master RAID volume after volume 1 had been previously assigned), then all modules must be reinstalled. In addition, all system folders that were contained on the Master RAID volume will be invisible. Reassigning this volume to be the Master RAID will make these folders visible again.

5. Selected whether the RAID volume will be encrypted or not. The RAID volume can protect data by using RAID Volume Encryption function to prevent the risk of data exposure. To activate this function, the **Encryption** option needs to be enabled while the RAID is created and followed by password input for identification. Also, an external writable USB disk plugged into any USB port on the system is required to save the password you have entered while the RAID volume is being created. See the screenshot below for details.

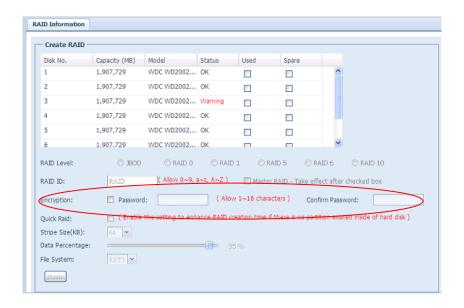

Once the **Create** button has been pressed with the **Encryption** checkbox enabled, the following message pop-up will appear for confirmation.

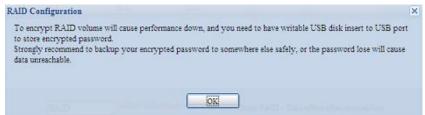

After the RAID volume has been created, you may remove this USB disk until the next time the system boots. The RAID volume can not be mounted if the USB disk with key can not be found in any system USB port when the volume is accessed. To activate the encrypted volume, plug the USB disk containing the encryption key and into any system USB port.

We are strongly recommended copying the RAID volume encryption key to a safe place. You can find the encryption key file from the USB disk in the following format:

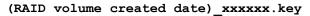

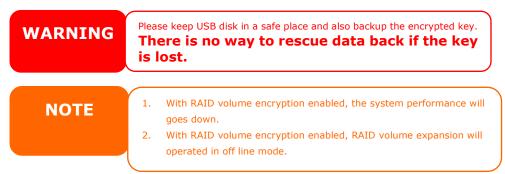

RAID volumes with encryption enabled will be displayed with a key lock symbol next to volume ID name.

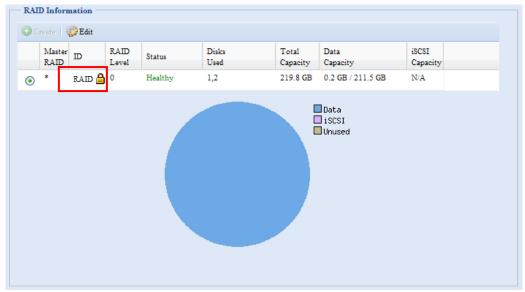

- 6. Specify a stripe size 64K is the default setting.
- 7. Specify the percentage allocated for user data by drag the horizontal bar. The remaining space will be made available for iSCSI.
- 8. Selected the file system you like to have for this RAID volume. The selection is available from ext3, XFS and ZFS.

NOTE

- · Select ZFS file system while snapshot is needed. It is only one ZFS file system allowed to be created per system.
- $\cdot$  ZFS file system is only accessible by CIFS/SMB, not for AFP and NFS users.
- · XFS file system is not support folder quota feature

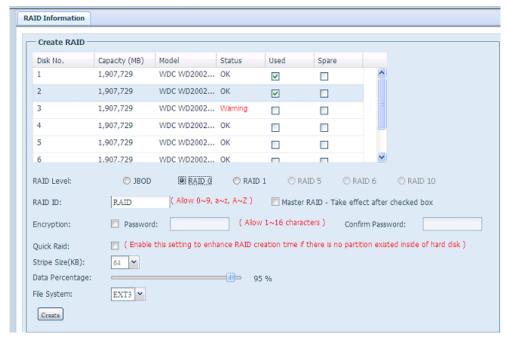

9. Press *Create* to build the RAID storage volume.

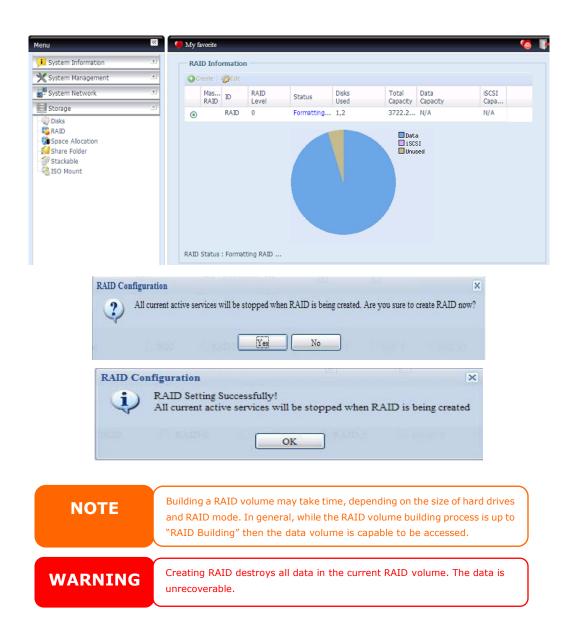

With a RAID 1, RAID 5, or RAID 6 volume, you can also add a spare disk after the RAID is created.

See Chapter 6: Tips and Tricks > Adding a Spare Disk for details. For more information on RAID, see Appendix B: RAID Basics.

## **RAID Level**

You can set the storage volume as **JBOD**, **RAID 0**, **RAID 1**, **RAID 5**, **RAID 6** or **RAID 10**. RAID configuration is usually required only when you first set up the device. A brief description of each RAID setting follows:

| RAID Levels |                                                                      |
|-------------|----------------------------------------------------------------------|
| Level       | Description                                                          |
| JBOD        | The storage volume is a single HDD with no RAID support. JBOD        |
|             | requires a minimum of 1 disk.                                        |
| RAID 0      | Provides data striping but no redundancy. Improves performance       |
|             | but not data safety. RAID 0 requires a minimum of 2 disks.           |
| RAID 1      | Offers disk mirroring. Provides twice the read rate of single disks, |
|             | but same write rate. RAID 1 requires a minimum of 2 disks.           |
| RAID 5      | Data striping and stripe error correction information provided.      |

|         | RAID 5 requires a minimum of 3 disks. RAID 5 can sustain one failed disk.                                                                                                    |
|---------|----------------------------------------------------------------------------------------------------|
| RAID 6  | Two independent parity computations must be used in order to provide protection against double disk failure. Two different algorithms are employed to achieve this purpose. RAID 6 requires a minimum of 4 disks. RAID 6 can sustain two failed disks.             |
| RAID 10 | RAID 10 has high reliability and high performance. RAID 10 is implemented as a striped array whose segments are RAID 1 arrays. It has the fault tolerance of RAID 1 and the performance of RAID 0. RAID 10 requires 4 disks. RAID 10 can sustain two failed disks. |

WARNING

If the administrator improperly removes a hard disk that should not be removed when RAID status is degraded, all data will be lost.

### **Edit RAID**

On the **RAID Information** screen, press the **Edit** button to go to the **RAID Information** screen.

Using Edit RAID, you can select RAID ID and the Spare Disk. .

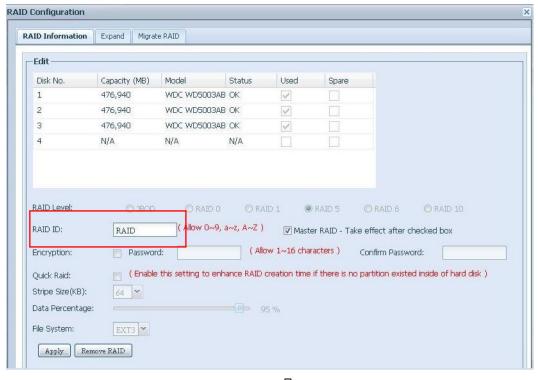

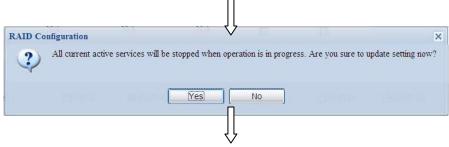

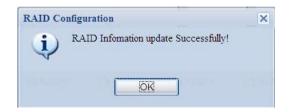

#### **Remove RAID**

Click to remove the RAID volume. All user data and iSCSI has been created in selected RAID volume will be removed.

To remove a RAID volume, follow the steps below:

- On the RAID List screen, select the RAID volume by clicking on its radio button, and click *RAID Information* to open the RAID Configuration screen.
- 2. On the RAID Configuration screen, click Remove RAID.
- 3. The confirmation screen appear, you will have to input "Yes" with exactly wording case to complete "**Remove RAID**" operation

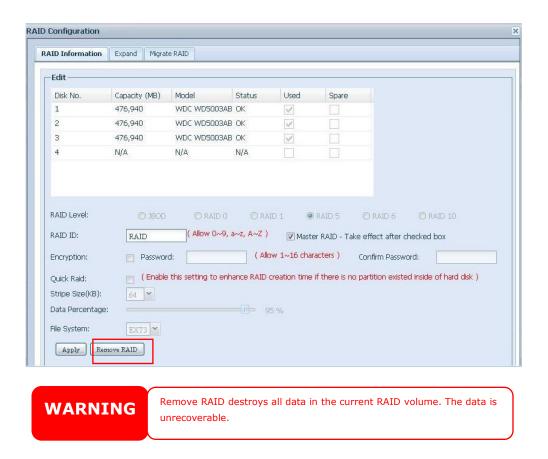

### **Expanding a RAID**

To expand a RAID 1, RAID 5, or RAID 6 volume, follow the steps below:

1. Replace one of the hard drives in the RAID volume and allow it to automatically rebuild.

- 2. Once rebuilt, you can continue to replace any remaining disks in the RAID array.
- 3. When you are done replacing hard drives, log on to Web Management. Navigate to **Storage>** *RAID* to open the **RAID Configuration** screen.
- 4. On the **RAID Information** screen, and click **Edit** to open the **RAID Configuration** screen.
- 5. On the **RAID Configuration** screen, click **Expand**.

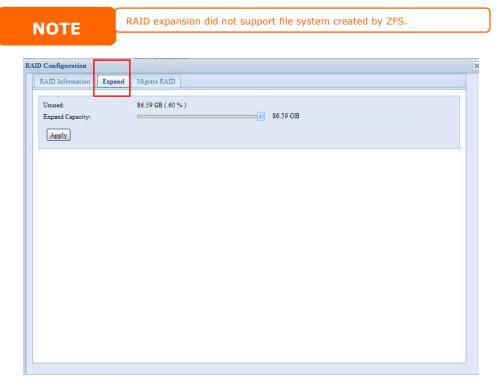

# Migrating a RAID

Once a RAID volume has been created, you may want to move it to other physical drives or change the RAID array all together. To migrate a RAID 0, RAID 1, RAID 5 or RAID 6 volume, follow the steps below:

- 1. From the RAID Configuration screen, click Migrate RAID.
- 2. A list of possible RAID migration configurations will be listed. Select the desired migration scheme and click **Apply**.
- 3. The system will begin migrating the RAID volume.

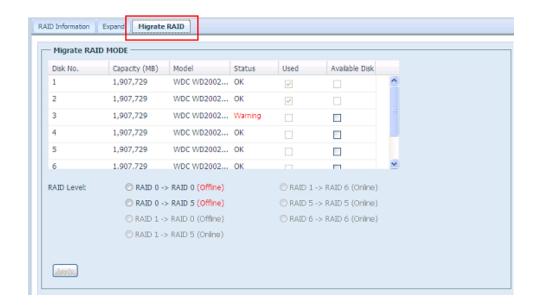

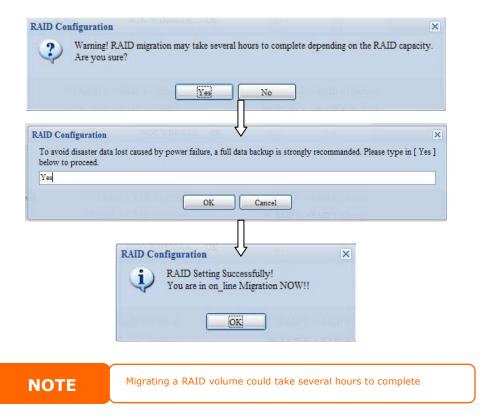

With RAID level migration function, the limitation as listed below.

- 1. During RAID level migration, it is not allowed reboot or shutdown system.
- 2. The RAID migration from **R1 to R5 or R1 to R6**, the all services will restart and volumes "iSCSI" is read only but "user data" is capable read / write during operation.

**NOTE** 

The migration scheme below is based on Thecus IP Storage series products in maximum possible combination. The other model which has less HDD supported can refer web UI while RAID migration operated.

Below is a table listing of possible RAID migration schemes:

| То   |        |                                  |                                       |
|------|--------|----------------------------------|---------------------------------------|
| From | RAID 0 | RAID 5                           | RAID 6                                |
| RAID |        | [RAID 1] HDDx2 to [RAID 5] HDDx3 | [RAID 1] HDDx2 to [RAID 6] HDDx4      |
| 1    |        | [RAID 1] HDDx2 to [RAID 5] HDDx4 | [RAID 1] HDDx2 to [RAID 6] HDDx5      |
|      |        | [RAID 1] HDDx2 to [RAID 5] HDDx5 | [RAID 1] HDDx2 to [RAID 6] HDDx6      |
|      |        | [RAID 1] HDDx2 to [RAID 5] HDDx6 | [RAID 1] HDDx2 to [RAID 6] HDDx7      |
|      |        | [RAID 1] HDDx2 to [RAID 5] HDDx7 | [RAID 1] HDDx2 to [RAID 6] HDDx8      |
|      |        | [RAID 1] HDDx2 to [RAID 5] HDDx8 | HDDx16                                |
|      |        | HDDx16                           | [RAID 1] HDDx3 to [RAID 6] HDDx4      |
|      |        | [RAID 1] HDDx3 to [RAID 5] HDDx4 | [RAID 1] HDDx3 to [RAID 6] HDDx5      |
|      |        | [RAID 1] HDDx3 to [RAID 5] HDDx5 | [RAID 1] HDDx3 to [RAID 6] HDDx6      |
|      |        | [RAID 1] HDDx3 to [RAID 5] HDDx6 | [RAID 1] HDDx3 to [RAID 6] HDDx7      |
|      |        | [RAID 1] HDDx3 to [RAID 5] HDDx7 | [RAID 1] HDDx3 to [RAID 6] HDDx8      |
|      |        | [RAID 1] HDDx3 to [RAID 5] HDDx8 | HDDx16                                |
|      |        | HDDx16                           |                                       |
|      |        | [RAID 1] HDDx4 to [RAID 5] HDDx5 | [RAID 1] HDDx4 to [RAID 6] HDDx6      |
|      |        | [RAID 1] HDDx4 to [RAID 5] HDDx6 | [RAID 1] HDDx4 to [RAID 6] HDDx7      |
|      |        | [RAID 1] HDDx4 to [RAID 5] HDDx7 | [RAID 1] HDDx4 to [RAID 6] HDDx8      |
|      |        | [RAID 1] HDDx4 to [RAID 5] HDDx8 | HDDx16                                |
|      |        | HDDx16                           |                                       |
|      |        | [RAID 1] HDDx5 to [RAID 5] HDDx6 | [RAID 1] HDDx5 to [RAID 6] HDDx7      |
|      |        | [RAID 1] HDDx5 to [RAID 5] HDDx7 | [RAID 1] HDDx5 to [RAID 6] HDDx8      |
|      |        | [RAID 1] HDDx5 to [RAID 5] HDDx8 | HDDx16                                |
|      |        | HDDx16                           |                                       |
|      |        | [RAID 1] HDDx6 to [RAID 5] HDDx7 | [RAID 1] HDDx6 to [RAID 6] HDDx8      |
|      |        | [RAID 1] HDDx6 to [RAID 5] HDDx8 | HDDx16                                |
|      |        | HDDx16                           | · · · · · · · · · · · · · · · · · · · |
|      |        | [RAID 1] HDDx7 to [RAID 5] HDDx8 | HDDx16                                |
| RAID | X      | [RAID 5] HDDx3 to [RAID 5] HDDx4 | X                                     |
| 5    | ^      | [RAID 5] HDDx3 to [RAID 5] HDDx5 | ^                                     |
| 3    |        | [RAID 5] HDDx3 to [RAID 5] HDDx6 |                                       |
|      |        | [RAID 5] HDDx3 to [RAID 5] HDDx7 |                                       |
|      |        | [RAID 5] HDDx3 to [RAID 5] HDDx8 |                                       |
|      |        | HDDx16                           |                                       |
|      |        | [RAID 5] HDDx4 to [RAID 5] HDDx5 |                                       |
|      |        | [RAID 5] HDDx4 to [RAID 5] HDDx6 |                                       |
|      |        | [RAID 5] HDDx4 to [RAID 5] HDDx7 |                                       |
|      |        | [RAID 5] HDDx4 to [RAID 5] HDDx8 |                                       |
|      |        | HDDx16                           |                                       |
|      |        | [RAID 5] HDDx5 to [RAID 5] HDDx6 |                                       |
|      |        | [RAID 5] HDDx5 to [RAID 5] HDDx7 |                                       |
|      |        | [RAID 5] HDDx5 to [RAID 5] HDDx8 |                                       |
|      |        | HDDx16                           |                                       |
|      |        | [RAID 5] HDDx6 to [RAID 5] HDDx7 |                                       |
|      |        | [RAID 5] HDDx6 to [RAID 5] HDDx8 |                                       |
|      |        | HDDx16                           |                                       |
|      |        | [RAID 6] HDDx7 to [RAID 6] HDDx8 |                                       |
|      |        |                                  |                                       |

| RAID | X | X | [ONLINE]                         |
|------|---|---|----------------------------------|
| 6    |   |   | [RAID 6] HDDx4 to [RAID 6] HDDx5 |
|      |   |   | [RAID 6] HDDx4 to [RAID 6] HDDx6 |
|      |   |   | [RAID 6] HDDx4 to [RAID 6] HDDx7 |
|      |   |   | [RAID 6] HDDx4 to [RAID 6] HDDx8 |
|      |   |   | HDDx16                           |
|      |   |   | [RAID 6] HDDx5 to [RAID 6] HDDx6 |
|      |   |   | [RAID 6] HDDx5 to [RAID 6] HDDx7 |
|      |   |   | [RAID 6] HDDx5 to [RAID 6] HDDx8 |
|      |   |   | HDDx16                           |
|      |   |   | [RAID 6] HDDx6 to [RAID 6] HDDx7 |
|      |   |   | [RAID 6] HDDx6 to [RAID 6] HDDx8 |
|      |   |   | HDDx16                           |
|      |   |   | [RAID 6] HDDx7 to [RAID 6] HDDx8 |
|      |   |   | HDDx16                           |

# **Space Allocation**

# **iSCSI Target**

You may specify the space allocated for iSCSI or target USB volumes (target USB is available in model N5500 and 1U4600). The iSCSI volume can be created from 2 to 25 volumes per system depend on Thecus IP storage's model.

| Model                    | N4100PRO | N0503<br>N3200XXX | N4200<br>series<br>N2200XXX<br>N5200XXX | N5500<br>1U4600 | N7700<br>N7700+<br>N8800<br>N8800+ | N7700PRO<br>N7700SAS<br>N8800PRO<br>N8800SAS |
|--------------------------|----------|-------------------|-----------------------------------------|-----------------|------------------------------------|----------------------------------------------|
|                          |          |                   | 1U4200XXX<br>N8200XXX                   |                 |                                    |                                              |
| Allow<br>iSCSI<br>volume | 2        | 5                 | 10                                      | 10              | 15                                 | 25                                           |

To do this, under the **Storage** menu, click **RAID** and the **RAID** List window appears. Select the RAID volume you wish to reallocate by clicking on its radio button, and click **Space Allocation**. The **RAID Information** and **Volume Allocation** List windows will appear.

The Volume Allocation List displays the space allocated for **iSCSI** volumes on the current RAID volume.

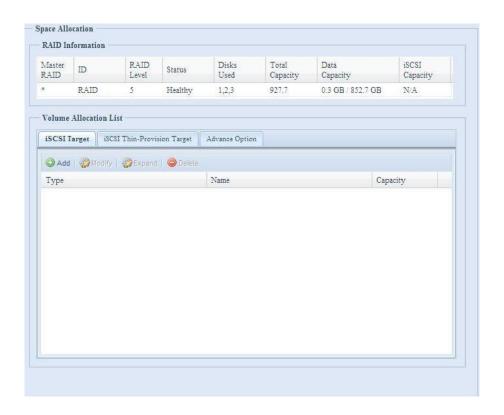

| Volume Allocation List |                                             |  |
|------------------------|---------------------------------------------|--|
| Item                   | Description                                 |  |
| Modify                 | Click this to modify the allocated space.   |  |
| Delete                 | Click this to delete the allocated space.   |  |
| iSCSI Target           | Click to allocate space to iSCSI volume.    |  |
| Туре                   | Type of volume. Can be either USB or iSCSI. |  |
| Name                   | Name assigned to the volume.                |  |
| Capacity               | Capacity of the allocated space.            |  |

# Allocating Space for iSCSI Volume

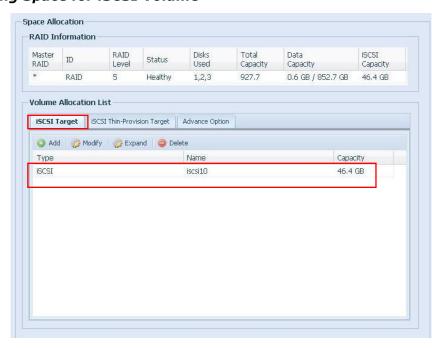

To allocate space for an iSCSI volume on the current RAID volume, follow the steps below:

1. Under the **Volume Allocation List**, select **iSCSI Target then click Add**. The **Create iSCSI Volume** screen appears.

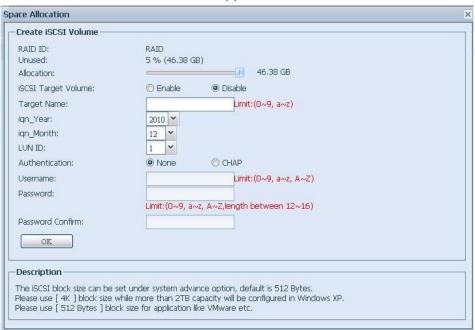

| Create iSCSI Volume |                                                              |  |
|---------------------|--------------------------------------------------------------|--|
| Item                | Description                                                  |  |
| RAID ID             | ID of current RAID volume.                                   |  |
| Allocation          | Percentage and amount of space allocated to iSCSI volume.    |  |
| Unused              | Percentage and amount of unused space on current RAID        |  |
|                     | volume.                                                      |  |
| iSCSI Target Volume | Enable or Disable the iSCSI Target Volume.                   |  |
| Target Name         | Name of the iSCSI Target. This name will be used by the      |  |
|                     | <b>Stackable NAS</b> function to identify this export share. |  |
| Year                | Select the current year from the dropdown.                   |  |
| Authentication      | You may choose CHAP authentication or choose None.           |  |
| Month               | Select the current month from the dropdown.                  |  |
| LUN ID              | Specific Logic unit ID number.                               |  |
| Username            | Enter a username.                                            |  |
| Password            | Enter a password.                                            |  |
| Password Confirm    | Reenter the chosen password                                  |  |

- 2. Designate the percentage to be allocated from the **Allocation** drag bar.
- 3. Enable the **iSCSI Target Service** by selecting *Enable*.
- 4. Choose to enable **CHAP** authentication or choose **None**.
- 5. Enter a **Target Name**. This will be used by the **Stackable NAS** function to identify this export share.
- 6. Choose the current year from the **Year** dropdown.
- 7. Choose the current month from the **Month** dropdown.

- 8. When iSCSI target volume has been created, the LUN ID is configurable from 1 to 254 with a default of the next available number in ascending numerical order. The LUN ID is unique and can not be duplicated except for LUN ID 0.
- 9. If you've enabled CHAP authentication, enter a **username** and a **password**. Confirm your chosen password be reentering it in the **Password Confirm** box.
- 10. Click **OK** to create the iSCSI volume.

## Modify iSCSI Volume

To Modify iSCSI volume on the current RAID volume, follow the steps below:

1. Under the **Volume Allocation List**, click **Modify**. The **Modify iSCSI Volume** screen appears.

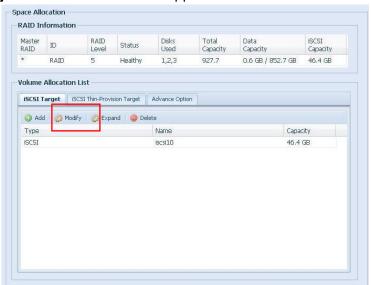

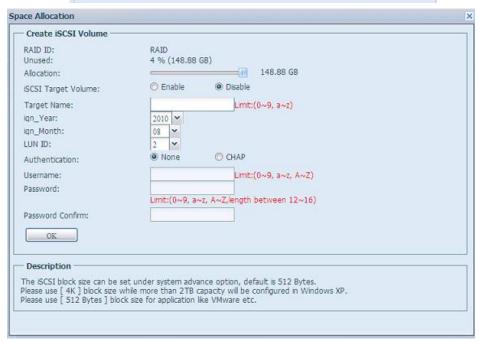

2. Modify your setting. Press ok to change.

## **Expand Volume**

The iSCSI volume is now able to expand its capacity from unused space. From the volume list, simply select the iSCSI volume you like to expand and click the **Expand** button:

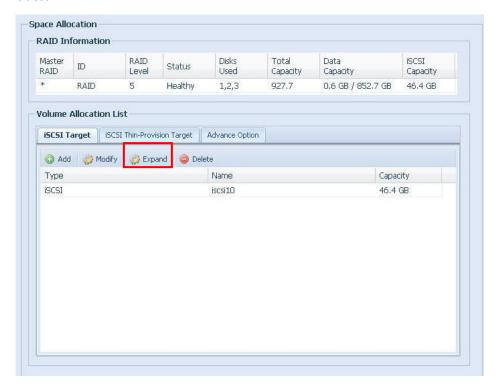

You will then see the dialog box displayed below. Drag the **Expand Capacity** bar to the size you want. Then press **Expand** to confirm the operation.

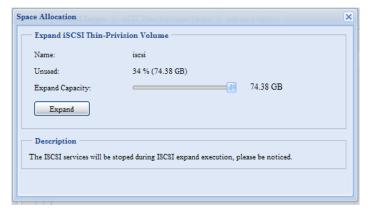

## **Delete Volume**

To delete volume on the current RAID volume, follow the steps below:

1. Under the **Volume Allocation List**, click **Delete**. The **Space Allocation** screen appears.

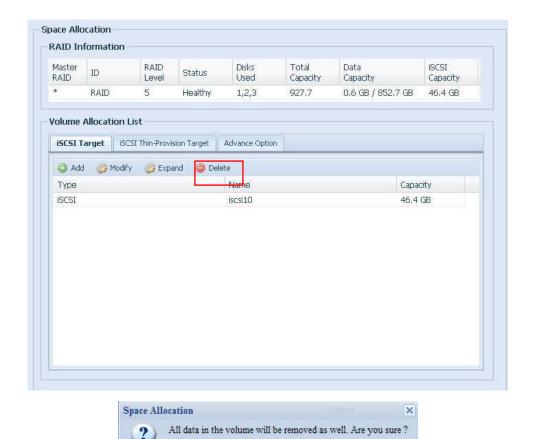

2. Press **YES**. All data in the volume will be removed.

Yes

# **iSCSI** Thin-Provisioning

With this function, the iSCSI capacity can be more flexible and more efficiently serve more users.

No

The idea for iSCSI thin-provisioning is sharing the available physical capacity to a number of iSCSI target volumes and also setup virtual capacity to expand the physical size while it needed.

To setup iSCSI thin-provisioning, go to **Space Allocation** under the **Storage** category. The iSCSI thin-provisioning volume needs to be created first. Simply click **iSCSI Thin-Provision Target.** You can refer the screen shot below.

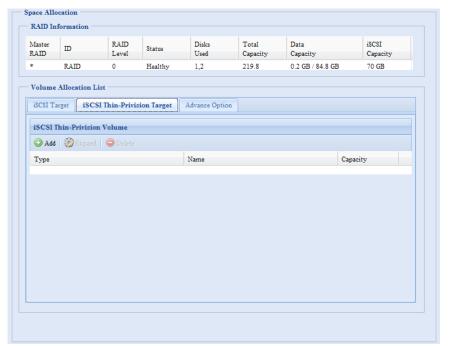

Next, setup the physical capacity for iSCSI thin-provision volume by dragging the **Allocation** bar to the desired size.

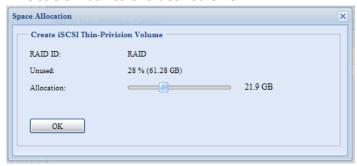

After the size has been determined, click **OK** to confirm. Now you will see the iSCSI thin-provisioning volume is available from the list. Please refer to the screenshot below.

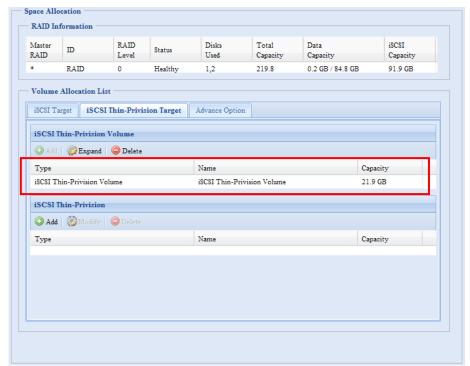

Now you can start to create iSCSI targets to join the newly-created iSCSI thin-provision volume. Basically, the iSCSI target under iSCSI thin-provisioning has exactly same settings screen as the standard iSCSI target volume creation. The only difference is the "Virtual Size" of capacity.

Unlike creating standard iSCSI target volumes, the capacity has been physically allocated. The iSCSI target volume creation under thin-provisioning can virtually be up to 16000GB (16TB).

# Let's take the example below:

- 1. The physical size for the iSCSI thin-provision volume is 333.88GB. You can refer the screenshot above.
- 2. The iSCSI target volume under thin-provisioning starts with 333.38GB in physical size and you may use drag the Virtual Size bar to select the desired virtual size. The maximum virtual size is 16000GB.
- 3. In this case, if you make the iSCSI target volume 1700GB, then the virtual size is available for the next iSCSI target volume under thin-provisioning is 14300GB (16000-1700).
- 4. The limit is 5 iSCSI target volumes under thin-provisioning or a virtual size of 16000GB.

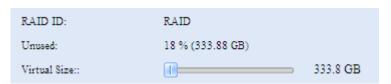

iSCSI Thin-provision physical size starts with 333.8GB

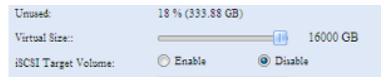

The virtual capacity is limited to 16000GB

The screen shot for iSCSI target volume creation under thin-provisioning; the physical capacity 333.8GB.

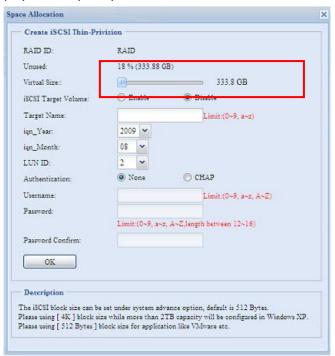

The screen shot to setup an iSCSI target volume under thin-provisioning of 1700GB.

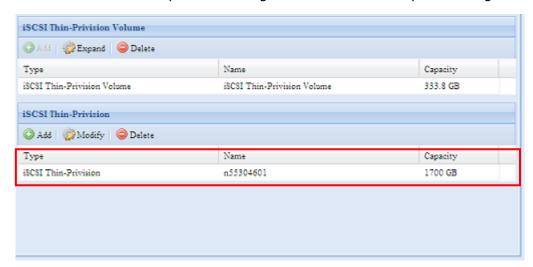

iSCSI target volume creation. The maximum virtual size is 14300GB ( $16000GB - 1700GB(1^{st} iSCSI target volume)$ ).

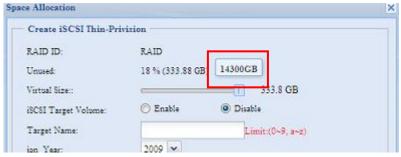

This screenshot lists iSCSI target volumes created under thin-provisioning. The  $2^{nd}$  iSCSI target volume under thin-provisioning has been created with a capacity of 14300GB.

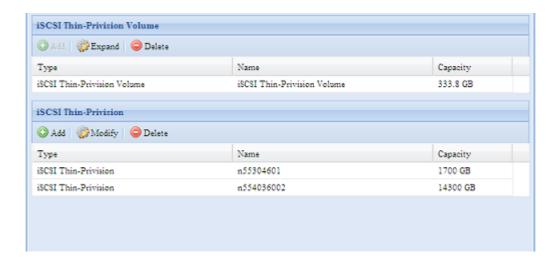

This message appears if there is no more room for new iSCSI target creation.

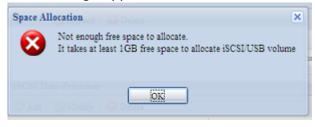

NOTE

- . Each RAID volume can only create one iSCSI thin-provision volume.
- 2. Each thin-provision volume can only create 5 iSCSI target volumes.
- 3. The notification will send out while the physical size of iSCSI thin-provision capacity has used up to 90%.

# **Advance Option**

There are 2 options is currently allow Admin to Enable/Disable to operate Thecus IP storage associated with iSCSI setting. The details as listed in following screenshot. With the option changed, it will need to reboot system to activate.

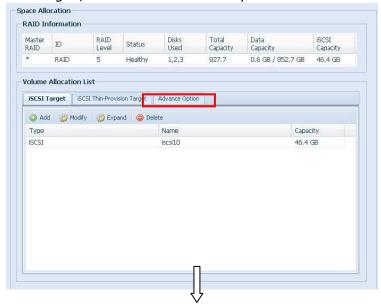

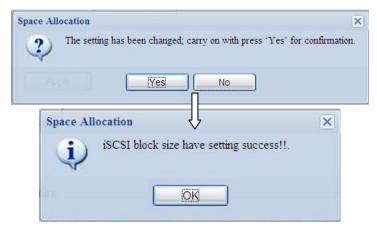

### **iSCSI Block Size**

Select the block size with 4K while the iSCSI volume size is over 2TB.

# iSCSI CRC/Checksum

To enable this option, the initiator can connect with "Data digest" and "Header digest" enabled.

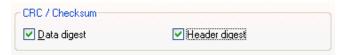

#### Stackable NAS

The Thecus IP storage's capacity can be expanded even further using the stackable function. With it, users can expand the capacity of their network storage systems up to 5 other stack target volumes which are located in different systems. These can be stacked through single network access like SMB or AFP acting as a share folder type.

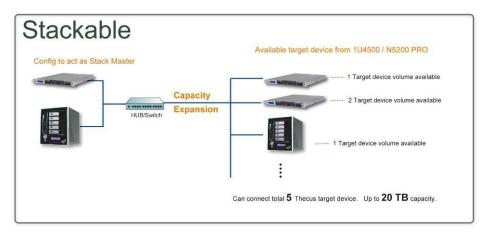

From the main menu, the stackable feature is located under "Storage". Please refer the figure below for reference.

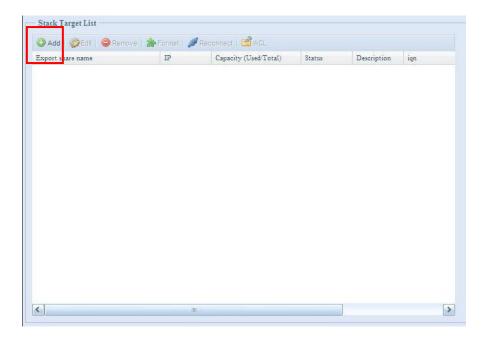

## A. Add a Stack Target Volume

From the figure above, click **Add** to access the stackable target device configuration page. Please refer to the figure below:

With the added stack target you could "Enable" or "Disable" now or later per usage needed.

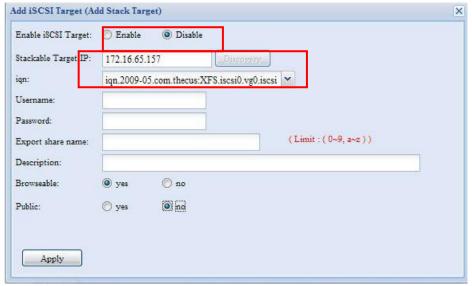

Next, input the target IP address of the stackable device and click the **Discovery** button. The system will list available target volumes from the inputted IP address.

Once IP with volume have been set, you may need to input a valid user name and password to validate your access rights. If there is no user name and password needed to access target volume, then leave it blank.

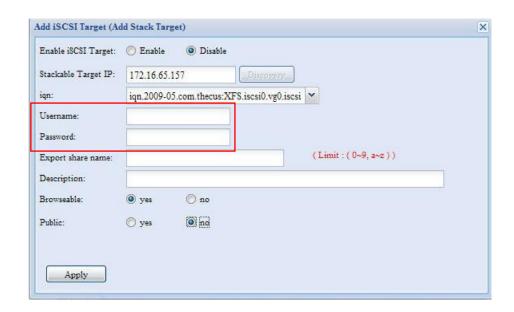

The **Export share name** will become the network share name and displayed through network access such as SMB. You may refer the figures below to see the result. Please note the naming limitation.

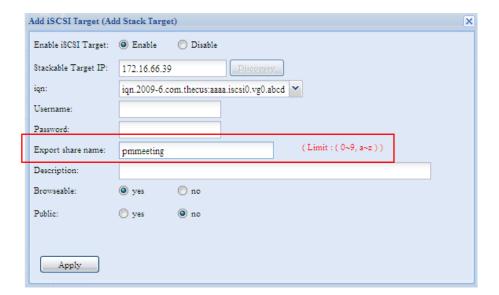

From the figure above, the **Export share name** is "pmmeeting". The figures below show the result before and after via Microsoft Network Access with settings have been completed.

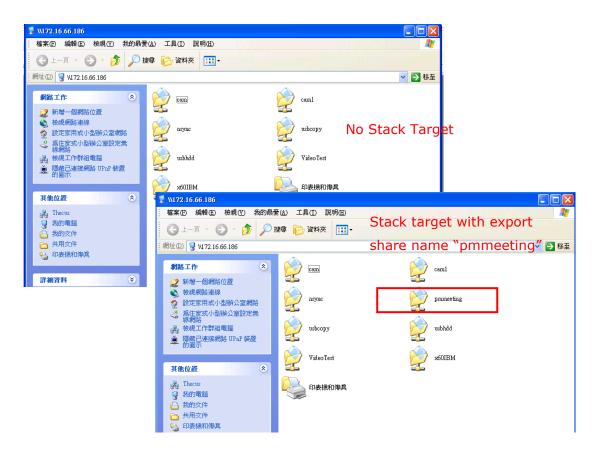

The **Browseable** setting will be same method of setting for system share folder. It designates whether or not this folder will be visible through web disk. You may refer the figures below for reference when **Yes** and **No** are selected.

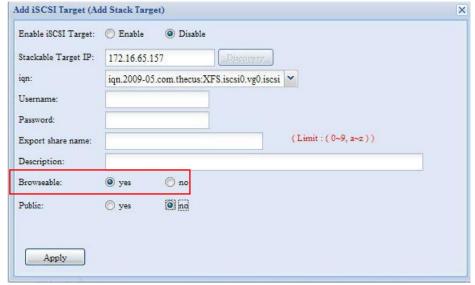

The **Public** setting will be set same as what the setting for the system share folder associated with the ACL permission setup. If **Public** is set to **Yes**, all users will be

able to access it, and **ACL** button will be grayed out. If **Public** is set to **No**, the ACL button will be available on the **Stack Target List** window.

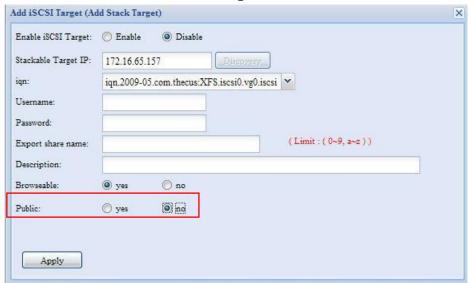

Click **Apply** to save your changes.

### B. Activate a Stack Target

After your settings have been applied, the system will bring you back to **Stack Target List** window as shown below. There is one stack target device has been attached into this stack master.

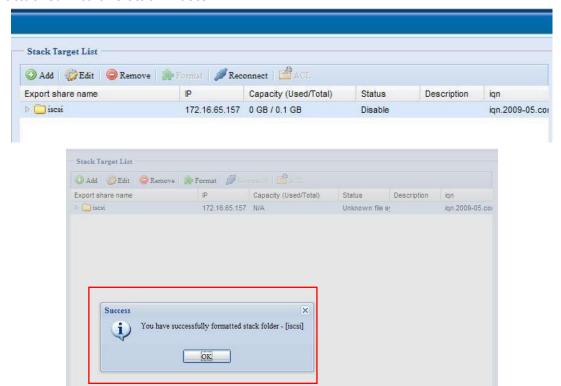

With this newly attached stack target device, you will see the information displayed and also several options you can choose.

In general, if attached stack target device has been used by another Thecus IP storage as stack target volume, then the **Format** item will be display and system will recognize it straight away and display its capacity. Otherwise, the **Format** item will be available and the **Capacity** and **Status** items will show as "N/A" and "Unknown file system" respectively.

Next, click **Format** to proceed with formatting.

After the format is complete, the stack target volume will be created successfully. You will see the volume's capacity and status in the **Stack Target List** screen.

# C. Edit a Stack Target

To make any changes to stack targets, click **Edit** for the corresponding stack target, and system will bring up the following dialogue:

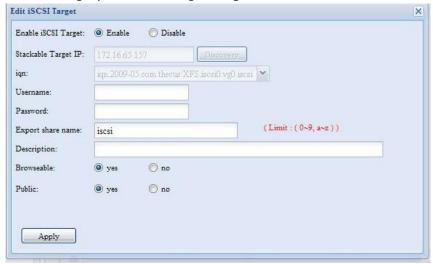

After your changes have been made, click **Apply** to confirm any modifications. Once changes are applied, the associated information will be updated on the **Stack Target List** window.

### D. Stack Target ACL

If the stack target **Public** setting set to **Yes**, then the **ACL** button will be grayed out. However, if **Public** setting is set to **No**, then the **ACL** button will be available for you to setup user access permissions for the stack target.

**ACL** settings will be exactly the same as system folder that you may have setup previously.

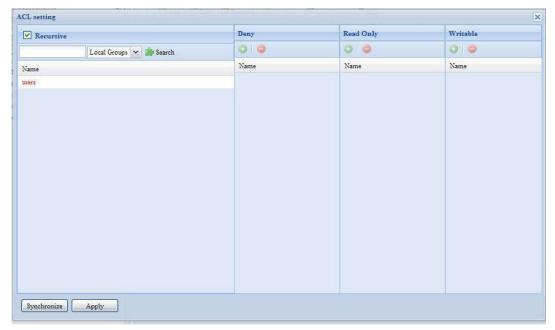

## E. Reconnect a Stack Target

The enabled stack target devices may be disconnected by situations such as power outages or network disconnects. When this happens, the **Reconnect** button will available. To attempt to reconnect the stack target, click **Reconnect**.

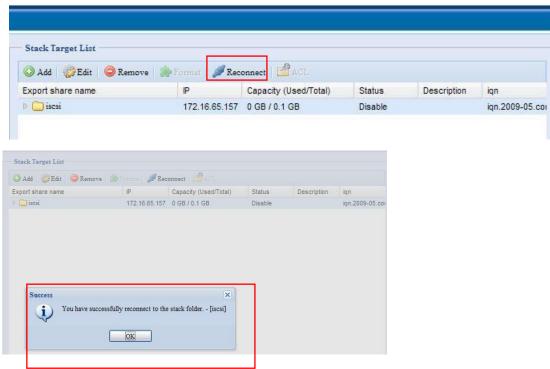

# **ISO Mount**

The ISO Mount feature is very useful tool from Thecus products. With it, users can mount an ISO file and having export name to display all details from mounted ISO file.

From the main menu, the ISO Mount feature is located under "Storage". Please refer the figure below for reference.

Select on the ISO mount function and you will have the screen shot appear as following.

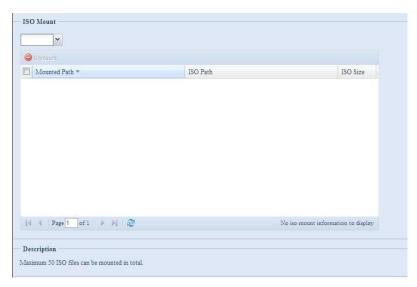

### A. Add a ISO file

From the figure above, select ISO file from drop down share list.

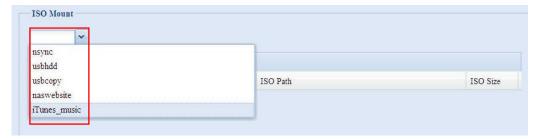

After selection, system will bring up Mount table for further setting screen.

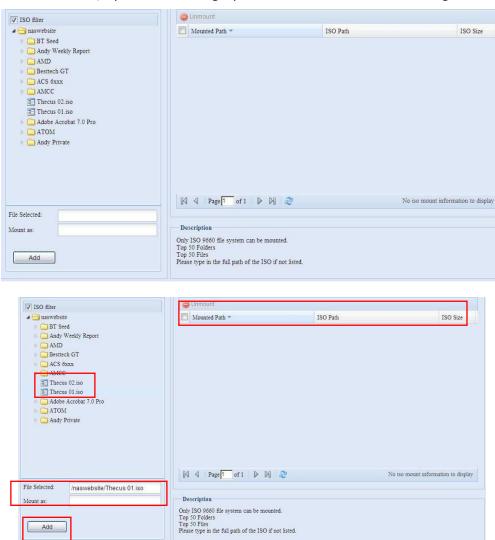

To mount new ISO file, select from listed ISO file and input desired mounting name into "Mount as:" field. Click "ADD" with confirmation to complete mounting ISO file. Or without "Mount as" ISO file export name input, system will automatic to give the export name by ISO file name.

If left "Mount as:" blink then system will create mount point by ISO file name.

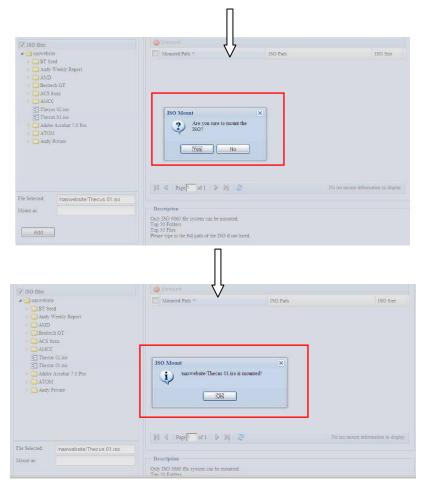

After you have completed to add ISO then the page will displayed all mounted ISO files,

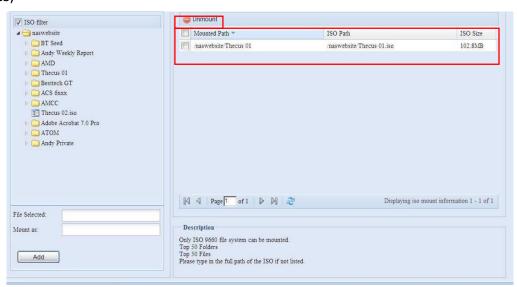

You could click "Unmount" to eliminate mounted ISO file.

### B. Using ISO

The mounted ISO file will be located same share folder with name giving. Please refer the screen shot below.

ISO file "image" has mounted as folder "Image" you could see. The ISO file "Thecus 01" without assign mounting name, system automatically has folder "Thecus 01" created.

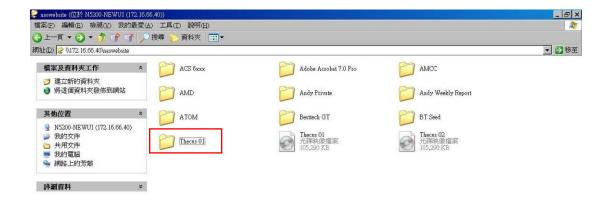

## **Share Folder**

From the **Storage** menu, choose **Share** *Folder*, and the **Folder** screen appears. This screen allows you to create and configure folders on the Thecus IP storage volume.

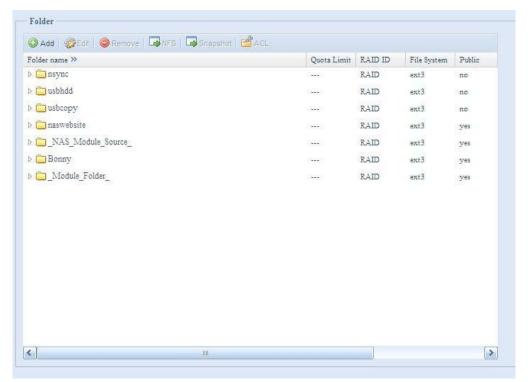

## **Adding Folders**

On the **Folder** screen, press the **Add** button and the **Add Folder** screen appears. This screen allows you to add a folder. After entering the information, press **Apply** to create new folder.

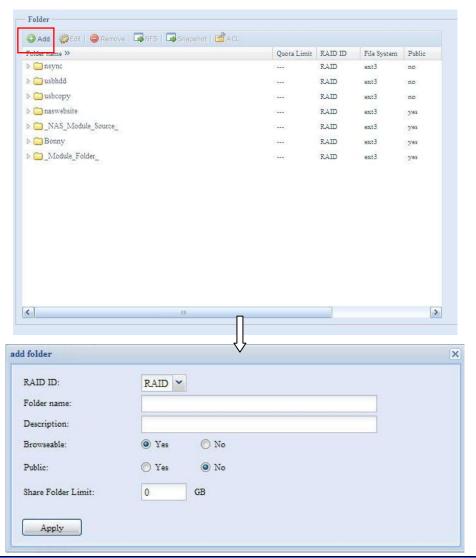

| Add Folder         |                                                                                                    |  |
|--------------------|----------------------------------------------------------------------------------------------------|--|
| Item               | Description                                                                                                    |  |
| RAID ID            | RAID volume where the new folder will reside.                                                                                                    |  |
| Folder Name        | Enter the name of the folder.                                                                                                    |  |
| Description        | Provide a description the folder.                                                                                                    |  |
| Browseable         | Enable or disable users from browsing the folder contents. If <b>Yes</b> is selected, then the share folder will be browseable.                                                                                                    |  |
| Public             | Admit or deny public access to this folder. If <b>Yes</b> is selected, then users do not need to have access permission to write to this folder. When accessing a public folder via FTP, the behavior is similar to anonymous FTP. Anonymous users can upload/download a file to the folder, but they cannot delete a file from the folder. |  |
| Share Folder Limit | Enter the maximum size of the folder in Gigabytes (GB). The folder cannot grow beyond this limit. You can enter a 0 to turn off the share folder limit.  This option did not apply while XFS file system selected.                                                                                                    |  |
| Apply              | Press <b>Apply</b> to create the folder.                                                                                                    |  |

NOTE

Folder names are limited to 60 characters. Systems running Windows 98 or earlier may not support file names longer than 15 characters.

## **Modify Folders**

On the **Folder** screen, press the **Edit** button and the **Modify Folder** screen appears. This screen allows you to change folder information. After entering the information, press **Apply** to save your changes.

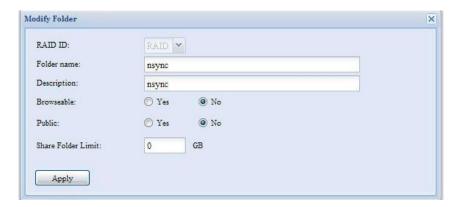

| Modify Folder |                                                                                                    |
|---------------|----------------------------------------------------------------------------------------------------|
| Item          | Description                                                                                                    |
| RAID ID       | RAID volume where the folder will reside.                                                                                               |
| Folder Name   | Enter the name of the folder.                                                                                                    |
| Description   | Provide a description the folder.                                                                                                    |
| Browseable    | Enable or disable users from browsing the folder contents. This setting will only apply while access via SMB/CIFS and web disk.         |
| Public        | Admit or deny public access to this folder.                                                                                             |
| Share Limit   | Enter the maximum size of the folder. The folder will not grow beyond this limit. You can enter a 0 to turn off the share folder limit. |

### **Remove Folders**

To remove a folder, press the **Remove** button from the specified folder row. The system will confirm folder deletion. Press **Yes** to delete the folder permanently or **No** to go back to the folder list.

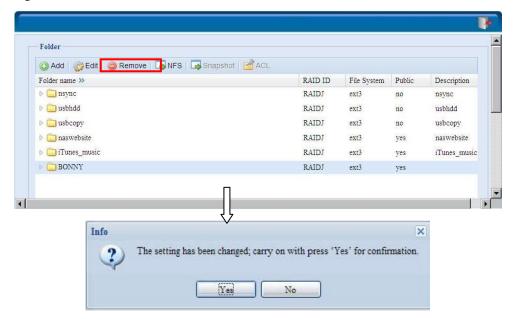

All the data stored in the folder will be deleted once the folder is deleted. The data will not be recoverable.

## **NFS Share**

To allow NFS access to the share folder, enable the  $\mbox{NFS Service}$ , and then set up hosts with access rights by clicking  $\mbox{\it Add}$ .

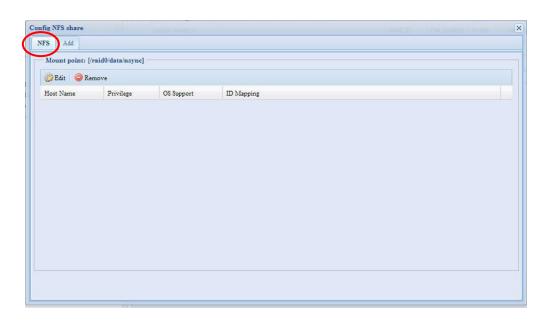

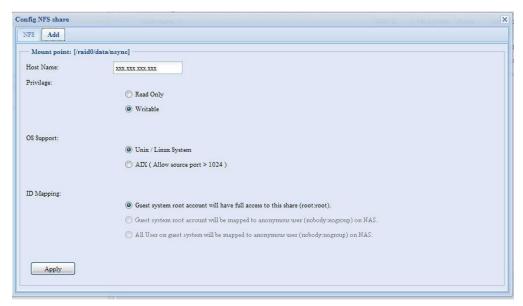

| NFS Share |                                                              |
|-----------|--------------------------------------------------------------|
| Item      | Description                                                  |
| Hostname  | Enter the name or IP address of the host                     |
| Privilege | Host has either read only or writeable access to the folder. |

| Guest System Support | There are two selections available:  • Unix / Linux System  • AIX (Allow source port > 1024) Choose the one which best fits your needs.                                                                                                    |
|----------------------|----------------------------------------------------------------------------------------------------|
| IO Mapping           | <ul> <li>There are three selections available:</li> <li>Guest system root account will have full access to this share (root:root).</li> <li>Guest system root account will be mapped to anonymous user (nobody:nogroup) on NAS.</li> <li>All user on guest system will be mapped to anonymous user (nobody:nogroup) on NAS.</li> <li>Choose the one which best fits your needs.</li> </ul> |
| Apply                | Click to save your changes.                                                                                                    |

## **Snapshot**

The Thecus IP storage is capable for 16 snapshot version control. To have snapshot to work on, the file system creation for RAID volume has to be "**ZFS**".

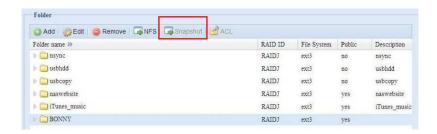

# Snap (Snapshot configuration)

If added folder has located in the RAID volume with "ZFS" file system, then the folder management screen with "Snap" button will be configurable.

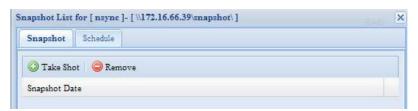

| Snapshot  |                                               |
|-----------|-----------------------------------------------|
| Item      | Description                                   |
| Take Shot | Click to take snapshot right away.            |
| Remove    | Click to remove snapshot schedule.            |
| Schedule  | Click to open snapshot schedule setup screen. |

Clicking on schedule button then schedule setup screen appear. Checked the enable check box to activate the snapshot scheduled operation.

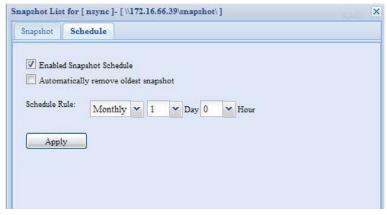

The Thecus IP storage snapshot is supported total **16 versions**. Once checked "Automatically remove oldest snapshot", the oldest will be removed to let newest to added on top. Otherwise, if the check box is unchecked and snapshot versions are up to 16 then system will appear warning message and won't execute the task till available version count.

The snapshot schedule rules can be setup for monthly, weekly or daily.

Clicking on **Apply** after firmed with desired schedule

These taken snapshot is only accessible though CIFS/SMB by manually type \\NAS IP address\snapshot and invisible from normal access. Also, the taken snapshot version is read only can not be deleted under CIFS/SMB access but only click the "Del" button showing on the screen shot above.

### Folder and sub-folders Access Control List (ACL)

On the Folder screen, press the **ACL** button, and the **ACL setting** screen appears. This screen allows you to configure access to the specific folder and sub-folders for users and groups. Select a user or a group from the left hand column and then choose **Deny**, **Read Only**, or **Writable** to configure their access level. Press the **Apply** button to confirm your settings.

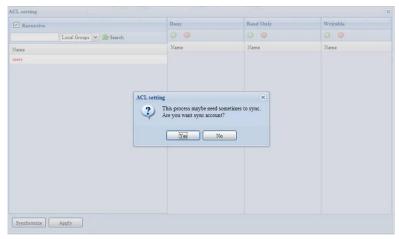

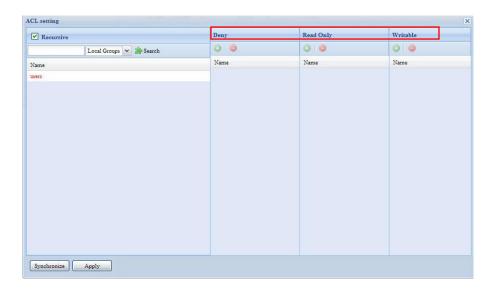

| ACL settin | g                                                                              |
|------------|--------------------------------------------------------------------------------|
| Item       | Description                                                                    |
| Deny       | Denies access to users or groups who are displayed in this column.             |
| Read Only  | Provides Read Only access to users or groups who are displayed in this column. |
| Writable   | Provides Write access to users or groups who are displayed in this column.     |
| Recursive  | Enable to inherit the access right for all its sub-folders.                    |

To configure folder access, follow the steps below:

- 1. On the **ACL** screen, all network groups and users are listed in the left hand column. Select a group or user from this list.
- 2. With the group or user selected, press one of the buttons from the three access level columns at the top. The group or user then appears in that column and has that level of access to the folder.
- 3. Continue selecting groups and users and assigning them access levels using the column buttons.
- 4. To remove a group or user from an access level column, press the **Remove** button in that column.
- 5. When you are finished, press **Apply** to confirm your ACL settings.

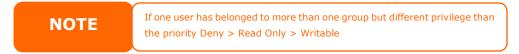

To setup sub-folders ACL, click on " " symbol to extract sub folders list as screen shot shows below. You may carry on with same steps as share level ACL setting.

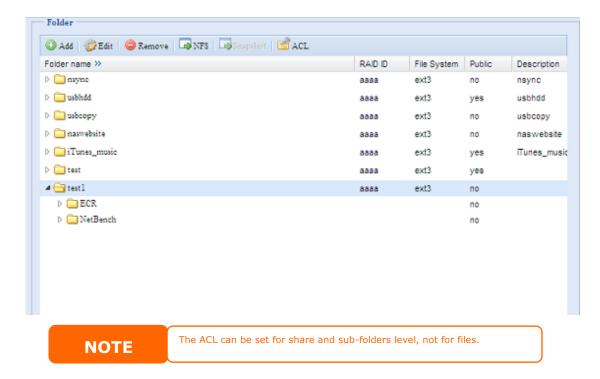

The ACL screen also allows you to search for a particular user. To do this, follow the steps below:

- 1. In the blank, enter the name of the user you would like to find.
- 2. From the drop down select the group you would like to search for the user in.
- 3. Click Search.

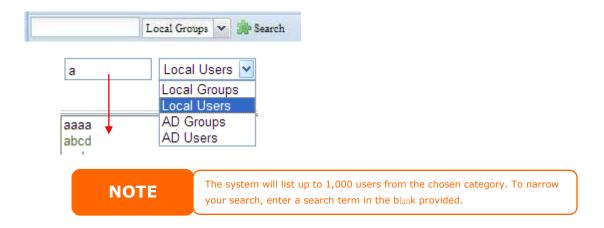

# **User and Group Authentication**

The Thecus IP storage has built-in user database that allows administrators to manage user access using different group policies. From the **User and Group Authentication** menu, you can create, modify, and delete users, and assign them to groups that you designate.

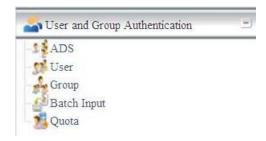

# **ADS/NT Support**

If you have a Windows Active Directory Server (ADS) or Windows NT server to handle the domain security in your network, you can simply enable the ADS/NT support feature; the Thecus IP storage will connect with the ADS/NT server and get all the information of the domain users and groups automatically. From the **Accounts** menu, choose **Authentication** item and the **ADS/NT Support** screen appears. You can to change any of these items and press **Apply** to confirm your settings.

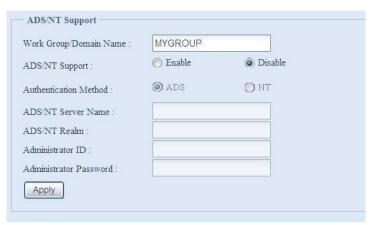

A description of each item follows:

| ADS/NT Support        |                                                                  |
|-----------------------|------------------------------------------------------------------|
| Item                  | Description                                                      |
| Work Group / Domain   | Specifies the SMB/CIFS Work Group / ADS Domain Name (e.g.        |
| Name                  | MYGROUP).                                                        |
| ADS/NT Support        | Select Disable to disable authentication through Windows Active  |
|                       | Directory Server or Windows NT.                                  |
| Authentication Method | Select ADS for Windows Active Directory Server, or select NT for |
|                       | Windows NT                                                       |
| ADS/NT Server Name    | Specifies the ADS/NT server name (e.g. adservername).            |
| ADS/NT Realm          | Specifies the ADS/NT realm (e.g. example.com).                   |
| Administrator ID      | Enter the administrators ID of Windows Active Directory or       |
|                       | Windows NT, which is required for Thecus IP storage to join      |
|                       | domain.                                                          |
| Administrator         | Enter the ADS/NT Administrator password.                         |
| Password              |                                                                  |
| Apply                 | To save your settings.                                           |

To join an AD domain, you can refer the figure and use the example below to configure the Thecus IP storage for associated filed input:

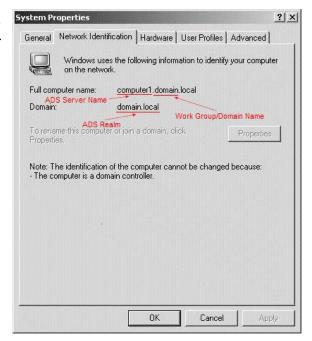

| AD Domain Example   |               |
|---------------------|---------------|
| Item                | Information   |
| Work Group / Domain | domain        |
| Name                |               |
| ADS Support         | Enable        |
| ADS Server Name     | Computer1     |
| ADS/NT Realm        | Domain.local  |
| Administrator ID    | Administrator |
| Administrator       | ******        |
| Password            |               |

# NOTE

- The DNS server specified in the WAN/LAN1 configuration page should be able to correctly resolve the ADS server name.
- The time zone setting between Thecus IP storage and ADS should be identical.
- The system time difference between Thecus IP storage and ADS should be less than five minutes.
- The Administrator Password field is for the password of ADS (Active Directory Server) not Thecus IP storage.

# **Local User Configuration**

From the **Accounts** menu, choose the **User** item, and the **Local User Configuration** screen appears. This screen allows you to **Add**, **Edit**, and **Remove** local users.

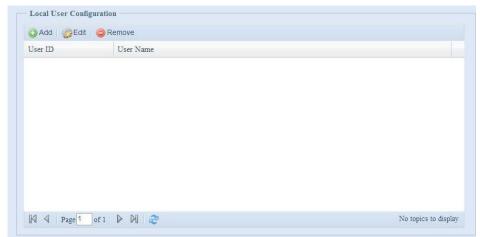

| Local User Configuration |                                                                       |
|--------------------------|-----------------------------------------------------------------------|
| Item                     | Description                                                           |
| Add                      | Press the <b>Add</b> button to add a user to the list of local users. |
| Edit                     | Press the <i>Edit</i> button to modify a local user.                  |
| Remove                   | Press the <b>Remove</b> button to delete a selected user from the     |
|                          | system.                                                               |

### Add Users

- 1. Click on the *Add* button on **Local User Configuration** screen, and **Local User Setting** screen appears.
- 2. On the **Local User Setting** screen, enter a name in the **User Name** box.
- 3. Enter a **User ID** number. If left blank, the system will automatically assign one.
- 4. Enter a password in the **Password** box and re-enter the password in the **Confirm** box.
- 5. Select which group the user will belong to. **Group Members** is a list of groups this user belongs to. **Group List** is a list of groups this user does not belong to. Use the << or >> buttons to have this user join or leave a group.
- 6. Press the **Apply** button and the user is created.

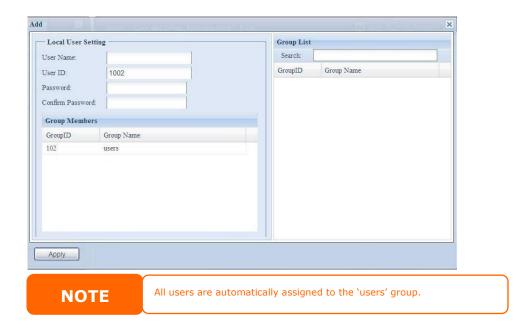

### **Edit Users**

- 1. Select an existing user from the **Local User Configuration** screen.
- 2. Click on the *Edit* button, and **Local User Setting** screen appears.
- 3. From here, you can enter a new password and re-enter to confirm, or use the << or >> buttons to have this user join or leave a group. Click the *Apply* button to save your changes.

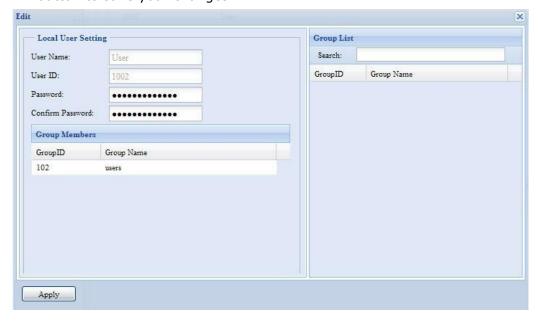

### **Remove Users**

- 1. Select an existing user from the **Local User Configuration** screen.
- 2. Click on *Remove* button and the user is deleted from the system.

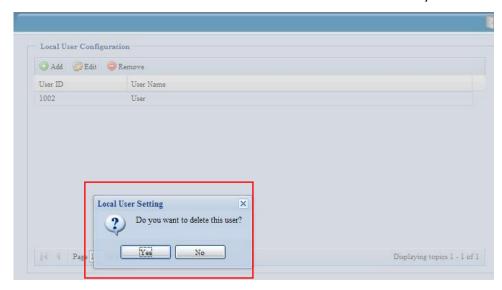

# **Local Group Configuration**

From the **Accounts** menu, choose the **Group** item, and the **Local Group Configuration** screen appears. This screen allows you to **Add**, **Edit**, and **Remove** local groups.

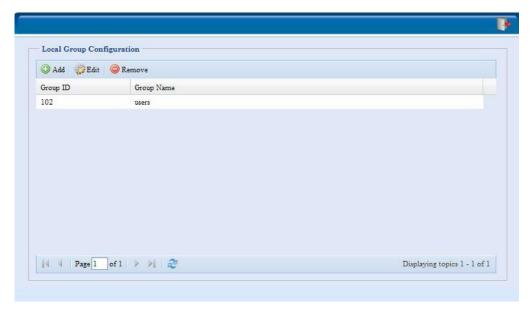

| Local Group Configuration |                                                                          |
|---------------------------|--------------------------------------------------------------------------|
| Item                      | Description                                                              |
| Add                       | Press the <b>Add</b> button to add a user to the list of local groups.   |
| Edit                      | Press the <i>Edit</i> button to modify a selected group from the system. |
| Remove                    | Press the <b>Remove</b> button to delete a selected group from the       |
|                           | system.                                                                  |

### **Add Groups**

- 1. On the **Local Group Configuration** screen, click on the **Add** button.
- 2. The **Local Group Setting** screen appears.
- 3. Enter a **Group Name**.
- 4. Enter a **Group ID** number. If left blank, the system will automatically assign one.
- 5. Select users to be in this group from the **Users List** by adding them to the **Members List** using the << button.
- 6. Click the **Apply** button to save your changes.

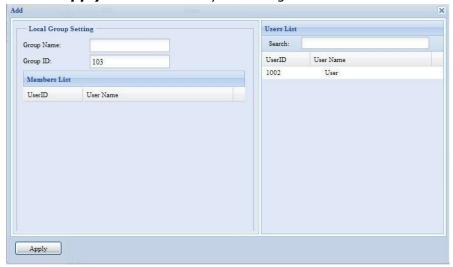

### **Edit Groups**

- 1. On the **Local Group Configuration** screen, select a group name from the list.
- 2. Press the **Edit** button to modify the members in a group.
- 3. To add a user into a group, select the user from the **Users List**, and press the **<<** button to move the user into the **Members List**.
- 4. To remove a user from a group, select the user from **Members List**, and press the >> button.
- 5. Click the **Apply** button to save your changes.

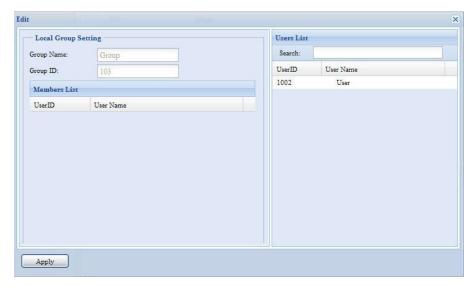

### **Remove Groups**

- 1. On the **Local Group Configuration** screen, select a group name from the list.
- 2. Press **Remove** to delete the group from the system.

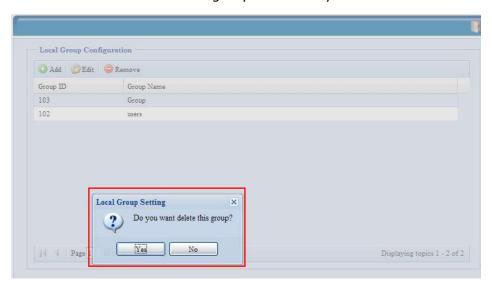

# **Batch Create Users and Groups**

The Thecus IP storage can also add users and groups in batch mode. This enables you to conveniently add numerous users and groups automatically by importing a simple comma-separated plain text (\*.txt) file.

From the **Accounts** menu, click **Batch Mgmt** and the **Batch Create Users and Groups dialogue** will appear. To import your list of users and groups, follow these steps:

1. Click **Browse...** to locate your comma-separated text file. The information in the text file should follow this format:

```
[USERNAME], [PASSWORD], [GROUP]
```

- 2. Click **Open**.
- 3. Click *Import* to begin the user list import.

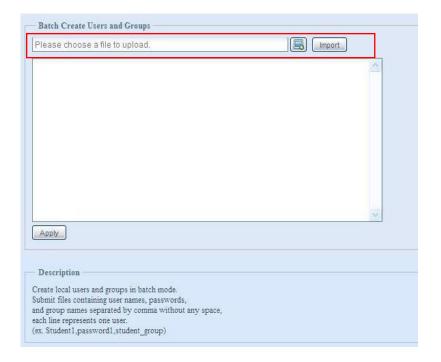

### Quota

The User Quota system provides a way of limiting users' available storage capacity. Setting a user quota gives a given user a given amount of space on EACH RAID partition. For example, if there are 3 RAID partitions and a user has a user quota of 300MB, the user can store 300MB of data on EACH RAID partition, or a total of 900MB of data. The framework keeps track of the total amount of data a user has used across different folders and functions such as the photo server.

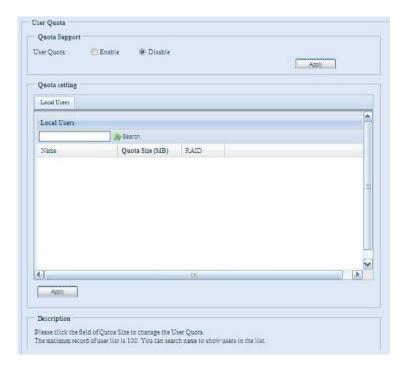

### **Network Service**

Setup and manage protocols such as Samba/CIFS, FTP, and HTTP/Web Disk, and other network services.

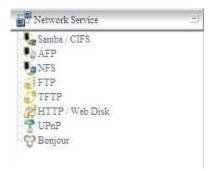

### Samba / CIFS

There are 5 options is currently allow Admin to Enable/Disable to operate Thecus IP storage associated with Samba / CIFS protocol. With the option changed, it will need to reboot system to activate.

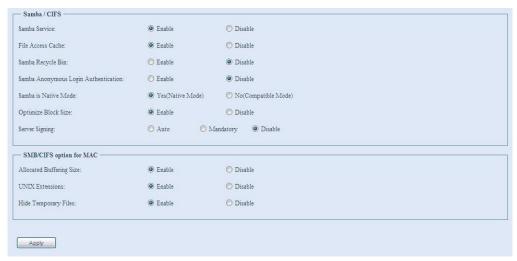

#### Samba Service

Used for letting the operating system of UNIX series and SMB/CIFS of Microsoft Windows operating system (Server Message Block / Common Internet File System). Do the link in network protocol. Enable or Disable SMB/CIFS protocol for Windows, Apple, Unix drive mapping.

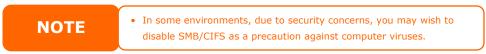

### **File Access Cache**

File Access Cache is default **Enable**. This option will help to increase the performance while single client access share folder in writing under SMB/CIFS protocol.

### Samba Recycle Bin

The Thecus IP storage is supported recycle bin via SMB/CIFS protocol. Simply enable it then all of deleted files/folders will reside in the ".recycle" folder with hidden attribution in each share.

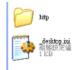

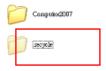

In general, Windows has default to invisible all of hidden folders/files. So please enable this option to view ".recycle" folder.

### **Samba Anonymous Login Authentication**

To enable this option, no matter there is share folder has been created in public access. The user account and password is needed from system to access under SMB/CIFS protocol. On the other hand, no more anonymous login is allowed.

### Samba is Native mode

The Thecus IP storage is supported Samba mode options. In the ADS environment with "Native" mode selected then Thecus IP storage is capable to become local master position.

### **UNIX Extension**

The default is enable for Samba usage, with situation using Mac OSX with smb connection may have permission issue. When it happened, please setup "UNIX Extension" disable to get issue solved.

# **AFP (Apple Network Setup)**

From the **Network Service** menu, choose the **AFP** item, and the **AFP Support** screen appears. This screen displays the configuration items for the Apple Filing Protocol. You can change any of these items and press **Apply** to confirm your settings.

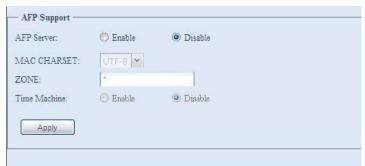

# A description of each item follows:

| r description of each real follows: |                                                                    |
|-------------------------------------|--------------------------------------------------------------------|
| Apple Network Configuration         |                                                                    |
| Item                                | Description                                                        |
| AFP Server                          | Enable or disable Apple File Service to use Thecus IP storage with |
|                                     | MAC OS-based systems.                                              |
| MAC CHARSET                         | Specifics the code page from drop down list                        |
| Zone                                | Specifies Zone for Applet Talk service.                            |
|                                     | If your AppleTalk network uses extended networks and is assigned   |
|                                     | with multiple zones, assign a zone name to Thecus IP storage. If   |
|                                     | you do not want to assign a network zone, enter an asterisk (*) to |
|                                     | use the default setting.                                           |
| Time Machine                        | Enable checked box while you like to backup you MAC system to      |
|                                     | have Thecus IP storage as MAC time machine                         |

# **NFS Setup**

From the **Network Service** menu, choose the **NFS** item, and the **NFS Support** screen appears. The Thecus IP storage can act as an NFS server, enabling users to download and upload files with the favorite NFS clients. Press **Apply** to confirm your settings.

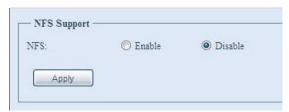

A description of each item follows:

| NFS Server Setting |                                          |
|--------------------|------------------------------------------|
| Item               | Description                              |
| NFS                | Enable or Disable NFS support.           |
| Apply              | Click <b>Apply</b> to save your changes. |

### **FTP**

Thecus IP storage can act as a FTP server, enabling users to download and upload files with their favorite FTP programs. From the **Network Service** menu, choose the **FTP** item, and the **FTP** screen appears. You can change any of these items and press **Apply** to confirm your settings.

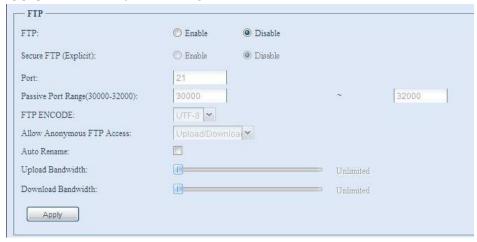

A description of each item follows:

| FTP                 |                                                                  |
|---------------------|------------------------------------------------------------------|
| Item                | Description                                                      |
| FTP                 | Enable FTP Service on Thecus IP storage.                         |
| Security FTP        | Enable or disable Security FTP, be sure the client FTP software  |
|                     | has also security FTP setting enabled.                           |
| Port                | Specifies the port number of an incoming connection on a         |
|                     | non-standard port.                                               |
| Passive Port Range  | limited port range for the FTP server to use.                    |
| (30000-32000)       |                                                                  |
| FTP ENCODE          | If your FTP client or operating system does not support Unicode  |
|                     | (e.g. Windows® 95/98/ME or MAC OS9/8), select the same           |
|                     | encoding as your OS here in order to properly view the files and |
|                     | directories on the server. Available options are BIG5, HZ,       |
|                     | GB2312, GB18030, ISO, EUC-JP, SHIFT-JIS and UTF-8.               |
| Allow Anonymous FTP | Upload/Download: Allow anonymous FTP users to upload or          |

| Access             | download files to/from public folders.                                                                           |
|--------------------|----------------------------------------------------------------------------------------------------|
|                    | <b>Download:</b> Allow anonymous FTP users to download files from                                                |
|                    | public folders.                                                                                                  |
|                    | No access: Block anonymous FTP user access.                                                                      |
| Auto Rename        | If checked, the system will automatically rename files that are                                                  |
|                    | uploaded with a duplicate file name. The renaming scheme is                                                      |
|                    | [filename].#, where # represents an integer.                                                                     |
| Upload Bandwidth   | You may set the maximum bandwidth allocated to file uploads.                                                     |
|                    | Selections include <b>Unlimited</b> , <b>1</b> , <b>2</b> , <b>4</b> , <b>8</b> , <b>16</b> and <b>32 MB/s</b> . |
| Download Bandwidth | You may set the maximum bandwidth allocated to file                                                              |
|                    | downloads. Selections include <b>Unlimited</b> , 1, 2, 4, 8, 16 and 32                                           |
|                    | MB/s.                                                                                                    |

To access the share folder on Thecus IP storage, use the appropriate user login and password set up on the **Users** page. Access control to each share folder is set up on the **ACL** page (**Storage Management** > **Shore Folder** > **ACL**).

### **TFTP**

Thecus IP storage can act as a TFTP server, enabling users to download and upload files with their favorite TFTP programs. From the **Network Service** menu, choose the **TFTP** item, and the **TFTP** screen appears. You can change any of these items and press **Apply** to confirm your settings.

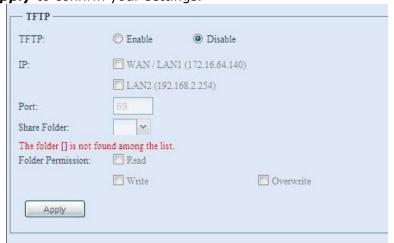

A description of each item follows:

| FTP               |                                                          |
|-------------------|----------------------------------------------------------|
| Item              | Description                                              |
| TFTP              | Enable TFTP Service on the Thecus IP storage.            |
| IP                | Checked WAN/LAN1 or LAN2 to enable port use              |
| Port              | Specifies the port number of an incoming connection on a |
|                   | non-standard port.                                       |
| Share Folder      | Select the file stored folder, it can not be empty.      |
| Folder Permission | Select the folder permission                             |

### **HTTP/ Web Disk**

From the **Network Service** menu, choose the **HTTP/ Web Disk** item, and the **Web Disk (HTTP) Support** screen appears. This screen displays the service support parameters of the system. You can change any of these items and press **Apply** to confirm your settings.

| Enable © Disable                                                                                                    |
|----------------------------------------------------------------------------------------------------|
| e HTTP) Support                                                                                                    |
| • • • • • • • • • • • • • • • • • • •                                                                                                    |
| - U                                                                                                    |
| Enable O Disable                                                                                                    |
| 3                                                                                                    |
|                                                                                                    |
|                                                                                                    |
|                                                                                                    |
|                                                                                                    |
|                                                                                                    |
| SL certificate File                                                                                                    |
|                                                                                                    |
| ate file while Secure WebDisk enabled or default will be used while file error occurred.<br>eeds to reload while master RAID has changed. |
| 200                                                                                                    |

A description of each item follows:

| Web Service            |                                                                  |
|------------------------|------------------------------------------------------------------|
| Item                   | Description                                                      |
| HTTP (WebDisk) Support | Enable or disable WebDisk support. Enter the port number if      |
|                        | this option is enabled. The port number is default 80.           |
| HTTPs (Secure WebDisk) | Enable or disable secure WebDisk support. Enter the port if this |
| Support                | option is enabled.                                               |
|                        |                                                                  |

• Disable HTTP support and Enable Secure HTTP support to guarantee secure access.

### **UPnP**

This device supports UPnP Media server, which allows users to play media files with UPnP client (ex. DMA devices). Enable or disable Universal Plug and Play protocol. UPnP helps to find the IP address of Thecus IP storage.

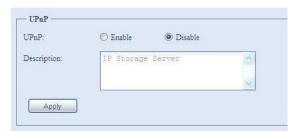

### **Bonjour Setting**

Bonjour, is Apple Inc.'s trade name for its implementation of Zeroconf, a service discovery protocol. Bonjour locates devices such as printers, as well as other computers, and the services that those devices offer on a local network using multicast Domain Name System service records. This definitive guide walks you through Bonjour zero-configuration networking with a complete description of the protocols and technologies used to create Bonjour enabled applications and devices.

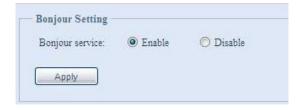

# **Application Server**

Thecus IP storage support iTunes server functionality, Module Installation, and Auto Module Installation. The iTunes server function allows you to play music files from your NAS through iTunes on your computer. The following section shows you how.

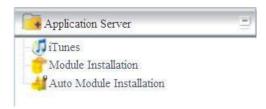

### iTunes® Server

With the built-in iTunes server capability, Thecus IP storage enables digital music to be shared and played anywhere on the network!

From the **Application Server** menu, choose the *iTunes* item, and the **iTunes Configuration** screen appears. You may enable or disable the iTunes Service from here. Once enabled, enter correct information for each field and press *Apply* to save your changes.

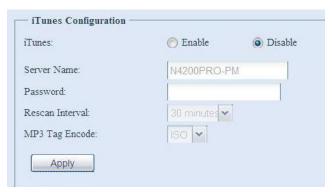

See the following table for detailed descriptions of each field:

| iTunes Configuration |                                                                                                    |
|----------------------|----------------------------------------------------------------------------------------------------|
| Item                 | Description                                                                                                    |
| iTunes               | Enable or disable the iTunes Service.                                                                          |
| Server Name          | Name used to identify Thecus IP storage to iTunes clients.                                                     |
| Password             | Enter password to control access to your iTunes music.                                                         |
| Rescan Interval      | Rescan interval in seconds.                                                                                    |
| MP3 Tag Encode       | Specify tag encoding for MP3 files stored in Thecus IP storage. All ID3 tags will be sent out in UTF-8 format. |

Once the iTunes service is enabled, Thecus IP storage will make all music located in the **Music** folder available for iTunes-equipped computers on the network.

### **Module Installation**

From the **Application Server** menu, choose the **Module Installation** item and the **Module Management** screen appears. From here, you can install separate software modules to extend the functionality of your Thecus IP storage.

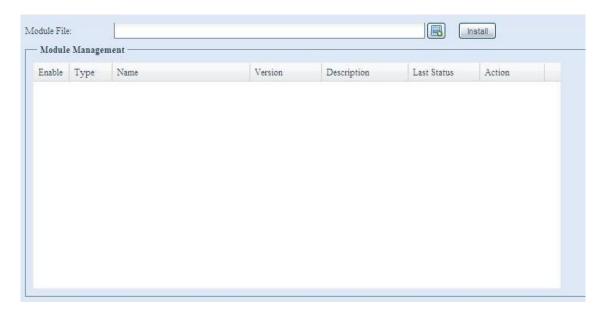

### **Auto Module Installation**

Or choose the **Auto Module Installation** item and the **available system Module** screen appears. The default to get module list is "On-line" so if Thecus IP storage is capable to connect to Internet then it will automatically link to Thecus official website then list available modules. Please refer the screen shot below.

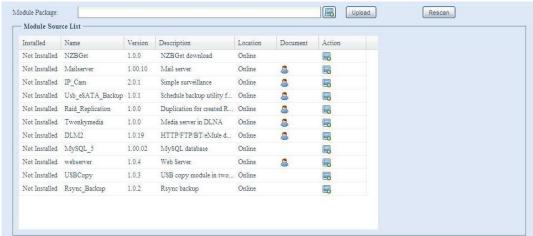

The other way to have auto module installed is using universal CD shipped with system. It has contained file "modules.zip" which included all modules while system shipped. Please refer the screenshot below.

NOTE

The modules list getting on-line of Thecus website will newly than "thecus.zip" from shipped CD. But the installation from Thecus website could have unpredictable duration due to bandwidth concern.

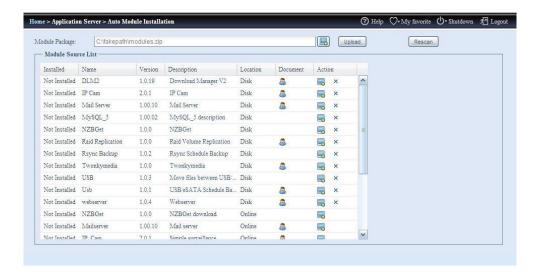

| Auto Module Source List |                                                                   |
|-------------------------|-------------------------------------------------------------------|
| Item                    | Description                                                       |
| Installed               | Status of module                                                  |
| Name                    | Module name                                                       |
| Version                 | The version of released version                                   |
| Description             | The description of module                                         |
| Location                | The module is either getting on-line or disk                      |
| Document                | The available documentation of module                             |
| Action                  | To install module or deleted                                      |
|                         | p.s. If module list from on-line, then no delete option available |
| Rescan                  | Click to rescan from both on-line and disk                        |

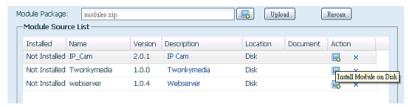

After click on "Action" to install module, the module will be under list of Module Installation. Please do "Enable" to activate module usage.

# Backup

There are a number of ways to back up data with the Thecus IP storage.

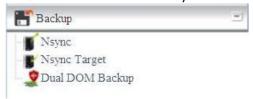

# Nsync (Does not apply to the 3x series)

You can backup a share folder to another Thecus IP storage (Nsync Target) or any FTP server for safe keeping as long as you have appropriate access right on that target.

If the files on your Thecus IP storage are lost for any reason, you can restore those files from the target Thecus IP storage. To backup files regularly, you can set up a

scheduled task to run only once, daily, weekly, or monthly. You can also limit the bandwidth of your Nsync tasks, so other users on the network can share the bandwidth equally.

Under the **Backup** menu, click **Nsync** and the **Nsync** window appears.

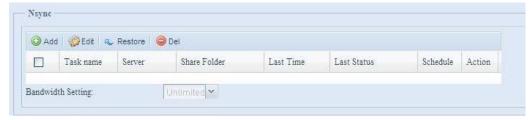

Below is a description of each field:

| Nsync             |                                                                     |
|-------------------|---------------------------------------------------------------------|
| Item              | Description                                                         |
| Add               | Click to add a Nsync task                                           |
| Edit              | Click to Edit an Nsync task.                                        |
| Restore           | Restore share folder from an Nsync target.                          |
| Del               | Click to delete an Nsync task. Backup files on Nsync target is also |
|                   | deleted.                                                            |
| Task name         | The name of your Nsync task.                                        |
| Server            | The IP address of your target server                                |
| Share folder      | The share folder you would want to backup.                          |
| Last Time         | The time when the last Nsync task was executed.                     |
| Last Status       | The status of your last Nsync task.                                 |
| Schedule          | Schedule backup of your share folders.                              |
| Action            | Administrator can run or stop an Nsync task by pressing the action  |
|                   | button.                                                             |
| Bandwidth Setting | Bandwidth control on Nsync tasks.                                   |

# Add Nsync Task

From the Nsync screen, click Add to display the Add Nsync Task screen.

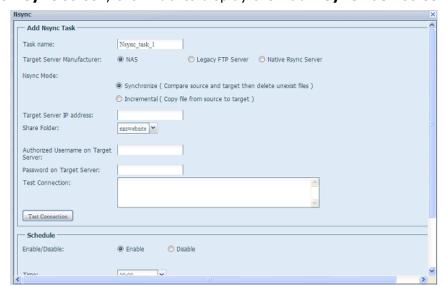

| Add Nsync Task |                                                                 |  |
|----------------|-----------------------------------------------------------------|--|
| Item           | Item Description                                                |  |
| Task Name      | The name of your Nsync task.                                    |  |
| Target Server  | Select replication to method, it has 3 options can choose from. |  |

| Manufacturer                         | NAS: To other Thecus IP storage with security tunnel build up. Legacy FTP: To the 3 <sup>rd</sup> party FTP server or Thecus IP storage while it has acted as FTP server. Native Rsync Server: Using rsync to replicate data to other Thecus IP storage |
|--------------------------------------|----------------------------------------------------------------------------------------------------|
| Nsync Mode                           | Synchronize mode or Incremental mode .                                                                                                    |
| Target Server IP<br>Address          | The IP address of your target server.                                                                                                    |
| Source Folder                        | The share folder you want to backup.                                                                                                    |
| Authorized Username on Target Server | The account name on the target server.                                                                                                    |
| Password on Target<br>Server         | The password for the username on the target server.                                                                                                    |
| Test Connection                      | Click to check the connection to the Target Server.                                                                                                    |
| Schedule                             | Enable or Disable schedule backup of your share folders.                                                                                                    |
| Time                                 | The time when the Nsync task will run.                                                                                                    |
| Туре                                 | Select whether to run the Nsync task daily, weekly, or monthly.  Daily: input the time of day to execute Nsync task.  Weekly: input which day of the week to execute the task.  Monthly: decide which day of the month to execute the task.             |
| Add                                  | Press <b>Add</b> to submit your settings.                                                                                                    |

NOTE

Before starting an Nsync Task, make sure the target server's Nsync Server (or FTP Server) is enabled.

NOTE

Using "Native Rsync Server" to backup data to other Thecus NAS devices needs to enable target server and setup a valid username and password to grant access permission.

### Setting up an Nsync Target on an Thecus IP storage Nsync Device

On the Nsync target server, the administrator of that server has to set up a user account with a folder named "nsync" and grant write access.

- On the Nsync server, add a user for Nsync source (ex. nsyncsource1). For instructions on how to add a user on the Thecus IP storage, see Chapter 4: User and Groups Authentication > Local User Configuration > Add Users.
- On the Nsync server, grant that user (ex. nsyncsource1) write access to the nsync folder. For instructions on how to set up a folder's ACL, see Chapter 4: Starage Management> Shore Folder> Folder Access Control List (ACL).
- 3. Once this is done, the target server will start accepting Nsync tasks from server using that ID and password.

# Setting Up an Nsync Target on another Device other than Thecus IP storage

If you selected "Legacy FTP Server" when setting up your Nsync task, the Thecus IP storage will use the FTP protocol to back up the share folder. On the external storage device, make sure there is a folder named "nsync", and the Auth ID has writable permission in that folder.

# Designating Thecus IP storage as an Nsync Target

The Thecus IP storage can act as an Nsync server, enabling another Nsync-equipped Thecus NAS at a remote location backup their files to this Thecus IP storage. From the **System Network** menu, choose the **Nsync Target** item, and the **Nsync Target Server** screen appears.

| Nsync Target Server Setting |                                         |
|-----------------------------|-----------------------------------------|
| Item                        | Description                             |
| Nsync Target Server         | Enable or Disable Nsync Target support. |

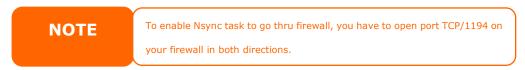

# Nsync Target (Does not apply to the 3X series)

From the **Backup** menu, choose the **Nsync Target** item, and the **Nsync Setting** screen appears. Enable or Disable your Nsync Target Server. Press **Apply** to confirm your settings.

If the Thecus Nsync feature has chose to use Rsync to replicate data between two systems. For the target side to allow source cross data, the Rsync target server needs to assign a username and password for authentication.

Once **Nsync Target** has been enabled, the other Thecus NAS product is able to operate remote replication to this NAS system.

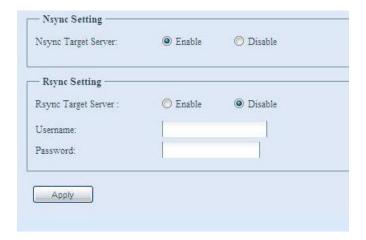

# Dual DOM (Not available on N3200XXX/N0503/N4200Eco/N7700/N8800 NAS)

The unique Dual DOM feature can now perform "Auto Repair". The Thecus NAS will backup up to five versions of the system configuration either by the default timing of 1:00am every day automatically or as scheduled by the user.

This unique "Auto Repair" will be triggered if the primary DOM has a booting issue. In this instance, the 2<sup>nd</sup> DOM will take over the boot function. Then, the system will automatically load the most recent system configuration backup image to repair the primary DOM.

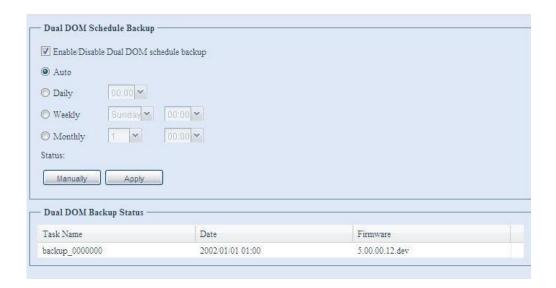

# **Rsync Target Server**

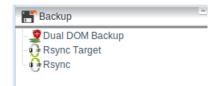

When it comes to backing up your data, it's very important to have flexibility. Rsync Backup provides you with many options, including local or remote backup, backup scheduling, different syncronization settings, and password protection. Being based on the Linux operating system, it is also much more stable and experiences much less frequent data loss during transfer than other remote backup systems.

-For this tutorial you will need to use Rsync Target (Step 1) and Rsync (Step 2+3) under Backup.

### **Step 1** – Enabling Rsync on your target (backup) NAS

- -Log in to your target (backup) NAS through the UI in your web browser
- -Go to Rsync Target under Backup in the menu of the UI

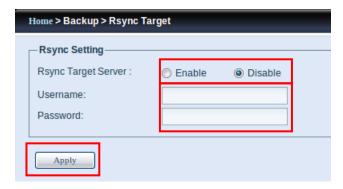

- 1. Enable Rsync Target Server
- 2. Add a **username** and **password** (they can be different than your NAS's username and password)
- 3. Select **Apply**

\*Now Rsync is turned on on your NAS, which means it can be used as a target for Rsync backup, in other words, only the backup NAS needs to be activated in this way.

### Rsync

### Step 2 - Setting up your backup task and schedule on your source NAS

- -Log in to your other NAS (your source NAS) through the UI in your web browser
- -Go to Rsync Backup under Backup in the menu of the UI
- -From the Rsync Schedule Backup task list, choose Add

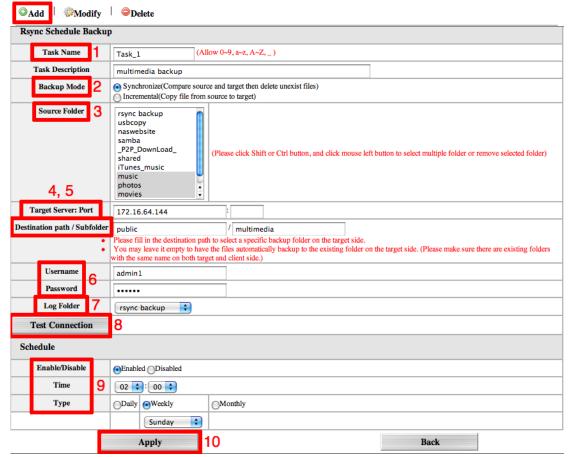

- -Fill out all the necessary details and choose your parameters
  - 1. Name your task This is how it will appear in the task list.
  - 2. Choose your backup mode -
    - **-Synchronization mode** Makes your source match your target completely; deleting and adding files on your target as they are deleted and added on your source.
    - -Incremental Mode Makes your source match your target and keep all old files; adding files on your target as they are added on your source, but NOT deleting files on your target as they are deleted on your source.
  - 3. **Choose your source folder(s)** These are the folders on your source NAS that you wish to backup.

- 4. **Input your target's IP address and port number** This is the NAS which you are going to use as a backup, port number is optional.
- 5. **Input your destination folder and create a backup folder** Your destination path is the name of an existing folder on your NAS where you wish to backup your .
- 6. **Input your username and password** This is the username and password you set in "Rsync Target" on your target NAS.
- 7. **Choose a folder to keep your backup log in** This lists all the changes during each backup in a single file.
- 8. **Test your connection** If there is an error, review the instructions and make sure you didn't miss a step.
- 9. **Enable or disable regular automatic backups** To run backups manually choose "disable", your settings will still be saved.
- 10. **Apply** This saves your backup task in the Rsync Schedule Backup task list, running your automatic backup tasks in the background as well as allowing you to easily edit or manually run your tasks at any time.

### Step 3 - Manually edit or run your backup tasks

-After selecting "apply", you will be brought back to the Rsync Schedule Backup task list.

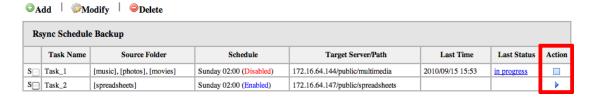

-Simply click the arrow to start the task, whether the scheduler is enabled or disabled, and click the box to cancel the ongoing task.

### **Thecus Backup Utility**

The Thecus Backup Utility is on your Installation CD. When you click on the CD, the Backup Utility will be installed under **Program Groups** > **Thecus** > **Thecus Backup Utility**. If it is not installed, you can copy the file (**Thecus Backup Utility.exe**) to a convenient location on your hard disk and double click to execute it.

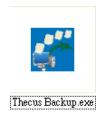

NOTE

If you can not find Thecus Backup Utility on your CD, please download it from the Thecus website (http://www.thecus.com).

When you execute this utility for the first time, it will ask you whether to create a DB file. Click **Yes**.

1. Click **Add** to create a Backup task. The **Add New Task** dialog box appears.

| Add New Task        |                                                                    |
|---------------------|--------------------------------------------------------------------|
| Item                | Description                                                        |
| Task                | Specifies a name for the current task.                             |
| Source              | Click to specify the source folder/file location.                  |
| Incremental         | Click to specify whether the backup will be incremental.           |
|                     | If unchecked, the backup will be a full backup.                    |
| Destination         | Click to specify the destination folder/file location.             |
| Excluded extensions | Files with these file name extensions will be skipped and not back |
|                     | up to the destination.                                             |
| Comments            | If you wish, enter comments here for your records.                 |

- 2. To schedule the task to run at regular intervals, click on the **Schedule** icon for that task. You can schedule the task to run **Monthly** or **Weekly**.
- 3. To check the log for that task, click on the **Log** icon for that task.

NOTE

Thecus Backup Utility also supports MAC OS X. Just copy the Thecus Backup Utility.dmg to your MAC OS X machine and double click to execute it.

### **Windows XP Data Backup**

If you use Windows XP Professional, you can also use the Windows Backup Utility (Ntbackup.exe) to backup your files.

If you use Windows XP Home Edition, follow these steps to install the utility:

- Insert the Windows XP CD into a drive and double-click the CD icon in My Computer.
- 2. When the Welcome to Microsoft Windows XP screen appears, click **Perform Additional Tasks**.
- 3. Click Browse this CD.
- 4. In Windows Explorer, navigate to **ValueAdd** > **Msft** > **Ntbackup**.
- 5. Double-click **Ntbackup.msi** to install the backup utility.

Once installed, you can use the Windows Backup Utility by following the steps below:

- 1. Click **Start**, and point to **All Programs** > **Accessories** > **System Tools** > **Backup** to start the wizard.
- 2. Click **Next** to skip past the opening page. Choose **Backup files and settings** from the second page, and then click **Next**.
- 3. Select which option you want to back up.
- 4. Click **Next** and in the Backup Type, Destination, and Name page, specify a back up location using the **Browse** button.
- 5. Find and select the drive that specifies your Thecus IP storage as your backup destination and click **Next**.
- 6. Click **Next** to display the wizard's final page and click **Finish** to start backing up.

# **Apple OS X Backup Utilities**

Mac OS X does not include any backup software. However, there are a number of backup solutions available for the Mac OS X, including: iBackup, Psyncx, iMSafe, Rsyncx, Folder Synchronizer X, Tri-BACKUP, Impression, Intego Personal Backup, SilverKeeper, and Apple's dotMac Backup utility to name just a few. To find even more freeware and shareware backup utilities to choose from, go to VersionTracker or MacUpdate and search on "backup".

### **External Devices**

Thecus IP storage support printer serving and UPS backup power supplies. The integrated print server allows you to share a single USB printer with all users on the network. The UPS backup power supply provides continuous power during power outages.

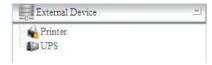

### **Printer Information**

From the **External Device** menu, choose the **Printer** item, and the **Printer Information** screen will appear. This screen provides the following information about the USB printer connected to the USB port.

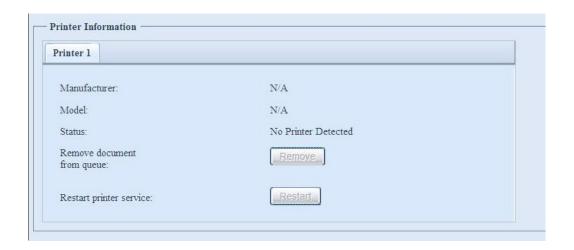

| Printer Information     |                                                    |
|-------------------------|----------------------------------------------------|
| Item                    | Description                                        |
| Manufacturer            | Displays the name of the USB printer manufacturer. |
| Model                   | Displays the model of the USB printer.             |
| Status                  | Displays the status of the USB printer.            |
| Remove document         | Click to remove all documents from printer queue.  |
| from Queue              |                                                    |
| Restart Printer service | Click to restart printer service.                  |

If a corrupt print job is sent to a printer, printing may suddenly fail. If your print jobs seem to be locked up, pressing the **Remove All Documents** button to clear the print queue may resolve the issue.

You can configure Thecus IP storage to act as a printer server, letting all PCs connected to the network utilize the same printer.

### Windows XP SP2

To set up the Printer Server in Windows XP SP2, follow the steps below:

- 1. Connect the USB printer to one of the USB ports (preferably the rear USB ports; front USB ports can be used for external HDD enclosures).
- 2. Go to **Start** > **Printers and Faxes**.
- 3. Click on File > Add Printer.
- 4. The **Add Printer Wizard** appears on your screen. Click **Next**.
- 5. Select the "A network printer, or a printer attached to another computer" option.
- 6. Select "Connect to a printer on the Internet or on a home or office network", and enter "http://Thecus IP storage IP\_ADDRESS:631/printers/usb-printer" into the URL field.
- 7. Your Windows system will ask you to install drivers for your printer. Select correct driver for your printer.

- 8. Your Windows system will ask you if you want to set this printer as "Default Printer". Select **Yes** and all your print jobs will be submitted to this printer by default. Click **Next**.
- 9. Click *Finish*.

# **NOTE**

- Not all USB printers are supported. Please check Thecus website for a list of supported printers.
- Note that if a multi-function (all-in-one) printer is attached to the Thecus IP Storage, usually only the printing and fax functions will work. Other features, such as scanning, will probably not function.

### **Windows Vista**

To set up the Printer Server in Windows Vista, follow the steps below:

1. Open *Printer Folder* from the **Control Panel**.

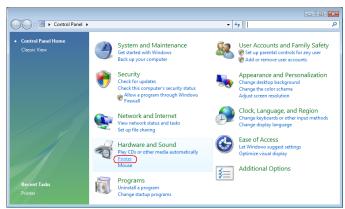

2. Click the right mouse button in anywhere on the **Printers** folder and then select **Add Printer**.

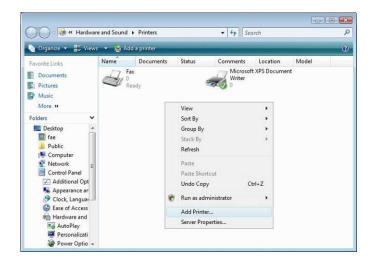

3. Select Add a network, wireless or Bluetooth printer.

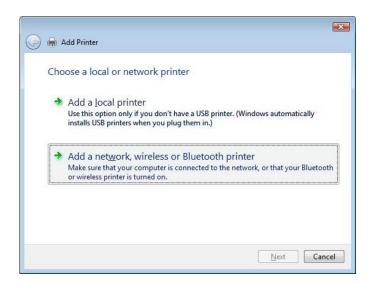

4. Select **The printer that I want isn't listed**.

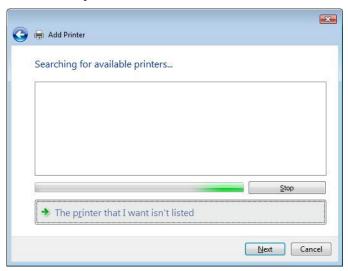

You can press **The printer that I want isn't listed** to go into next page without waiting for **Searching for available printers** to finish.

5. Click Select a shared printer by name.

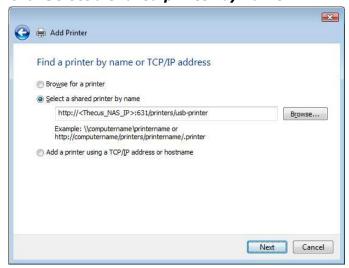

Type http://<Thecus\_NAS>:631/printers/usb-printer in the box, where <Thecus NAS IP> is the IP address of Thecus IP storage. Click **Next**.

6. Select or install a printer and then press **OK**.

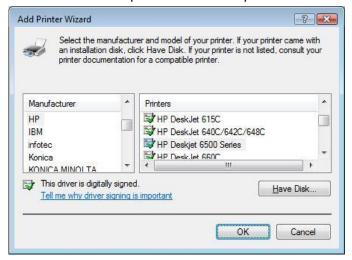

If your printer model is not listed, please contact your printer manufacturer for help.

7. Windows will attempt to connect to the printer.

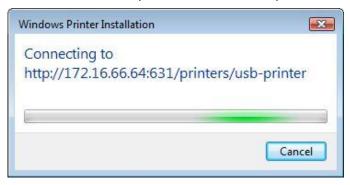

8. You can choose to set this printer as the default printer by checking the **Set** as **the default printer** box. Click **Next** to continue.

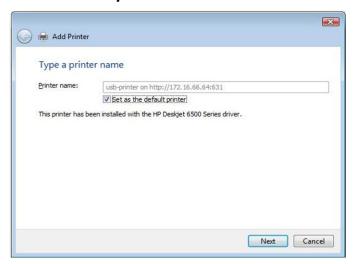

9. Done! Click Finish.

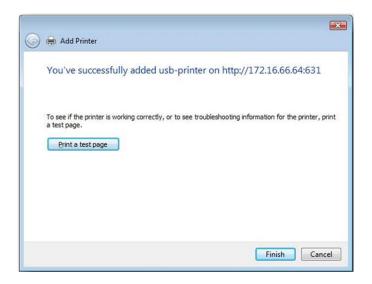

# **UPS Setting**

The Thecus IP storage can also support various uninterruptible power supply unit via either "Serial" or "USB" interface (depend on model) to provide extra data security and accessibility in the case of a power failure.

From the **Status** menu, choose the **UPS** item and the **UPS Setting** screen appears. Make any changes you wish, and press **Apply** to confirm changes.

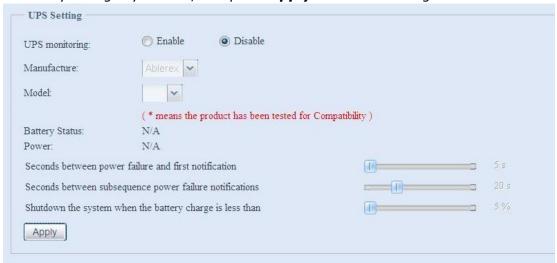

See the following table for a detailed description of each item.

| UPS Setting                       |                                                       |
|-----------------------------------|-------------------------------------------------------|
| Item                              | Description                                           |
| UPS Monitoring                    | Enable or disable UPS monitoring.                     |
| Manufacturer                      | Choose the UPS manufacturer from the dropdowns.       |
| Model                             | Choose the UPS model number from the                  |
|                                   | dropdowns.                                            |
| Battery Status                    | Current status of the UPS battery                     |
| Power                             | Current status of the power being supplied to the     |
|                                   | UPS                                                   |
| Seconds between power failure and | Delay between power failure and first notification in |
| first notification                | seconds.                                              |
| Seconds between subsequent power  | Delay between subsequent notifications in seconds.    |
| failure notifications             |                                                       |
| Shutdown the system when the      | Amount of UPS battery remaining before system         |
| battery charge is less than       | should auto-shutdown.                                 |
| Apply                             | Press <b>Apply</b> to save your changes.              |

# **Chapter 5: Using Thecus IP Storage**

# Overview

Once the Thecus IP storage is setup and operating, users on the network may manage all varieties of digital music, photos, or files by simply using their web browsers. To manage your personal files or access public files on the Thecus IP storage, just enter its IP address into your browser (default IP address is htp://192.168.1.100), and you will be taken to the **Thecus IP storage Login** page.

NOTE

Before proceeding, make sure that WebDisk Support or Secure WebDisk Support is enabled in the Service Support screen in the system's **Network** menu. See Service Support in Chapter 4: Network Service >HTTP/Web Disk.

# Login Page

To login to the system, enter your user name and password, and select Web Disk or Photo server then click *Login* to log into the system. You will be taken to the **selected** interface.

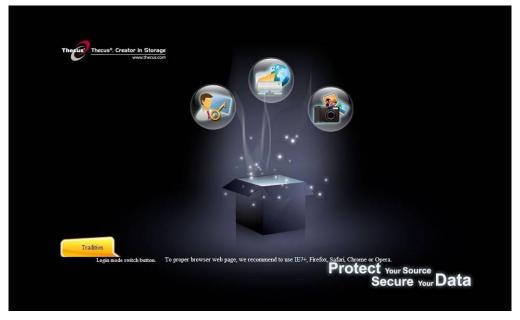

# Using the Web Disk (Does not apply to the 3X series' Web Disk)

Thecus IP storage provide a Web Disk function that allows you to access the system over the Internet from any browser.

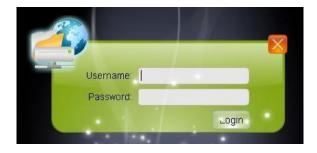

- 1. In the Login page, type in the User ID and password that were previously set for you in the Accounts menu. See
  - Chapter 4:User and Group Authentication > Local User Configuration.
- 2. The Web Disk page appears showing folders currently available to you, this is controlled via the **Access Control List (ACL)**.
- 3. Click on a folder name to enter the folder.
- 4. The folder's page appears displaying files and folders. Click on a file to download the file.
- 5. Buttons on the folder page allow you to create new folders, upload files, and delete files in the folder.
- 6. To create a new folder within the current folder, press the New Folder button. When the screen appears enter a name for the folder. Press OK to create the folder.
- 7. To upload a file from your computer to the current folder, press the New File (upload) button. When the screen appears, press **Browse** and locate the file to upload. Press **OK** and the file will be uploaded to the current folder.
- 8. To delete a file or folder, select the file or folder's check box. Press Delete button. You can also click the Select All button to select all files and folders in this folder.

To access folders with access control, you must first login with a local user account.

For more information on how to setup user rights to the folders, please check Chapter 4: Storage Management >Share Folder > Folder Access Control List (ACL).

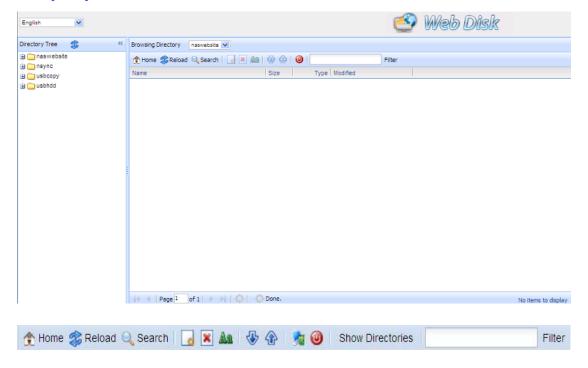

| Folder Page Button                                                                                                    |                                                                  |
|----------------------------------------------------------------------------------------------------|------------------------------------------------------------------|
| Button                                                                                                    | Description                                                      |
| Directory Tree                                                                                                    | List all directory trees per login user's privilege.             |
| Browsing Directory                                                                                                    | Browsing selected directory of its folders and files.            |
| ♠ Home                                                                                                    | Go back to the web disk directory layer.                         |
| Reload                                                                                                    | Re-load the current list.                                        |
| Search                                                                                                    | Search files in the current web disk directory.                  |
| NAME OF THE PARTY OF THE PARTY | (Must input the complete file name.)                             |
| (new file/Directory)                                                                                                    | Creates a new folder or directory.                               |
| (delete)                                                                                                    | Deletes selected files or folders.                               |
| (Rename)                                                                                                    | Rename a directory or file.                                      |
| (download)                                                                                                    | Download a file to current folder of your computer.              |
| (upload)                                                                                                    | Upload file from your computer to current web disk folder.       |
| (Admin)                                                                                                    | Change password and confirm new password.                        |
| (logout)                                                                                                    | To logout of the web disk interface.                             |
| Show Directories                                                                                                    | Show the files and folders in the directory.                     |
| Filter                                                                                                    | Search files in the directory.                                   |
|                                                                                                    | (You can only input some word string.)                           |
| Name                                                                                                    | Displays the names of folders and files.                         |
| Size                                                                                                    | Shows the size of folders and files.                             |
| Туре                                                                                                    | Displays the type of folders and files.                          |
| Modified                                                                                                    | Shows the time of most recent modification of folders and files. |
| owner                                                                                                    | Owner of the file.                                               |

There is also the way by using right click button to bring up contact windows as short cut to operate what you needed.

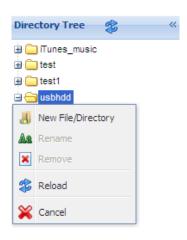

# Photo Server (Does not apply to the 3X series' photo server)

Using the Photo Server, users can view and share photos, and even create their own albums right on the Thecus IP storage.

You will see your own photo gallery and all public photo albums on the network.

To manage any picture files, you must first select the item by clicking the box then entering your user name and password to log in to the photo server.

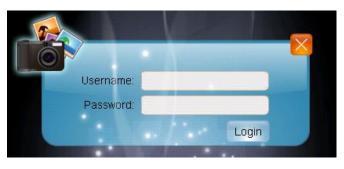

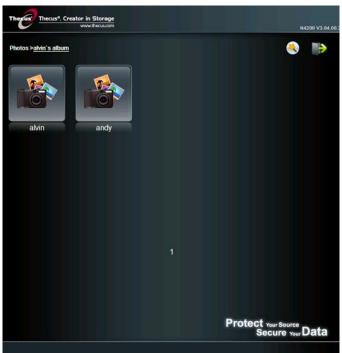

# Windows XP Publishing Wizard

There are many ways for a local user to upload pictures into their photo album. Users of Windows XP can upload their pictures using the Windows XP Publishing Wizard.

1. Click on the XP Publishing Wizard icon on top right corner.

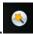

2. The **XP Web Publishing Wizard Client** screen appears. Click on the link to install the Publishing Wizard.

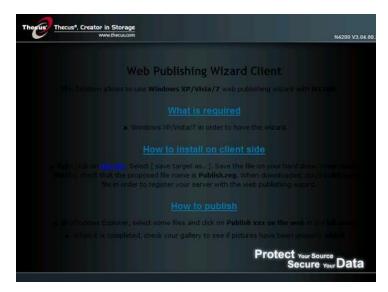

3. Windows XP will ask whether you want to run or save this file. Click **Save** to save the register file.

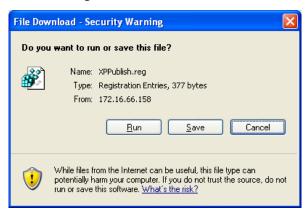

4. Once the register file is installed, use the Windows file manager to browse the folder that contains the picture you want to publish. On the left pane, there will be an icon labeled "**Publish this folder to the Web**".

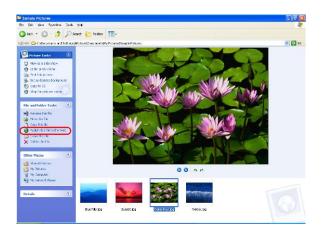

5. Click on this icon and **Web Publishing Wizard** will start.

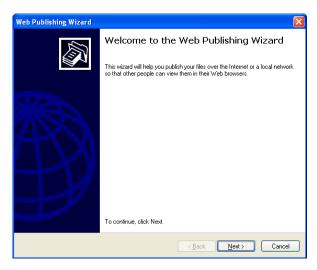

6. Select the pictures you want to publish to the Photo Web Server by placing a check mark on the top left hand corner of the picture. Click **Next**.

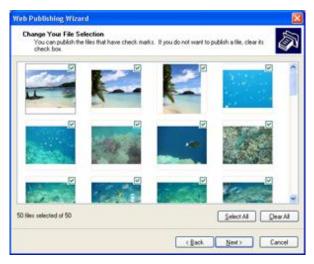

- 7. Your PC will start to connect to the Photo Web Server.
- 8. Select **Thecus IP storage Photo Gallery Wizard** to publish your pictures to Thecus IP storage.

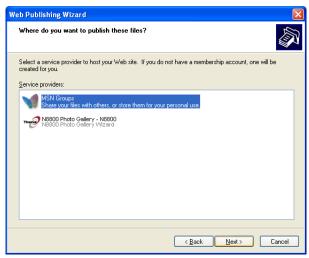

9. Login into Thecus IP storage with your local user name and password.

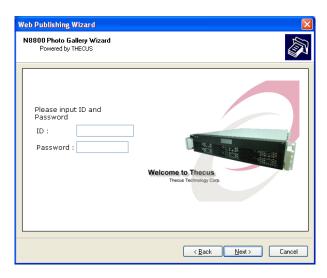

10. Create your album by entering an album name and clicking on the **Create Album** button.

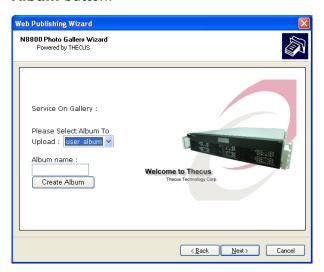

- 11. Select the album you want to upload your pictures to.
- 12. Confirm the target album.

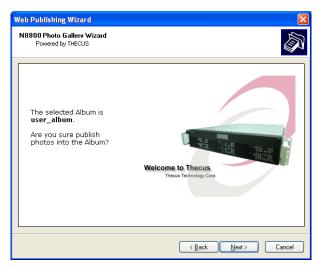

13. Windows will show you that the picture upload is in progress.

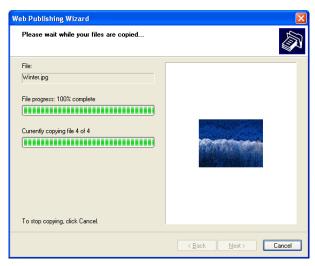

14. When the upload is finished, the Wizard will ask you whether if you want to go to the website. Click *Finish* to go to your Photo Web Server.

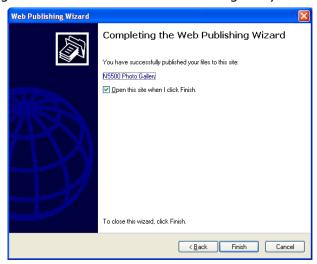

15. Click on the user's icon to go to that user's album.

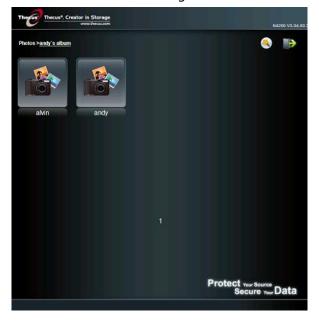

16. You will see the user's album list. Click on **Album**.

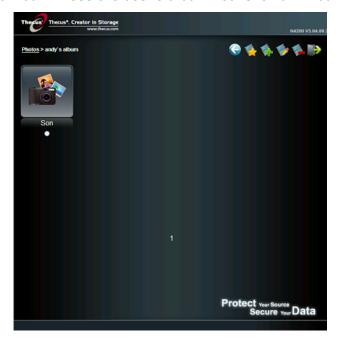

17. Finished! You will see the pictures just selected in the album.

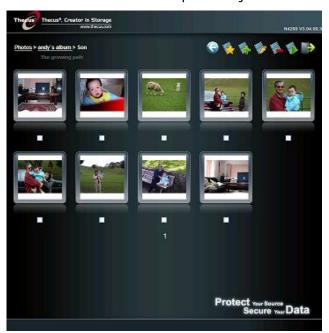

# **Managing Albums and Photos**

| Icon     | Function   | Description                             |
|----------|------------|-----------------------------------------|
| <b>*</b> | Make Cover | Make selected photo your cover picture. |
|          | Back       | Return to the previous screen.          |

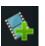

Add

Add a new album or photos.

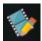

Modify

Edit the name and description of the selected album or photo. Each name is limited to 20 characters and each description is limited to 255 characters.

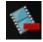

Delete

Delete the selected albums or photos.

#### NOTE

- Only logged in users will see these icons.
- To prevent system errors, Thecus IP storage sets the following limitations on photo files:
  - Each file upload is limited to a size of 8MB. Files exceeding 8MB will NOT be uploaded and no error message will appear.
  - Only these photo file types will be uploaded: \*.jpg, \*.gif, \*.bmp, \*.png, \*.pcx, \*.psd, \*.bmp.
  - If duplicate file names exist during upload process, system will add a number in front of the original file name (abc  $\rightarrow$  1abc).

## **Creating Albums**

To create a photo album, follow the steps below:

- 1. Click the **Add** button to create a new album.
- 2. Enter a name for the album, and enter a description if you wish. Then, click on the Create Album button.

#### **Password Protecting Albums**

If you would like to put a password on a particular album, follow these steps:

- 1. Select the album to be protected, click on the *Edit* button, and the *Album* **Edit** screen will appear.
- 2. The owner of the album can enter an album password to protect the album, so that only people with the correct password can view the album.

## **Uploading Pictures to Albums**

Uploading pictures to albums using the Web User Interface is easy:

- 1. When the album is created, click the album icon to enter the album. Initially the album is empty.
- 2. Click the **Add** button to upload pictures into the album. The **Upload Photos** screen will appear. Users can select and upload up to 8 pictures at a time.
- 3. Once the picture is uploaded, you can view it in the album. The owner of the album can delete or modify the pictures with the **Delete** or **Modify** buttons on the top right hand corner

### **EXIF** Information

While viewing pictures, you can also have Thecus IP storage display the EXIF information for each photo.

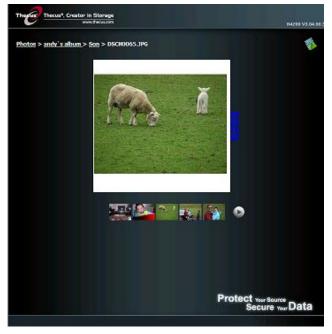

Simply click the **EXIF** button to display EXIF information. To hide this information, click the **EXIF** button again.

#### Slide Shows

Slide shows are a great way to enjoy pictures stored on your Thecus IP storage.

You can click on the **Start Slide Show** icon on the top right hand corner to start the slide show.

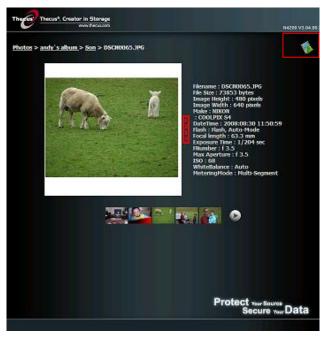

To stop the slide show, click on the **Stop Slide Show** icon on the top right hand corner.

# Mapping a Client PC to the Thecus IP Storage

You can map share folders on Thecus IP storage so that you can access them as if they were drives on your computer. You can connect to the shared network folders on Thecus IP storage as follows:

#### Windows

- 1. Go to the **My Computer** folder in Windows.
- 2. In the menu bar, select **Tools** and then **Map Network Drive...**
- 3. The **Map Network Drive** window appears.
- 4. Assign a drive letter for the share folder.
- 5. Click the **Browse** button to find the folder over your network. Alternatively, you may enter the folder name you wish to connect to or enter its IP address. (i.e. \\192.168.1.100\share)
- 6. Click *Finish*. When the **Connect As...** window appears, enter your user name and password.
- 7. Click **OK**. The share folder appears as the drive you assigned. You can now access this folder as though it were a drive on your computer.

## **Apple OS X**

On an Apple computer, you can connect to shared computers and servers using a network address.

- 1. Choose Go > Connect to Server...
- 2. Enter the network address for the server in the Server Address text box. When connecting using SMB/CIFS protocol, type:

```
smb://192.168.1.100/Folder1
When connecting using AFP protocol, type:
afp://192.168.1.100/Folder1
```

- Click **Connect**.
- 3. When MAC OS X is trying to connect Thecus IP storage, it will ask for a User Name and Password which has access to the folder.
- 4. When MAC OS X has connected to Thecus IP storage successfully, an icon representing the folder will appear on the MAC OS X desktop. You can access the folder by double clicking on the icon.

# Mapping Thecus IP storage as an iSCSI Drive

With Thecus IP storage, you are able to map it as an iSCSI drive. With iSCSI, you can remotely access Thecus IP storage at great speeds, as if it were installed as a local drive in your computer.

To do this, simply follow the steps below:

### Windows 2000/XP

- 1. First, download the iSCSI Initiator from the Microsoft website (http://www.microsoft.com). You can find this software by entering iSCSI Initiator into the search box on their homepage.
- 2. Once the download is complete, install the iSCSI Initiator by double-clicking the EXE file. You may be presented with the following security warning. Click *Run* to continue.

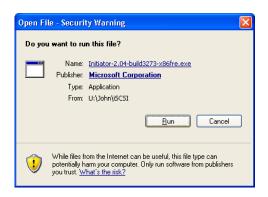

3. You will now install the iSCSI Initiator using the Setup Wizard. Click **Next** to continue.

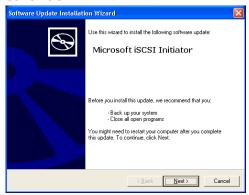

4. Leave the default selections and click Next.

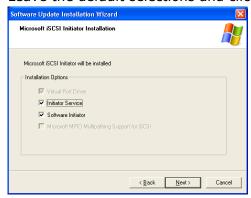

5. Read the license agreement. To continue with the installation, click *I Agree* and then click *Next*.

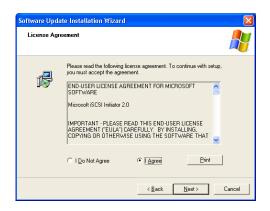

6. The iSCSI Initiator will now install automatically. Click *Finish* once completed.

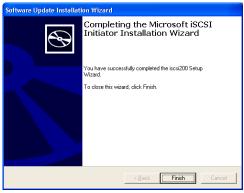

7. Start the iSCSI Initiator by double-clicking its icon on the desktop. The iSCSI Initiator properties window will appear.

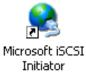

8. Select the *Discovery* tab. Under Target Portals, click *Add*.

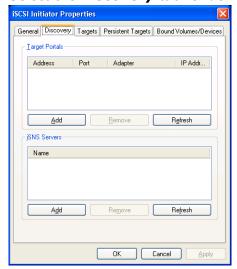

9. Enter the IP address of Thecus IP storage. Click **OK**.

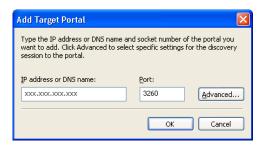

10. On the **iSCSI Initiator Properties** window, select the *Targets* tab. With the iSCSI target highlighted, click *Log On*. The *Log On to Target* dialogue will appear.

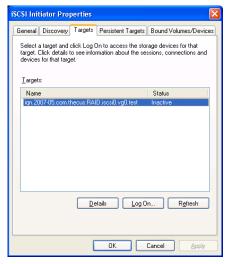

11. If you have not enabled CHAP, click **OK** to continue.

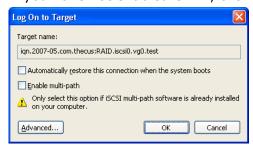

If you have enabled CHAP, click **Advanced**. Under Advanced Settings, check the **CHAP login information** checkbox and enter your username and password. Click **OK**.

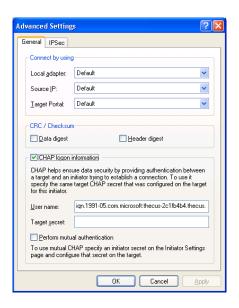

12. Right click *My Computer* on the desktop and select *Manage*.

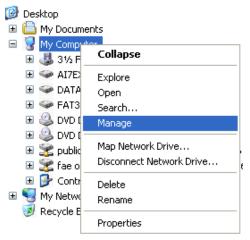

13. Click on Disk Management and you will see a new hard disk listed.

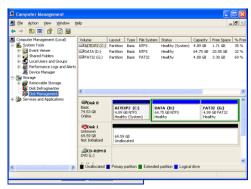

14. Initialize the new hard disk and you will then be able to use the iSCSI target as a local drive.

#### **Windows Vista**

Because Windows Vista has the Microsoft iSCSI Initiator pre-installed, you will not have to install this piece of software. Instead, start the iSCSI Initiator and follow steps 8-14 to map the Thecus IP storage as an iSCSI drive.

# **Chapter 6: Tips and Tricks**

# USB and eSATA Storage Expansion

The Thecus IP storage supports external USB hard disks through its USB ports. Once a USB hard disk has successfully mounted, the entire volume will be linked automatically to the default USB HDD folder. The Thecus IP storage supports USB external storage devices. All file names on the USB disk volume are case sensitive.

The Thecus IP storage also supports eSATA hard disks with its eSATA port.

Before attaching an eSATA or USB disk drive to Thecus IP storage, you have to partition and format it on a desktop computer or a notebook first. The attached device will be located at  $\192.168.1.100\$  means the IP address of Thecus IP storage and sd(x)1 stands for the first partition on the eSATA or USB disk drive.

# Adding a Spare Disk

With a RAID 1, RAID 5, RAID 6, or RAID 10 volume, you can add a spare disk after the initial RAID is setup. To add a spare disk, follow the steps below:

- 1. On the **RAID Configuration Screen**, tick the checkbox of the hard disk you wish to designate as a spare disk.
- 2. Click **Add Spare**. The disk will be configured as a spare disk. The system automatically rebuilds the spare disk when one of the disks in the RAID set fails.

### Remote Administration

You can set up your Thecus IP storage for remote administration. With remote administration, you can access your Thecus IP storage over the Internet, even if your Thecus IP storage is behind a router. This is especially useful if you are traveling and suddenly need a file from your Thecus IP storage.

Setting up remote administration is a three-part process, and will require the following equipment:

- Thecus IP storage device
- Cable / DSL Router with Dynamic DNS support
- Home PC
- Internet Connection

NOTE

Router setup will differ slightly depending on router used. For this example, we will use the Asus WL500g because it has support for Dynamic DNS. Contact your router hardware vendor for setup help.

## Part I - Setup a DynDNS Account

- 1. Go to http://www.dyndns.org from your home PC.
- 2. Click on the **Sign Up Now** link.
- 3. Check the Check boxes, select a user name (i.e.: N8800), enter your email address (i.e.: xxx@example.com), check **Enable Wildcard**, and create a password (i.e.: xxxx).
- 4. Wait for an email from www.dyndns.org.
- 5. Open the email and click on the link to activate your account

#### Part II - Enable DDNS on the Router

- 1. Go to the router setup screen and select *IP Config > Miscellaneous DDNS Setting* from your Home PC.
- 2. Click on **Yes** for **Enable the DDNS Client?**
- 3. Select www.dyndns.org.
- 4. Go to router setup screen, and enter the following information:
  - a. User Name or E-mail Address: xxx@example.com
  - b. Password or DDNS Key: xxxx
  - c. Host Name: www.N8800.dyndns.org
  - d. Enable wildcard? Select Yes
  - e. Update Manually: Click **Update**

## Part III - Setting up Virtual Servers (HTTPS)

- 1. Navigate to **NAT Setting** > **Virtual Server**.
- 2. For Enable Virtual Server?, select Yes
- 3. Setup the HTTPS Server
  - a. Well-Known Applications: Select User Defined
  - b. Local IP: Enter 192.168.1.100
  - c. **Port Range**: **443** (the default HTTPS port setting on the Thecus IP storage)
  - d. Protocol: select TCP
  - e. Click **Add**.
  - f. Click **Apply**.
- 4. Test the HTTPS connection from another computer on the Internet
  - a. From a remote computer, open your browser and enter <a href="https://www.N8800.dyndns.org">https://www.N8800.dyndns.org</a>
  - b. You should see the login page of Thecus IP storage.

# Firewall Software Configuration

If you are using a software firewall (i.e. Norton Internet Security) and are having trouble connecting to Thecus IP storage, you can try the following steps:

- 1. Double click the **NIS** icon on system tray, and then configure the **Personal Firewall**.
- 2. On the **Programs** page, find the **SetupWizard.exe** and change its permission to "Permit All". If it's not in the program list, use the **Add** or **Program Scan** buttons to find it.
- 3. On the **Networking** page, manually add Thecus IP storage IP address (i.e. 192.168.1.100) to the **Trusted** list.

# Replacing Damaged Hard Drives

If you are using RAID 1, RAID 5, or RAID 6 you can easily replace a damaged hard drive in the Thecus IP storage while keeping your data secure with the system's automatic data recovery.

## **Hard Drive Damage**

When a hard drive is damaged and data in the RAID volume, the system LCD will display warning message also the system beeps.

## Replacing a Hard Drive

To replace a hard disk drive in Thecus IP storage:

- 1. Remove the tray with the damaged hard disk (N3200XXX/N0503 is using HDD rail).
- 2. Unscrew the damaged hard disk and remove it from the tray.
- 3. Slide a new hard disk into the tray and fasten the screws.
- 4. Insert the hard disk tray back into Thecus IP storage until it snaps into place. You can also lock it with a key if desired.
- 5. The LED blinks green when the HDD is accessed.

#### RAID Auto-Rebuild

When using RAID 1, 5, 6, or 10 on Thecus IP storage, you can use the auto-rebuild function when an error is detected.

- 1. When a hard disk fails the system beeps and/or an email notification is sent to specified receivers.
- 2. Check the LCD to see which disk has failed.
- 3. Follow the steps mentioned above to replace the failed hard disk.
- 4. The system automatically recognizes the new hard disk and starts the auto-rebuild sequence to resume its status before the hard disk crash.

# **Chapter 7: Troubleshooting**

## Forgot My Network IP Address

If you forget your network IP address and have no physical access to the system, you can find out the IP address by either looking directly onto Thecus IP storage LCD panel, or by using the setup wizard to retrieve the IP of your Thecus IP storage.

- 1. Start the Setup Wizard, and it will automatically detect all Thecus IP storage products on your network.
- 2. You should be able to find the IP address of Thecus IP storage which you have forgotten in the **Device Discovery** screen.

# Can't Map a Network Drive in Windows XP

You may have problems mapping a network drive under the following conditions:

- 1. The network folder is currently mapped using a different user name and password. To connect using a different user name and password, first disconnect any existing mappings to this network share.
- 2. The mapped network drive could not be created because the following error has occurred: Multiple connections to a server or shared resource by the same user, using more than one user name, are not allowed. Disconnect all previous connections to the server or shared resource and try again.

To check out existing network connections, type net use under the DOS prompt. You may refer the URL below for more network mapping information.

http://esupport.thecus.com/support/index.php?\_m=downloads&\_a=viewdownload&downloaditemid =57&nay=0

# Restoring Factory Defaults

From the **System** menu, choose the **Factory Default** item and **the Reset to Factory Default** screen appears. Press **Apply** to reset Thecus IP storagefactory default settings.

**WARNING** 

Resetting to factory defaults will not erase the data stored in the hard

# **Problems with Time and Date Settings**

The administrator is able to select an NTP Server to keep Thecus IP storage time synchronized. However, if Thecus IP storage can not access the Internet, you may encounter a problem when setting the Time and Time Zone. If this happens:

- 1. Login to the Web Administration Interface.
- 2. Navigate to **System Management>***Time*.
- 3. Under **NTP Server**, select **No**.
- 4. Set the **Date**, **Time**, and **Time Zone**.
- 5. Click Apply.

In addition, if Thecus IP storage is able to access the Internet and you want to keep the NTP Server clock.isc.org by default, please make sure the DNS Server is correctly entered, thereby allowing the NTP Server name to correctly resolve. (See **System Network** > **WAN/LAN1** > **DNS Server**)

## **Dual DOM Supports for Dual Protection**

The most advance and useful of Thecus IP storage (depend on models) is Dual DOM implemented. In the normal circumstance, it has no need to have this feature involved. But with irresistible cause like power cut or human error by accident occurred especially during system booting stage, this will become the great feature to prevent system down time.

Practically while it happened, system will try to recovery the DOM 1 from DOM 2 first. If it is unachievable then system can boot from DOM 2. And all of this procedure can be operated by LCM.

NOTE

The Dual DOM in DOM1 is default master and FW upgrading will only execute in DOM1 unlike DOM2 is 'Read only" initially.

Any circumstance occurred, while DOM2 successes recover DOM1. The FW will be version of DOM2. Therefore, it may need to upgrade to the version of DOM1 it has.

If DOM1 can not be recovery from DOM2, then system will boot up from DOM2. The original configuration in DOM1 may need to setup again with DOM2 operation.

# Chapter 8: Updated for FW v5.02.01

Changes of FW v5.02.01

- Module login through UI Login Interface
- UI Login function
- Modified share folder "Edit" setup item and add "samba" setting
- Add NFS 4.0 support
- Add NFS sync/Async option
- Add mode option for Samba setting
- FTP has add option "External IP" for NAT port forwarding
- Add web service v1.x SSL certificate input
- Migrate rsync function to dedicate FW from module install required
- Add User Quota function
- Add User and Group backup
- Add ACL backup/Restore
- Added network UPS supported

## Add module login through UI Login Interface

From the login page, other than admin, web disk and Piczza (Photo server) the module has newly added from this FW release. So after module has been installed there is new option can be chosen "Show in Login".

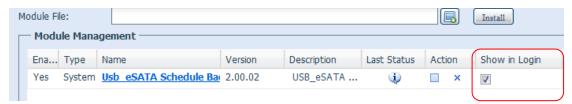

If this option has enabled then while login to the system, the modules will have associated icon to allow all of valid users to login through.

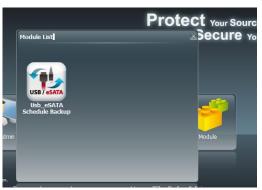

## **UI Login Configuration**

Adjusts UI Login Configuration settings, you can enable/disable the Web Disk, Photo Server and modules functions, according to your needs.

For the 3X series, users need to install the photo server module or web disk module to access these functions.

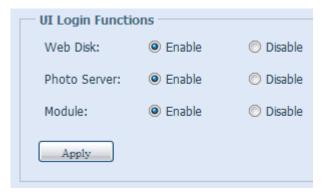

#### **Share Folder**

From the **Storage** menu, choose **Share** *Folder*, and the **Folder** screen appears. This screen allows you to create and configure folders on the Thecus IP storage volume.

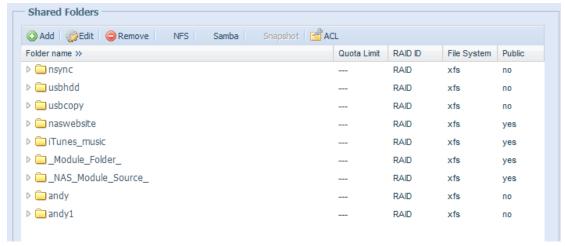

#### **Adding Folders**

On the **Folder** screen, press the **Add** button and the **Add Folder** screen appears. This screen allows you to add a folder. After entering the information, press **Apply** to create new folder.

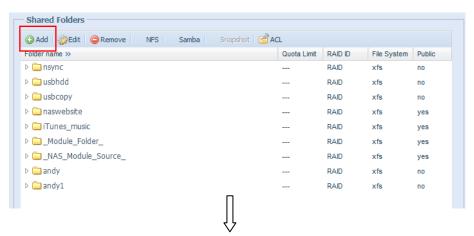

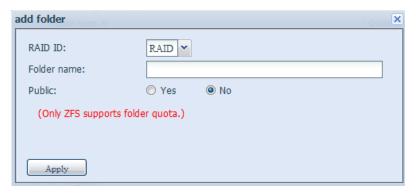

| Modify Folder |                                                                                                    |  |
|---------------|----------------------------------------------------------------------------------------------------|--|
| Item          | Description                                                                                                    |  |
| RAID ID       | RAID volume where the folder will reside.                                                                                               |  |
| Folder Name   | Enter the name of the folder.                                                                                                    |  |
| Public        | Admit or deny public access to this folder.                                                                                             |  |
| Share Limit   | Enter the maximum size of the folder. The folder will not grow beyond this limit. You can enter a 0 to turn off the share folder limit. |  |
| Apply         | Press <b>Apply</b> to create the folder.                                                                                                |  |

## **Modify Folders**

On the **Folder** screen, press the **Edit** button and the **Modify Folder** screen appears. This screen allows you to change folder information. After entering the information, press **Apply** to save your changes.

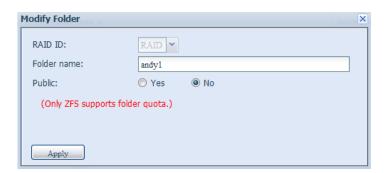

| Modify Folder |                                                                                                    |  |
|---------------|----------------------------------------------------------------------------------------------------|--|
| Item          | Description                                                                                                    |  |
| RAID ID       | RAID volume where the folder will reside.                                                                                               |  |
| Folder Name   | Enter the name of the folder.                                                                                                    |  |
| Public        | Admit or deny public access to this folder.                                                                                             |  |
| Share Limit   | Enter the maximum size of the folder. The folder will not grow beyond this limit. You can enter a 0 to turn off the share folder limit. |  |
| Apply         | Press <b>Apply</b> to activate settings.                                                                                                |  |

#### **NFS Share**

To allow NFS access to the share folder, enable the  $\mbox{NFS Service}$ , and then set up hosts with access rights by clicking  $\mbox{\it Add}$ .

The NFS is now supporting both v3.0 and v4.0. Please be noticed the mounting point indicated on the top left of "Config NFS share" page. Let's take example for system share folder "andy1":

NFS3 Mount point: /raid0/data/\_NAS\_NFSExports\_/andy1

NFS4 Mount point: /andy1

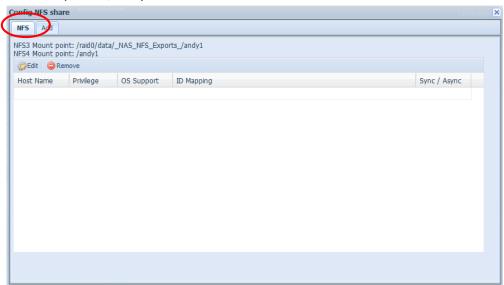

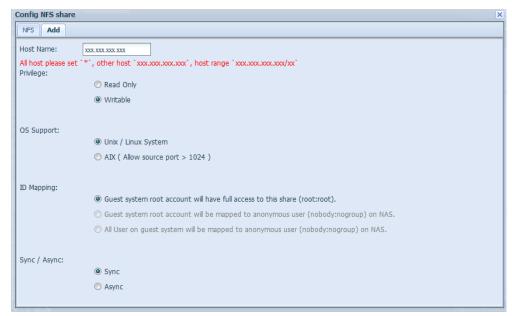

| NFS Share            |                                                              |  |
|----------------------|--------------------------------------------------------------|--|
| Item                 | Description                                                  |  |
| Hostname             | Enter the name or IP address of the host                     |  |
| Privilege            | Host has either read only or writeable access to the folder. |  |
| Guest System Support | There are two selections available:                          |  |
|                      | Unix / Linux System                                          |  |
|                      | AIX (Allow source port > 1024)                               |  |
|                      | Choose the one which best fits your needs.                   |  |
| OS Support           | Choose the client OS used either Linux/Unix or AIX system.   |  |
| IO Mapping           | There are three selections available:                        |  |
|                      | Guest system root account will have full access to this      |  |
|                      | share (root:root).                                           |  |

| Sync / Async | <ul> <li>Guest system root account will be mapped to anonymous user (nobody:nogroup) on NAS.</li> <li>All user on guest system will be mapped to anonymous user (nobody:nogroup) on NAS.</li> <li>Choose the one which best fits your needs.</li> <li>Choose to determine the data "Sync" at once or "Async" in arranged batch. To choose "Async" could have better throughput but risky if system getting trouble like power cut may loose the data which still in memory buffer and not yet write to disk.</li> </ul> |
|--------------|----------------------------------------------------------------------------------------------------|
| Apply        | Click to save your changes.                                                                                                    |

#### **Samba Configuration**

On the **Folder** screen, press the **Samba** button and the **Samba Configuration** screen appears. This screen allows you to setup samba configuration for associated folder. After entering the information, press **Apply** to activate input settings.

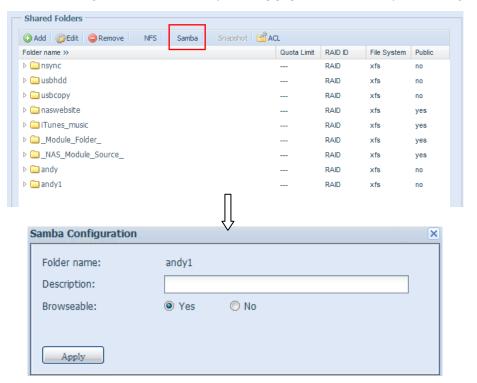

| Add Folder  |                                                                                                    |
|-------------|----------------------------------------------------------------------------------------------------|
| Item        | Description                                                                                                    |
| Folder Name | Enter the name of the folder.                                                                                                   |
| Description | Provide a description for the folder.                                                                                           |
| Browseable  | Enable or disable users from browsing the folder contents. If <b>Yes</b> is selected, then the share folder will be browseable. |
| Apply       | Press <b>Apply</b> to activate settings.                                                                                        |

#### **User Quota**

The User Quota provides a way of limiting users' available storage capacity. Setting a user quota gives a given user a given amount of space on EACH RAID partition. For example, if there are 3 RAID partitions and a user has a user quota of 300MB, the user can store 300MB of data on EACH RAID partition, or a total of 900MB of data.

The framework keeps track of the total amount of data a user has used across different folders and functions such as the photo server.

Please do enable the user quota function first. Then you could choose "Sync" to calculate for all of users to each associated RAID volume with used space.

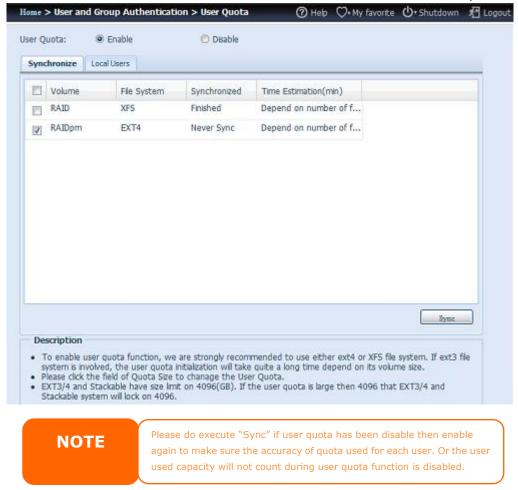

To setup user quota, simply click on desired user with associated "Quota" filed then input numbers. Left default value "0" with no quota limitation for associated users. Please be sure the "Apply" button has confirmed for changes.

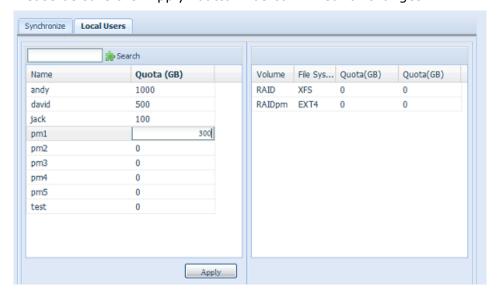

Click on user and right hand pane will list associate system RAID volume with setup quota and used size.

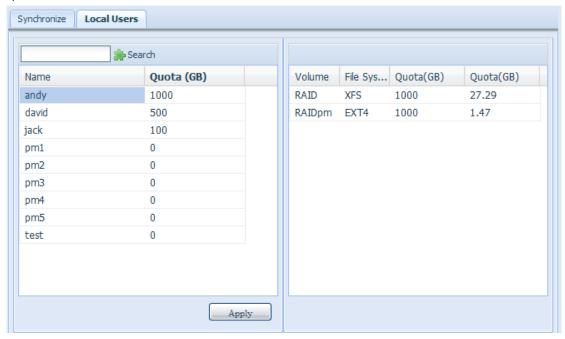

## **User and Group Backup**

The user and group backup feature is allowed system users and groups been backup to other location and restore it while needed.

Please be noticed when restore previous backup users and groups, the current users and groups list will be replaced from this restore file's contents.

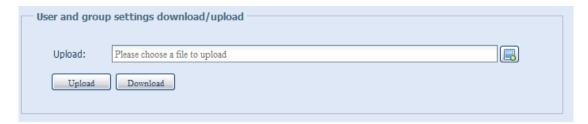

#### Samba / CIFS

There are options allow Admin to Enable/Disable to operate Thecus IP storage associated with Samba / CIFS protocol. With the option changed, it will need to reboot system to activate.

| — Samba/CIFS —                        |                           |                           |  |
|---------------------------------------|---------------------------|---------------------------|--|
| Samba Service:   © Enable             |                           | O Disable                 |  |
| File Access Cache:                    | Enable                    | Disable                   |  |
| Samba Anonymous Login Authentication: | © Enable                  | O Disable                 |  |
| Samba Native Mode:                    |                           | No (Compatible Mode)      |  |
| Optimize Block Size:                  | Enable                    | O Disable                 |  |
| Windows Server Backup to NAS:         | Folder backup(File-level) | Full backup (Block-level) |  |
| Server Signing:                       | O Auto O Man              | datory                    |  |
|                                       |                           |                           |  |

#### Samba Service

Used for letting the operating system of UNIX series and SMB/CIFS of Microsoft Windows operating system (Server Message Block / Common Internet File System).Do the link in network protocol. Enable or Disable SMB/CIFS protocol for Windows, Apple, Unix drive mapping.

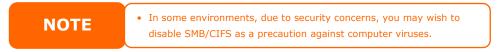

#### **File Access Cache**

File Access Cache is default **Enable**. This option will help to increase the performance while single client access share folder in writing under SMB/CIFS protocol.

### **Samba Anonymous Login Authentication**

To enable this option, no matter there is share folder has been created in public access. The user account and password is needed from system to access under SMB/CIFS protocol. On the other hand, no more anonymous login is allowed.

#### Samba is Native mode

The Thecus IP storage is supported Samba mode options. In the ADS environment with "Native" mode selected then Thecus IP storage is capable to become local master position.

#### **Optimize Block Size**

This function controls the behavior of Samba when reporting available disk space. This function was added to allow advanced administrators to increase block size to increase write performance without re-compiling the code.

Disabled= 4k Enabled=256k

#### **Windows Server Backup to NAS**

The Windows Server 2008 has built-in backup solution. If the backup source is whole Windows system please choose "Full backup" otherwise "Folder backup".

#### Server Signing

This is setting while Samba server has been used in US of FDCC. If the system has used only in Windows environment choose "Mandatory" otherwise "Auto".

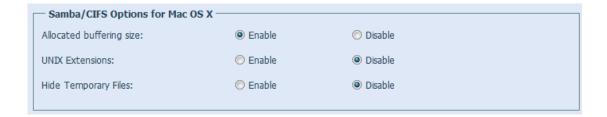

### **Allocated Buffering Size**

This parameter allows an administrator to adjust the size of the buffer dedicated to Samba clients. The default size of 2GB generally results in improved Samba client performance. However, Mac OS X may incorrectly display file sizes under 2GB.

#### **UNIX Extension**

The default is enable for Samba usage, with situation using Mac OSX with smb connection may have permission issue. When it happened, please setup "UNIX Extension" disable to get issue solved.

#### **Hide Temporary Files**

If enabled, it will hide Mac OS X temporary files on the NAS when viewed in Windows.

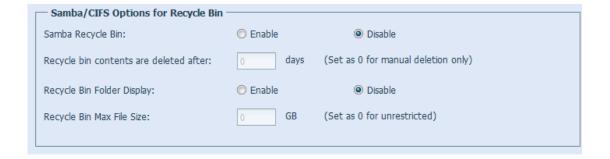

## Samba Recycle Bin

The Thecus IP storage is supported recycle bin via SMB/CIFS protocol.

Simply enable the "Recycle Bin" function and "Recycle Folder Display" then all of deleted files/folders will reside in the "\_NAS\_Recycle\_(Associated RDID Volume)" share folder.

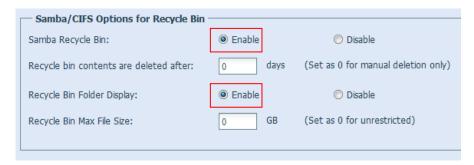

For example, the system has created 2 RAID volumes with ID "RAIDpm" and 'RAID". Then it will have 2 recycle bin folder appear as "\_NAS\_Recycle\_RAID" and "\_NAS\_Recycle\_RAIDpm".

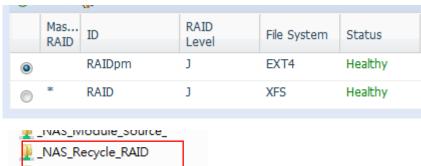

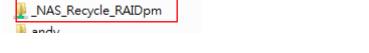

There are 2 more setting could help to manage the recycle bin for deleted folders/files.

- 1. Setup the "Day" to remove deleted folders/files which has resided in recycle bin permanently. Left default value "0" if desired to clean up recycle bin manually.
- 2. Setup the "Size" for recycle bin to allow deleted folders/files can store. Left default value "0" with no limitation.

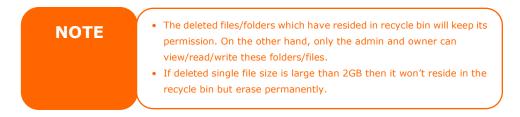

#### **FTP**

Thecus IP storage can act as a FTP server, enabling users to download and upload files with their favorite FTP programs. From the **Network Service** menu, choose the **FTP** item, and the **FTP** screen appears. You can change any of these items and press **Apply** to confirm your settings.

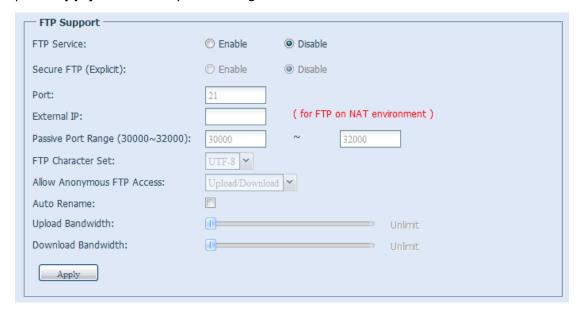

A description of each item follows:

| FTP                                 |                                                                                                    |  |  |
|-------------------------------------|----------------------------------------------------------------------------------------------------|--|--|
| Item                                | Description                                                                                                    |  |  |
| FTP                                 | Enable FTP Service on Thecus IP storage.                                                                                                    |  |  |
| Security FTP                        | Enable or disable Security FTP, be sure the client FTP software has also security FTP setting enabled.                                                                                                    |  |  |
| Port                                | Specifies the port number of an incoming connection on a non-standard port.                                                                                                    |  |  |
| External IP                         | Input the public IP address of router while Thecus secure FTP server has been enabled. It could help to response ftp client with correct communicate information.                                                                                                    |  |  |
| Passive Port Range<br>(30000-32000) | limited port range for the FTP server to use.                                                                                                    |  |  |
| FTP ENCODE                          | If your FTP client or operating system does not support Unicode (e.g. Windows® 95/98/ME or MAC OS9/8), select the same encoding as your OS here in order to properly view the files and directories on the server. Available options are BIG5, HZ, GB2312, GB18030, ISO, EUC-JP, SHIFT-JIS and UTF-8. |  |  |
| Allow Anonymous FTP<br>Access       | Upload/Download: Allow anonymous FTP users to upload or download files to/from public folders.  Download: Allow anonymous FTP users to download files from public folders.  No access: Block anonymous FTP user access.                                                                               |  |  |
| Auto Rename                         | If checked, the system will automatically rename files that are uploaded with a duplicate file name. The renaming scheme is <pre>[filename].#, where # represents an integer.</pre>                                                                                                    |  |  |
| Upload Bandwidth                    | You may set the maximum bandwidth allocated to file uploads. Selections include <b>Unlimited</b> , <b>1</b> , <b>2</b> , <b>4</b> , <b>8</b> , <b>16</b> and <b>32 MB/s</b> .                                                                                                    |  |  |
| Download Bandwidth                  | You may set the maximum bandwidth allocated to file downloads. Selections include <b>Unlimited</b> , <b>1</b> , <b>2</b> , <b>4</b> , <b>8</b> , <b>16</b> and <b>32 MB/s</b> .                                                                                                    |  |  |

## WebService (HTTP/ Web Disk)

From the **Network Service** menu, choose the **HTTP/ Web Disk** item, and the **WebService** screen appears. This screen displays the service support parameters of the system. You can change any of these items and press **Apply** to confirm your settings.

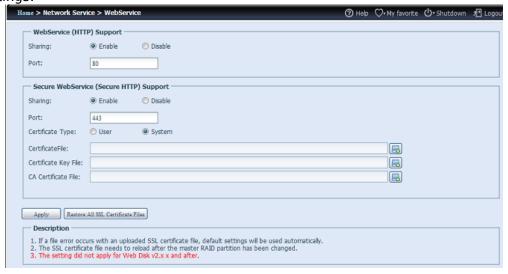

## A description of each item follows:

| Web Service                       |                                                                                                    |
|-----------------------------------|----------------------------------------------------------------------------------------------------|
| Item                              | Description                                                                                                    |
| HTTP (WebDisk) Support            | Enable or disable WebDisk support. Enter the port number if this option is enabled. The port number is default 80.        |
| HTTPs (Secure WebDisk)            | Enable or disable secure WebDisk support. Enter the port if this option is enabled.                                       |
| Support Turns                     |                                                                                                    |
| Certificate Type                  | Select "User" if there is available Certification ID ex. Apply from VeriSign. Or using system default by select "System". |
| Certificate File                  | Upload Certificate File if choose Certificate type "User".                                                                |
| Certificate Key File              | Upload Certificate Key File if choose Certificate type "User".                                                            |
| CA Certificate File               | Upload CA Certificate File if choose Certificate type "User".                                                             |
| Restore All SSL Certificate Files | Click to set back to default certification details.                                                                       |
| Apply                             | Click "Apply" to confirm the changes.                                                                                     |

**NOTE** 

 Disable HTTP support and Enable Secure HTTP support to guarantee secure access.

**NOTE** 

- The WebDisk has 2 different versions. The version v1.x which is come with FW together may apply the setting here. The version v2.x is needed to install through module interface and will not apply setting here
- For the models N4200 series, N0503, N7700 series and N8800 series could choose either version to use.
- All other models can only use version v2.x

## **Rsync Target Server**

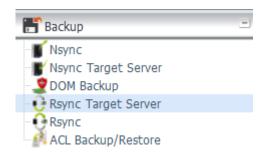

When it comes to backing up your data, it's very important to have flexibility. Rsync Backup provides you with many options, including local or remote backup, backup scheduling, different syncronization settings, and password protection. Being based on the Linux operating system, it is also much more stable and experiences much less frequent data loss during transfer than other remote backup systems.

-For this tutorial you will need to use Rsync Target Server (Step 1) and Rsync (Step 2+3) under Backup for this client/server backup feature. It also can be named If function "Remote Replication".

## Step 1 – Enabling Rsync on your target (backup) NAS

- -Log in to your target (backup) NAS through the UI in your web browser
- -Go to Rsync Target Server under Backup in the menu of the UI

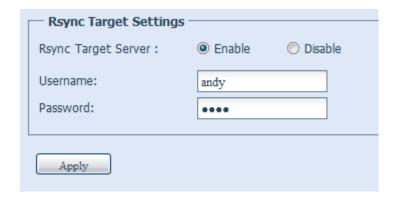

- 1. Enable Rsync Target Server
- 2. Add a **username** and **password** (they can be different than your NAS's username and password)
- 3. Select Apply

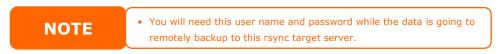

\*Now Rsync is turned on your NAS, which means it can be used as a target for Rsync backup, in other words, only the backup NAS needs to be activated in this way.

## Rsync

## Step 2 – Setting up your backup task and schedule on your source NAS

- -Log in to your other NAS (your source NAS) through the UI in your web browser -Go to **Rsync** under **Backup** in the menu of the UI
- -From the Rsync Schedule Backup task list, choose Add

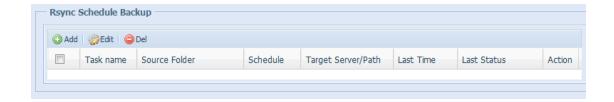

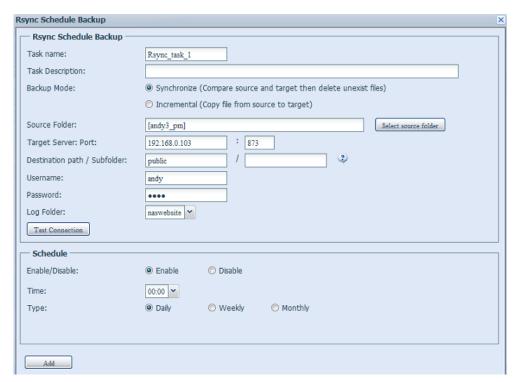

-Fill out all the necessary details and choose your parameters

| Add Rsync Backup Task |                                                                                 |  |  |
|-----------------------|---------------------------------------------------------------------------------|--|--|
| Item                  | Description                                                                     |  |  |
| Task Name             | This is how it will appear in the task list.                                    |  |  |
| Task Description      | Descript the task details.                                                      |  |  |
| Backup Mode           | Synchronization mode:                                                           |  |  |
|                       | Makes your source match your target completely;                                 |  |  |
|                       | deleting and adding files on your target as they are                            |  |  |
|                       | deleted and added on your source.                                               |  |  |
|                       | Incremental Mode :                                                              |  |  |
|                       | Makes your source match your target and keep all old                            |  |  |
|                       | files; adding files on your target as they are added on your                    |  |  |
|                       | source, but NOT deleting files on your target as they are                       |  |  |
| Source Folder         | deleted on your source.  Choose the folders from drop down lists on your source |  |  |
| Source rolder         | NAS that you wish to backup.                                                    |  |  |
| Target Server : Port  | Input the Rsync Target Server IP address which you are                          |  |  |
| Target Server . Fort  | going to backup over, port number has no need to change                         |  |  |
|                       | only if the default port number has been used in other                          |  |  |
|                       | purpose.                                                                        |  |  |
| Destination Path /    | Input existed Rsync target server share folder path to                          |  |  |
| Sub-folder            | backup source over. The sub-folder may left blank if it is                      |  |  |
|                       | not apply.                                                                      |  |  |
| User name and         | This is the username and password need to fill in for                           |  |  |
| Password              | associate "Rsync Target Server" that you are going to                           |  |  |
|                       | copy data over.                                                                 |  |  |
| Log Folder            | Choose the folder to save the log details while rsync task is                   |  |  |
|                       | executed.                                                                       |  |  |
| Test Connection       | If there is an error, review the instructions and make sure                     |  |  |
|                       | all necessary fields has filled correctly.                                      |  |  |
| Schedule              | To run Rsync backup manually please choose "Disable" or                         |  |  |
| V 1 1                 | "Enable" the schedule to execute the Rsync task.                                |  |  |
| Add                   | This saves your Rsync backup task and will list in task list.                   |  |  |

## Step 3 - Manually edit or run your backup tasks

After selecting "apply", you will be brought back to the Rsync Schedule Backup task list.

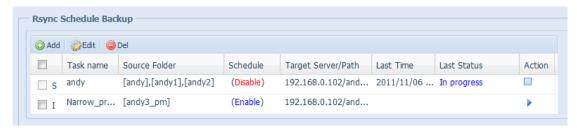

Simply click the arrow on the Action section to start the task and click the box to cancel the ongoing task. If any setting needs to be changed for task, tick the check box in front of associated task then press "Edit" button to bring up the screen.

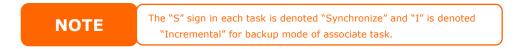

## **ACL Backup and Restore**

The ACL backup and restore feature are allowed system ACL (Access Control List) been backup on RAID volume based to other location and restore it while needed.

Let's take example to see how it works.

There is system with RAID volume "RAID", select "Backup" to backup this RAID volume's ACL to other location. The current RAID volume "RAID" has share folder as listed on right hand screen shot.

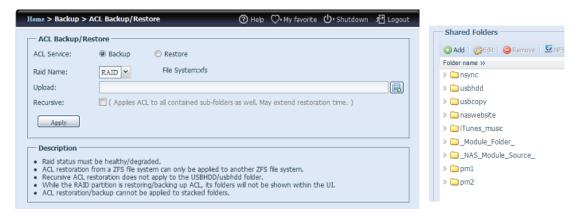

For the ACL restore,

it could be restored in same system or used in other unit. For example, restore the ACL backup file to other unit. This unit has RAID volume "RAIDpm" with share folder as listed on right hand screen shot.

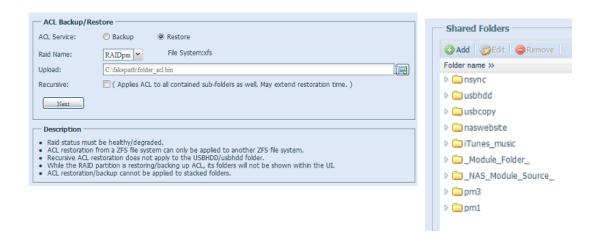

After input the ACL backup file and click "Next" button, system will come out the screen to list matched folders in between backup file and this RAID volume. Just select the desired folders for ACL restore.

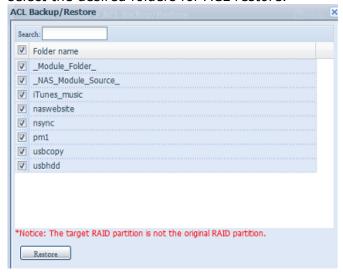

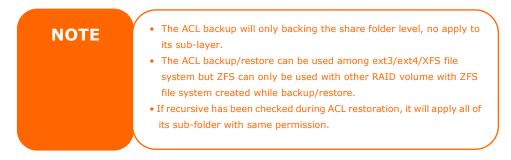

## **Uninterrupted Power Source (UPS Setting)**

The Thecus IP storage can also support various uninterruptible power supply unit via either "Serial" or "USB" interface (depend on model) to provide extra data security and accessibility in the case of a power failure. Additionally, the network UPS is also supported.

From the **Status** menu, choose the **UPS** item and the **UPS Setting** screen appears. Make any changes you wish, and press **Apply** to confirm changes.

| UPS Settings                                             |                    |                           |            |           |
|----------------------------------------------------------|--------------------|---------------------------|------------|-----------|
| UPS Monitoring:                                          | Enable             | Disable                   |            |           |
| Remote UPS<br>Monitoring:                                | Enable             | <ul><li>Disable</li></ul> |            |           |
| Remote UPS IP:                                           |                    |                           |            |           |
| Manufacture:                                             | Ablerex            |                           |            |           |
| Model:                                                   | ~                  |                           |            |           |
|                                                          | *product has       | been tested for compatib  | lity       |           |
| Battery Status:<br>Power:                                | N/A                |                           |            |           |
| 1                                                        | N/A                |                           |            | 5 seconds |
| Seconds between po                                       | wer failure and fi | rst notification          |            | 5 seconds |
| Seconds between subsequent power failure notifications   |                    |                           | 20 seconds |           |
| Shutdown the system when the battery charge is less than |                    |                           | 5 %        |           |
| Apply                                                    |                    |                           |            |           |

See the following table for a detailed description of each item.

| UPS Setting                       |                                                       |
|-----------------------------------|-------------------------------------------------------|
| Item                              | Description                                           |
| UPS Monitoring                    | Enable or disable UPS monitoring.                     |
| Remote UPS Monitoring             | Enable or disable Remote UPS monitoring.              |
| Remote UPS IP                     | Input the IP address of your network UPS.             |
| Manufacturer                      | Choose the UPS manufacturer from the dropdowns.       |
| Model                             | Choose the UPS model number from the                  |
|                                   | dropdowns.                                            |
| Battery Status                    | Current status of the UPS battery                     |
| Power                             | Current status of the power being supplied to the     |
|                                   | UPS                                                   |
| Seconds between power failure and | Delay between power failure and first notification in |
| first notification                | seconds.                                              |
| Seconds between subsequent power  | Delay between subsequent notifications in seconds.    |
| failure notifications             |                                                       |
| Shutdown the system when the      | Amount of UPS battery remaining before system         |
| battery charge is less than       | should auto-shutdown.                                 |
| Apply                             | Press <b>Apply</b> to save your changes.              |

# Link Aggregation mode description

| Field           | Description                                                              |
|-----------------|--------------------------------------------------------------------------|
| Load Balance    | Round-robin policy: Transmit packets in sequential order from the first  |
| (Balance-rr)    | available slave through the last. This mode provides load balancing      |
| (Round-Robin)   | and fault tolerance.                                                     |
|                 |                                                                          |
| Failover        | Active-backup policy: Only one slave in the bond is active. A different  |
| (Active-Backup) | slave becomes active if, and only if, the active slave fails. The bond's |
|                 | MAC address is externally visible on only one port (network adapter)     |
|                 | to avoid confusing the switch. This mode provides fault tolerance. The   |
|                 | primary option affects the behavior of this mode.                        |

| Balance XOR | XOR policy: Transmit based on [(source MAC address XOR'd with              |
|-------------|----------------------------------------------------------------------------|
|             | destination MAC address) modulo slave count]. This selects the same        |
|             | slave for each destination MAC address. This mode provides load            |
|             | balancing and fault tolerance.                                             |
| 802.3ad     | IEEE 802.3ad Dynamic link aggregation. Creates aggregation groups          |
|             | that share the same speed and duplex settings. Utilizes all slaves in      |
|             | the active aggregator according to the 802.3ad specification.              |
|             | Pre-requisites:                                                            |
|             | 1. Ethtool support in the base drivers for retrieving                      |
|             | the speed and duplex of each slave.                                        |
|             | 2. A switch that supports IEEE 802.3ad Dynamic link                        |
|             | aggregation.                                                               |
|             | Most switches will require some type of configuration                      |
|             | to enable 802.3ad mode.                                                    |
|             |                                                                            |
| Balance-TLB | Adaptive transmit load balancing: channel bonding that does not            |
|             | require any special switch support. The outgoing traffic is distributed    |
|             | according to the current load (computed relative to the speed) on each     |
|             | slave. Incoming traffic is received by the current slave. If the receiving |
|             | slave fails, another slave takes over the MAC address of the failed        |
|             | receiving slave. receiving slave. Balance-TLB mode provides load           |
|             | balancing and fault tolerance.                                             |
| Balance-ALB | Adaptive load balancing: includes balance-tlb plus receive load            |
|             | balancing (rlb) for IPV4 traffic, and does not require any special switch  |
|             | support. The receive load balancing is achieved by ARP negotiation.        |
|             | The bonding driver intercepts the ARP Replies sent by the local system     |
|             | on their way out and overwrites the source hardware address with the       |
|             | unique hardware address of one of the slaves in the bond such that         |
|             | different peers use different hardware addresses for the server.           |
|             |                                                                            |

# Chapter 9: Updated for FW v5.03.01

Changes of FW v5.03.01

- Added system monitor

## **System Monitor**

The system monitor is capable to monitor system status including CPU/memory utilization, fan/temperature status, network throughput and on-line user list in various protocols.

To monitor system status, simply click on "System Monitor" from the tree menu and the screen will appear as below.

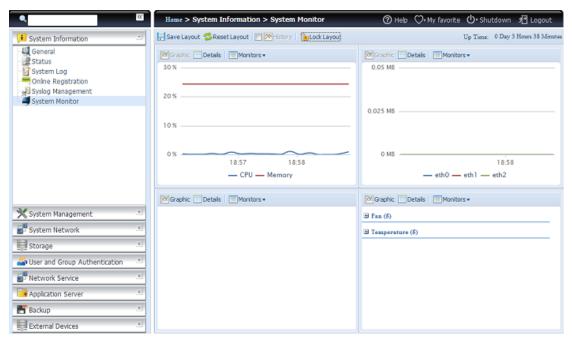

It is divided into 4 sections. Each section can be modified to monitor specific items by using the drop down list from the "Monitors" tab, simply click on the items you would like to monitor. From each section, you can also choose to display the information graphically by selecting "Graphic" or by plain text mode by selecting "Details".

**NOTE** 

Only 2 sections can be set in graphic mode at the same time.

If graphic mode is chosen, 3 minutes of information is displayed on the x-axis. A resume of the information is displayed by dragging the mouse over the graphic at a specific time. See example below:

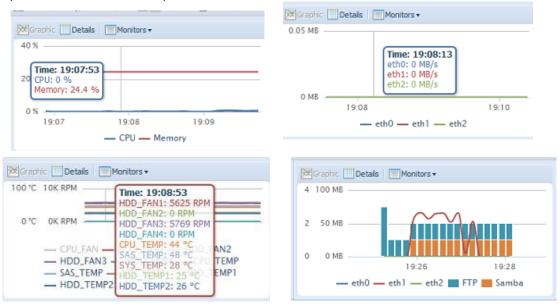

For the on-line users list, system monitor will display the on-line users and the share folder they have visited.

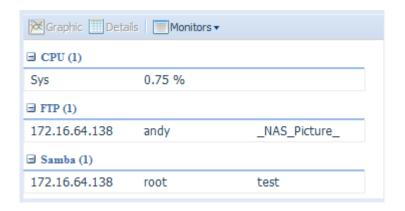

| <b>System Monitor</b> |                                                                                                    |  |
|-----------------------|----------------------------------------------------------------------------------------------------|--|
| Item                  | Description                                                                                                    |  |
| Save Layout           | Saving selected monitoring items. Layout will remain the same for future visits.                                     |  |
| Reset Layout          | Set back to default monitoring settings and layout.                                                                  |  |
| History               | Click on this check box and system monitor will write the monitoring history to a designate path in the RAID volume. |  |
| Lock Layout           | All of the monitoring items are fixed and cannot be changed. Click again to unlock it.                               |  |

If the History has been enabled, click on and system monitor will display the history with different period for selection.

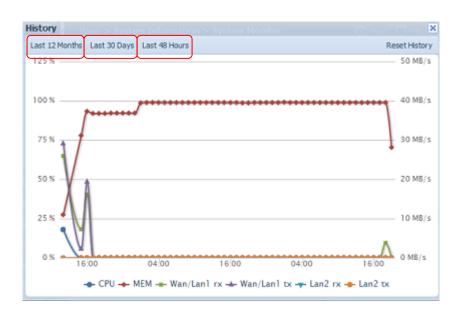

# **Appendix A: Customer Support**

If your Thecus IP storage is not working properly, we encourage you to check out **Chapter 7: Troubleshooting**, located in this manual. You can also try to ensure that you are using the latest firmware version for your Thecus IP storage. Thecus is committed to providing free firmware upgrades to our customers. Our newest firmware is available on our Download Center:

http://www.thecus.com/download.php

If you are still experiencing problems with your Thecus IP storage, or require a Return Merchandise Authorization (RMA), feel free to contact technical support via our Technical Support Website:

http://www.thecus.com/support\_tech.php

Customers in the US should send all technical support enquiries to the US contact window included in the following web page:

http://www.thecus.com/support\_tech.php

For Sales Information you can e-mail us at:

sales@thecus.com

# Thank you for choosing Thecus!

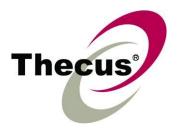

# **Appendix B: RAID Basics**

# Overview

A Redundant Array of Independent Disks (RAID) is an array of several hard disks that provide data security and high performance. A RAID system accesses several hard disks simultaneously, which improves I/O performance over a single hard disk. Data security is enhanced by a RAID, since data loss due to a hard disk failure is minimized by regenerating redundant data from the other RAID hard disks.

# **Benefits**

RAID improves I/O performance, and increases data security through fault tolerance and redundant data storage.

# **Improved Performance**

RAID provides access to several hard disk drives simultaneously, which greatly increases I/O performance.

## **Data Security**

Hard disk drive failure unfortunately is a common occurrence. A RAID helps prevent against the loss of data due to hard disk failure. A RAID offers additional hard disk drives that can avert data loss from a hard disk drive failure. If a hard drive fails, the RAID volume can regenerate data from the data and parity stored on its other hard disk drives.

## RAID Levels

The Thecus IP storage supports standard RAID levels 0, 1, 5, 6, 10, and JBOD. You choose a RAID level when you create a system volume. The factors for selecting a RAID level are:

- Your requirements for performance
- Your need for data security
- Number of hard disk drives in the system, capacity of hard disk drives in the system

The following is a description of each RAID level:

### RAID 0

RAID 0 is best suited for applications that need high bandwidth but do not require a high level of data security. The RAID 0 level provides the best performance of all the RAID levels, but it does not provide data redundancy.

RAID 0 uses disk striping and breaking up data into blocks to write across all hard drives in the volume. The system can then use multiple hard drives for faster read and write. The stripe size parameter that was set when the RAID was created determines the size of each block. No parity calculations complicate the write operation.

### RAID 1

RAID 1 mirrors all data from one hard disk drive to a second one hard disk drive, thus providing complete data redundancy. However, the cost of data storage capacity is doubled.

This is excellent for complete data security.

# RAID 5

RAID 5 offers data security and it is best suited for networks that perform many small I/O transactions at the same time, as well as applications that require data security such as office automation and online customer service. Use it also for applications with high read requests but low write requests.

RAID 5 includes disk striping at the byte level and parity information is written to several hard disk drives. If a hard disk fails the system uses parity stored on each of the other hard disks to recreate all missing information.

#### RAID 6

RAID 6 is essentially an extension of RAID level 5 which allows for additional fault tolerance by using a second independent distributed parity scheme (dual parity) Data is striped on a block level across a set of drives, just like in RAID 5, and a second set of parity is calculated and written across all the drives; RAID 6 provides for an extremely high data fault tolerance and can sustain two simultaneous drive failures.

This is a perfect solution for mission critical applications.

#### **RAID 10**

RAID 10 is implemented as a striped array whose segments are RAID 1 arrays. RAID 10 has the same fault tolerance as RAID level 1.

RAID 10 has the same overhead for fault-tolerance as mirroring alone. High I/O rates are achieved by striping RAID 1 segments.

Under certain circumstances, RAID 10 array can sustain up to 2 simultaneous drive failures

Excellent solution for applications that would have otherwise gone with RAID 1 but need an additional performance boost.

## **RAID 50**

A RAID 50 combines the straight block-level striping of RAID 0 with the distributed parity of RAID 5. This is a RAID 0 array striped across RAID 5 elements. It requires at least 6 drives.

#### **RAID 60**

A RAID 60 combines the straight block-level striping of RAID 0 with the distributed double parity of RAID 6. That is, a RAID 0 array striped across RAID 6 elements. It requires at least 8 disks.

# **JBOD**

Although a concatenation of disks (also called JBOD, or "Just a Bunch of Disks") is not one of the numbered RAID levels, it is a popular method for combining multiple physical disk drives into a single virtual one. As the name implies, disks are merely concatenated together, end to beginning, so they appear to be a single large disk.

As the data on JBOD is not protected, one drive failure could result total data loss.

# **Stripe Size**

The length of the data segments being written across multiple hard disks. Data is written in stripes across the multiple hard disks of a RAID. Since multiple disks are accessed at the same time, disk striping enhances performance. The stripes can vary in size.

# **Disk Usage**

When all disks are of the same size, and used in RAID, Thecus IP storage disk usage percentage is listed below:

| RAID Level | Percentage Used |
|------------|-----------------|
| RAID 0     | 100%            |
| RAID 1     | 1/n x 100%      |
| RAID 5     | (n-1)/n x 100%  |
| RAID 6     | (n-2)/n x 100%  |
| RAID 10    | 50%             |
| RAID 50    | (n-1)/n x 100%  |
| RAID 60    | (n-2)/n x 100%  |
| JBOD       | 100%            |

n: HDD number

# **Appendix C: Active Directory Basics**

# Overview

With Windows 2000, Microsoft introduced Active Directory (ADS), which is a large database/information store. Prior to Active Directory the Windows OS could not store additional information in its domain database. Active Directory also solved the problem of locating resources; which previously relied on Network Neighborhood, and was slow. Managing users and groups were among other issues Active Directory solved.

# What is Active Directory?

Active Directory was built as a scalable, extensible directory service that was designed to meet corporate needs. A repository for storing user information, accounts, passwords, printers, computers, network information and other data, Microsoft calls Active Directory a "namespace" where names can be resolved.

# **ADS Benefits**

ADS lets Thecus IP storage integrate itself with the existing ADS in an office environment. This means the Thecus IP storage is able to recognize your office users and passwords on the ADS server. Other major benefits ADS support provides include:

1. Easy integration of Thecus IP storage into the existing office IT infrastructure

The Thecus IP storage acts as a member of the ADS. This feature significantly lowers the overhead of the system administrator. For example, corporate security policies and user privileges on an ADS server can be enforced automatically on Thecus IP storage.

2. Centralized user/password database

The Thecus IP storage does not maintain its own copy of the user/password database. This avoids data inconsistency between Thecus IP storage and other servers. For example, without ADS support, an administrator might need to remove a specific user privilege on Thecus IP storage and each individual server. With ADS support, the change on an ADS server is known to all of its ADS members.

# **Appendix D: Licensing Information**

# Overview

This product included copyrighted third-party software licensed under the terms of GNU General Public License. Please see THE GNU General Public License for extra terms and conditions of this license.

# Source Code Availability

Thecus Technology Corp. has exposed the full source code of the GPL licensed software. For more information on how you can obtain our source code, please visit our web site, <a href="http://www.thecus.com">http://www.thecus.com</a>.

# Copyrights

- This product includes cryptographic software written by Eric Young (eay@cryptsoft.com).
- This product includes software developed by Mark Murray.
- This product includes software developed by Eric Young (eay@cryptsoft.com).
- This product includes software developed by the OpenSSL Project for use in the OpenSSL Toolkit (http://www.openssl.org/).
- This product includes PHP, freely available from (http://www.php.net/).
- This product includes software developed by the University of California, Berkeley and its contributors.
- This product includes software developed by Winning Strategies, Inc.
- This product includes software developed by the Apache Group for use in the Apache HTTP server project (http://www.apache.org/).
- This product includes software developed by Softweyr LLC, the University of California, Berkeley, and its contributors.
- This product includes software developed by Bodo Moeller.
- This product includes software developed by Greg Roelofs and contributors for the book, "PNG: The Definitive Guide," published by O'Reilly and Associates.
- This product includes software developed by the NetBSD Foundation, Inc. and its contributors.
- This product includes software developed by Yen Yen Lim and North Dakota State University.
- This product includes software developed by the Computer Systems Engineering Group at Lawrence Berkeley Laboratory.
- This product includes software developed by the Kungliga Tekniska Högskolan and its contributors.
- This product includes software developed by the Nick Simicich.
- This product includes software written by Tim Hudson (tjh@cryptsoft.com).
- This product includes software developed by Christopher G. Demetriou for the NetBSD Project.

# **CGIC License Terms**

## Basic License

CGIC, copyright 1996, 1997, 1998, 1999, 2000, 2001, 2002, 2003, 2004 by Thomas Boutell and Boutell.Com, Inc.

Permission is granted to use CGIC in any application, commercial or noncommercial, at no cost. HOWEVER, this copyright paragraph must appear on a "credits" page accessible in the public online and offline documentation of the program. Modified versions of the CGIC library should not be distributed without the attachment of a clear statement regarding the author of the modifications, and this notice may in no case be removed. Modifications may also be submitted to the author for inclusion in the main CGIC distribution.

## GNU General Public License

Version 2, June 1991

Copyright © 1989, 1991 Free Software Foundation, Inc. 51 Franklin St, Fifth Floor, Boston, MA 02110-1301 USA

Everyone is permitted to copy and distribute verbatim copies of this license document, but changing it is not allowed.

## **PREAMBLE**

The licenses for most software are designed to take away your freedom to share and change it. By contrast, the GNU General Public License is intended to guarantee your freedom to share and change free software--to make sure the software is free for all its users. This General Public License applies to most of the Free Software Foundation's software and to any other program whose authors commit to using it. (Some other Free Software Foundation software is covered by the GNU Library General Public License instead.) You can apply it to your programs, too.

When we speak of free software, we are referring to freedom, not price. Our General Public Licenses are designed to make sure that you have the freedom to distribute copies of free software (and charge for this service if you wish), that you receive source code or can get it if you want it, that you can change the software or use pieces of it in new free programs; and that you know you can do these things.

To protect your rights, we need to make restrictions that forbid anyone to deny you these rights or to ask you to surrender the rights. These restrictions translate to certain responsibilities for you if you distribute copies of the software, or if you modify it.

For example, if you distribute copies of such a program, whether gratis or for a fee, you must give the recipients all the rights that you have. You must make sure that they, too, receive or can get the source code. And you must show them these terms so they know their rights.

We protect your rights with two steps: (1) copyright the software, and (2) offer you this license which gives you legal permission to copy, distribute and/or modify the software.

Also, for each author's protection and ours, we want to make certain that everyone understands that there is no warranty for this free software. If the software is modified by someone else and passed on, we want its recipients to know that what

they have is not the original, so that any problems introduced by others will not reflect on the original authors' reputations.

Finally, any free program is threatened constantly by software patents. We wish to avoid the danger that redistributors of a free program will individually obtain patent licenses, in effect making the program proprietary. To prevent this, we have made it clear that any patent must be licensed for everyone's free use or not licensed at all.

The precise terms and conditions for copying, distribution and modification follow.

#### TERMS AND CONDITIONS FOR COPYING, DISTRIBUTION AND MODIFICATION

O. This License applies to any program or other work which contains a notice placed by the copyright holder saying it may be distributed under the terms of this General Public License. The "Program", below, refers to any such program or work, and a "work based on the Program" means either the Program or any derivative work under copyright law: that is to say, a work containing the Program or a portion of it, either verbatim or with modifications and/or translated into another Language. (Hereinafter, translation is included without limitation in the term "modification".) Each licensee is addressed as "you".

Activities other than copying, distribution and modification are not covered by this License; they are outside its scope. The act of running the Program is not restricted, and the output from the Program is covered only if its contents constitute a work based on the Program (independent of having been made by running the Program).

Whether that is true depends on what the Program does.

- 1. You may copy and distribute verbatim copies of the Program's source code as you receive it, in any medium, provided that you conspicuously and appropriately publish on each copy an appropriate copyright notice and disclaimer of warranty; keep intact all the notices that refer to this License and to the absence of any warranty; and give any other recipients of the Program a copy of this License along with the Program.
  - You may charge a fee for the physical act of transferring a copy, and you may at your option offer warranty protection in exchange for a fee.
- 2. You may modify your copy or copies of the Program or any portion of it, thus forming a work based on the Program, and copy and distribute such modifications or work under the terms of Section 1 above, provided that you also meet all of these conditions:
  - a) You must cause the modified files to carry prominent notices stating that you changed the files and the date of any change.
  - b) You must cause any work that you distribute or publish, that in whole or in part contains or is derived from the Program or any part thereof, to be licensed as a whole at no charge to all third parties under the terms of this License.
  - c) If the modified program normally reads commands interactively when run, you must cause it, when started running for such interactive use in the most ordinary way, to print or display an announcement including an appropriate copyright notice and a notice that there is no warranty (or else, saying that you provide a warranty) and that users may redistribute the program under

these conditions, and telling the user how to view a copy of this License. (Exception: if the Program itself is interactive but does not normally print such an announcement, your work based on the Program is not required to print an announcement.)

These requirements apply to the modified work as a whole. If identifiable sections of that work are not derived from the Program, and can be reasonably considered independent and separate works in themselves, then this License, and its terms, do not apply to those sections when you distribute them as separate works. But when you distribute the same sections as part of a whole which is a work based on the Program, the distribution of the whole must be on the terms of this License, whose permissions for other licensees extend to the entire whole, and thus to each and every part regardless of who wrote it.

Thus, it is not the intent of this section to claim rights or contest your rights to work written entirely by you; rather, the intent is to exercise the right to control the distribution of derivative or collective works based on the Program.

In addition, mere aggregation of another work not based on the Program with the Program (or with a work based on the Program) on a volume of a storage or distribution medium does not bring the other work under the scope of this License.

- 3. You may copy and distribute the Program (or a work based on it, under Section 2) in object code or executable form under the terms of Sections 1 and 2 above provided that you also do one of the following:
  - a) Accompany it with the complete corresponding machine-readable source code, which must be distributed under the terms of Sections 1 and 2 above on a medium customarily used for software interchange; or,
  - b) Accompany it with a written offer, valid for at least three years, to give any third party, for a charge no more than your cost of physically performing source distribution, a complete machine-readable copy of the corresponding source code, to be distributed under the terms of Sections 1 and 2 above on a medium customarily used for software interchange; or,
  - c) Accompany it with the information you received as to the offer to distribute corresponding source code. (This alternative is allowed only for noncommercial distribution and only if you received the program in object code or executable form with such an offer, in accord with Subsection b above.)

The source code for a work means the preferred form of the work for making modifications to it. For an executable work, complete source code means all the source code for all modules it contains, plus any associated interface definition files, plus the scripts used to control compilation and installation of the executable. However, as a special exception, the source code distributed need not include anything that is normally distributed (in either source or binary form) with the major components (compiler, kernel, and so on) of the operating system on which the executable runs, unless that component itself accompanies the executable.

If distribution of executable or object code is made by offering access to copy from a designated place, then offering equivalent access to copy the source code from the same place counts as distribution of the source code, even though third parties are not compelled to copy the source along with the object code.

- 4. You may not copy, modify, sublicense, or distribute the Program except as expressly provided under this License. Any attempt otherwise to copy, modify, sublicense or distribute the Program is void, and will automatically terminate your rights under this License. However, parties who have received copies, or rights, from you under this License will not have their licenses terminated so long as such parties remain in full compliance.
- 5. You are not required to accept this License, since you have not signed it. However, nothing else grants you permission to modify or distribute the Program or its derivative works. These actions are prohibited by law if you do not accept this License. Therefore, by modifying or distributing the Program (or any work based on the Program), you indicate your acceptance of this License to do so, and all its terms and conditions for copying, distributing or modifying the Program or works based on it.
- 6. Each time you redistribute the Program (or any work based on the Program), the recipient automatically receives a license from the original licensor to copy, distribute or modify the Program subject to these terms and conditions. You may not impose any further restrictions on the recipients' exercise of the rights granted herein. You are not responsible for enforcing compliance by third parties to this License.
- 7. If, as a consequence of a court judgment or allegation of patent infringement or for any other reason (not limited to patent issues), conditions are imposed on you (whether by court order, agreement or otherwise) that contradict the conditions of this License, they do not excuse you from the conditions of this License. If you cannot distribute so as to satisfy simultaneously your obligations under this License and any other pertinent obligations, then as a consequence you may not distribute the Program at all. For example, if a patent license would not permit royalty-free redistribution of the Program by all those who receive copies directly or indirectly through you, then the only way you could satisfy both it and this License would be to refrain entirely from distribution of the Program.

If any portion of this section is held invalid or unenforceable under any particular circumstance, the balance of the section is intended to apply and the section as a whole is intended to apply in other circumstances.

It is not the purpose of this section to induce you to infringe any patents or other property right claims or to contest validity of any such claims; this section has the sole purpose of protecting the integrity of the free software distribution system, which is implemented by public license practices. Many people have made generous contributions to the wide range of software distributed through that system in reliance on consistent application of that system; it is up to the author/donor to decide if he or she is willing to distribute software through any other system and a licensee cannot impose that choice.

This section is intended to make thoroughly clear what is believed to be a consequence of the rest of this License.

8. If the distribution and/or use of the Program is restricted in certain countries either by patents or by copyrighted interfaces, the original copyright holder who places the Program under this License may add an explicit geographical distribution limitation excluding those countries, so that distribution is permitted only in or among countries not thus excluded. In such case, this License incorporates the limitation as if written in the body of this License.

- 9. The Free Software Foundation may publish revised and/or new versions of the General Public License from time to time. Such new versions will be similar in spirit to the present version, but may differ in detail to address new problems or concerns.
  - Each version is given a distinguishing version number. If the Program specifies a version number of this License which applies to it and "any later version", you have the option of following the terms and conditions either of that version or of any later version published by the Free Software Foundation. If the Program does not specify a version number of this License, you may choose any version ever published by the Free Software Foundation.
- 10. If you wish to incorporate parts of the Program into other free programs whose distribution conditions are different, write to the author to ask for permission. For software which is copyrighted by the Free Software Foundation, write to the Free Software Foundation; we sometimes make exceptions for this. Our decision will be guided by the two goals of preserving the free status of all derivatives of our free software and of promoting the sharing and reuse of software generally.

#### NO WARRANTY

- 11. BECAUSE THE PROGRAM IS LICENSED FREE OF CHARGE, THERE IS NO WARRANTY FOR THE PROGRAM, TO THE EXTENT PERMITTED BY APPLICABLE LAW. EXCEPT WHEN OTHERWISE STATED IN WRITING THE COPYRIGHT HOLDERS AND/OR OTHER PARTIES PROVIDE THE PROGRAM "AS IS" WITHOUT WARRANTY OF ANY KIND, EITHER EXPRESSED OR IMPLIED, INCLUDING, BUT NOT LIMITED TO, THE IMPLIED WARRANTIES OF MERCHANTABILITY AND FITNESS FOR A PARTICULAR PURPOSE. THE ENTIRE RISK AS TO THE QUALITY AND PERFORMANCE OF THE PROGRAM IS WITH YOU. SHOULD THE PROGRAM PROVE DEFECTIVE, YOU ASSUME THE COST OF ALL NECESSARY SERVICING, REPAIR OR CORRECTION.
- 12. IN NO EVENT UNLESS REQUIRED BY APPLICABLE LAW OR AGREED TO IN WRITING WILL ANY COPYRIGHT HOLDER, OR ANY OTHER PARTY WHO MAY MODIFY AND/OR REDISTRIBUTE THE PROGRAM AS PERMITTED ABOVE, BE LIABLE TO YOU FOR DAMAGES, INCLUDING ANY GENERAL, SPECIAL, INCIDENTAL OR CONSEQUENTIAL DAMAGES ARISING OUT OF THE USE OR INABILITY TO USE THE PROGRAM (INCLUDING BUT NOT LIMITED TO LOSS OF DATA OR DATA BEING RENDERED INACCURATE OR LOSSES SUSTAINED BY YOU OR THIRD PARTIES OR A FAILURE OF THE PROGRAM TO OPERATE WITH ANY OTHER PROGRAMS), EVEN IF SUCH HOLDER OR OTHER PARTY HAS BEEN ADVISED OF THE POSSIBILITY OF SUCH DAMAGES.

END OF TERMS AND CONDITIONS